# ASR682-a取扱説明書 PDF版

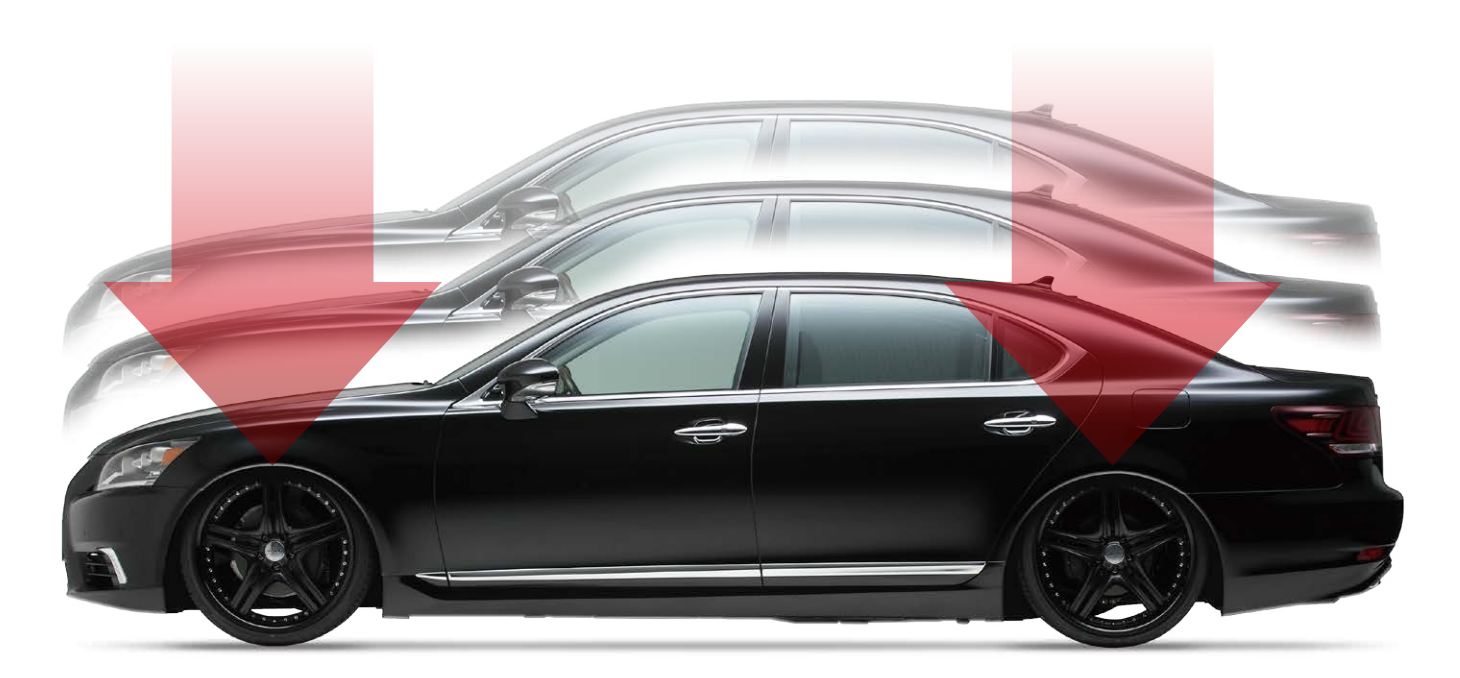

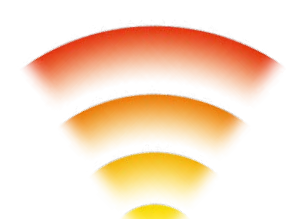

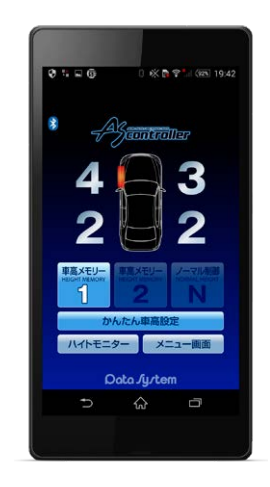

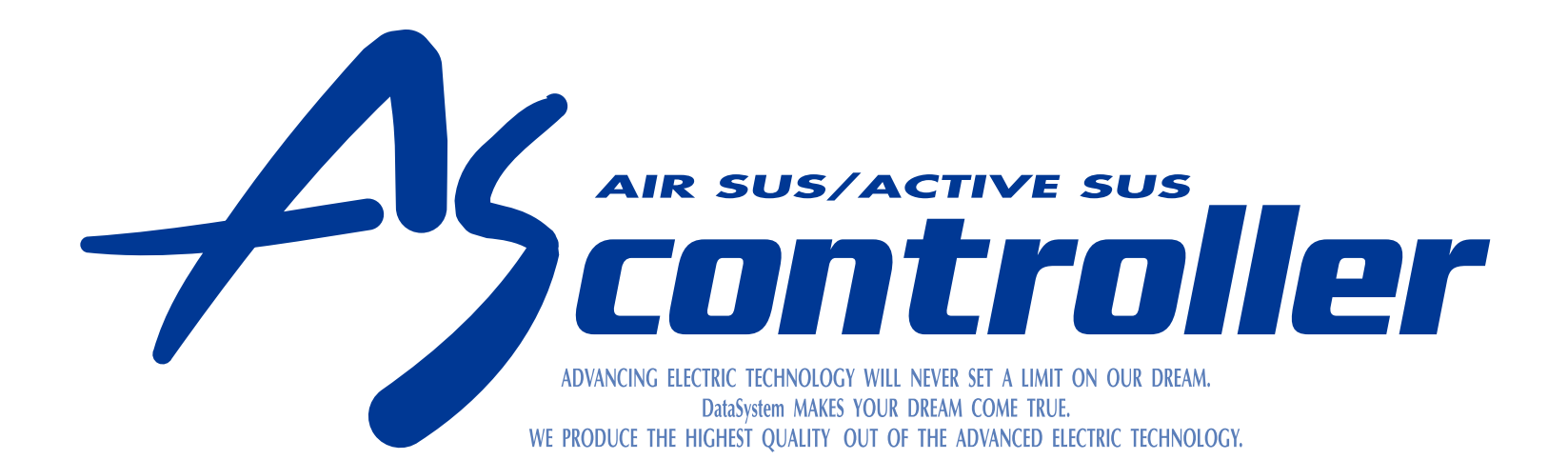

## **ASR682** エアサス & アクティブサス リモートコントローラー

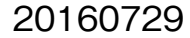

#### ASR682初期設定方法

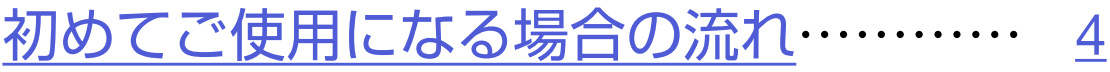

[初期設定を変更する…](#page-9-0)…………………… [10](#page-9-0)

<span id="page-1-0"></span>目次

#### ASR682使用方法

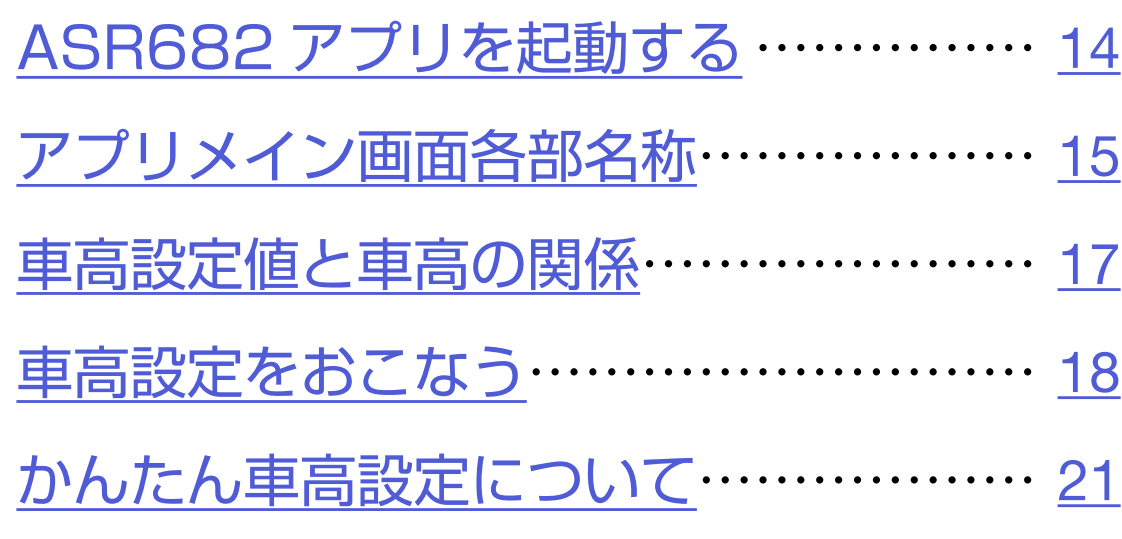

[ハイトモニターを表示させる…](#page-26-0)………… [27](#page-26-0)

#### メニュー画面について

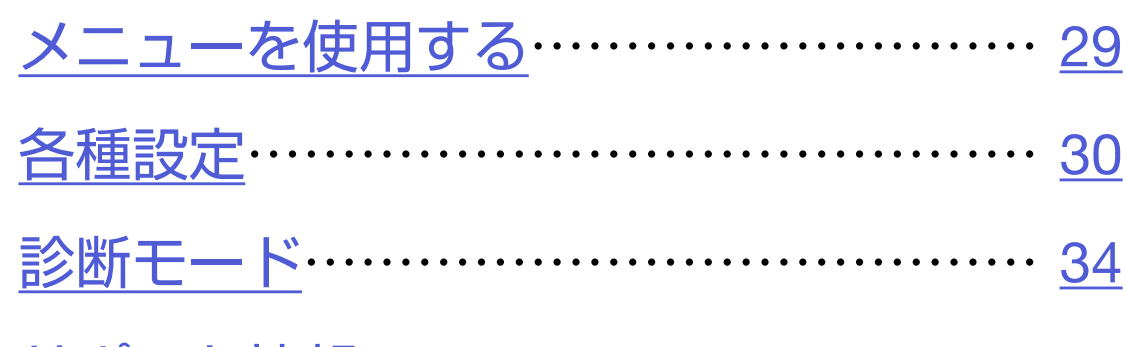

[サポート情報………………………………](#page-42-0) 43

#### ASR682本体操作方法

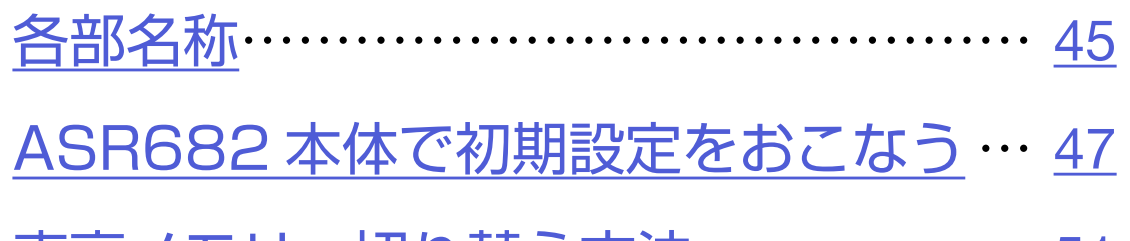

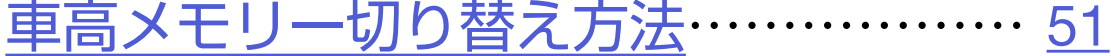

#### [車高設定値と車高の関係](#page-53-0)………………… [54](#page-53-0)

[ASR682 本体で車高設定をおこなう](#page-54-0) … [55](#page-54-0)

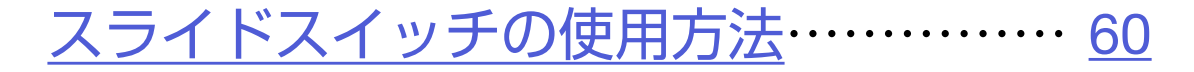

ASR682[本体リセット方法](#page-61-0) …………… [62](#page-61-0)

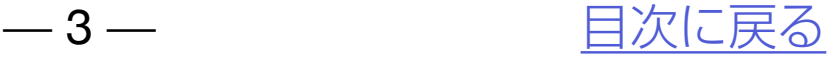

# ASR682初期設定方法

#### カめてご使用になる場合の流れ [初期設定を変更する](#page-9-0)

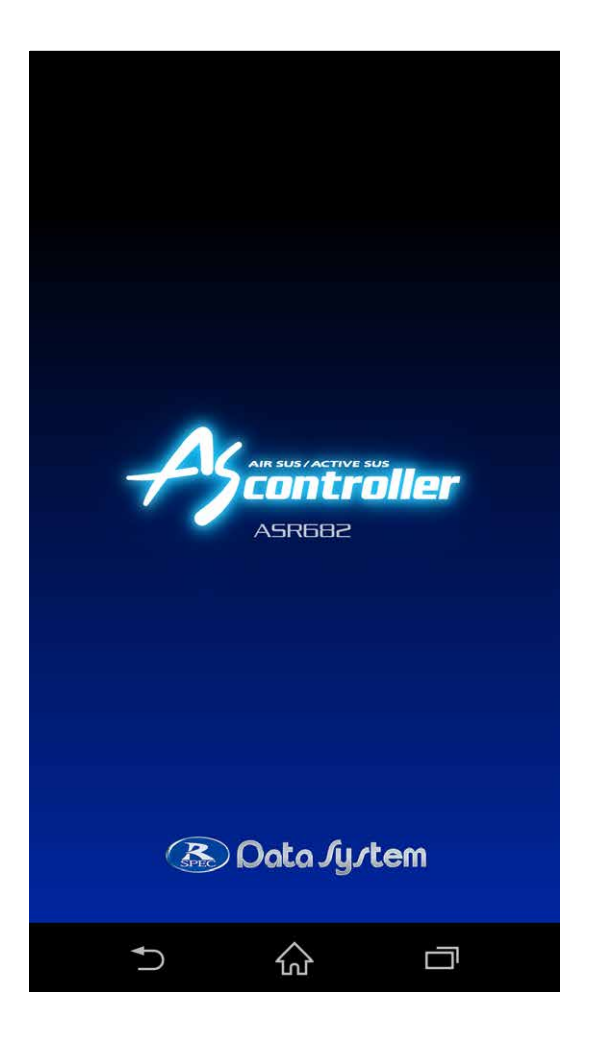

<span id="page-2-0"></span>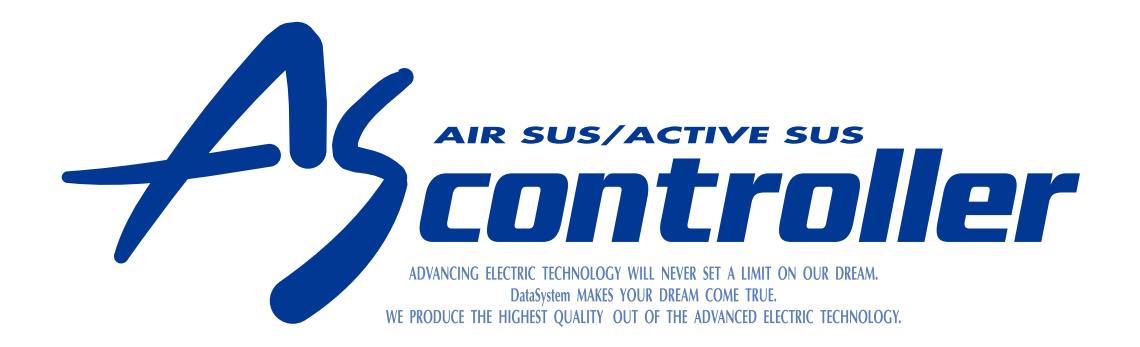

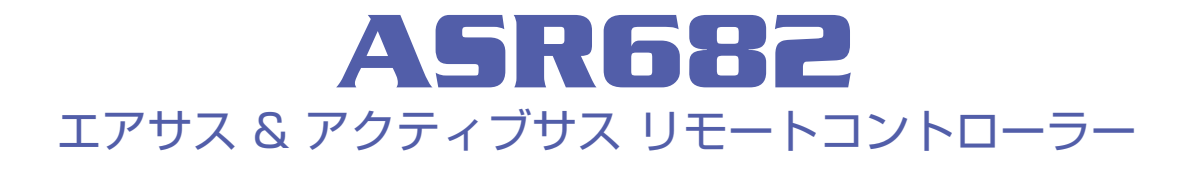

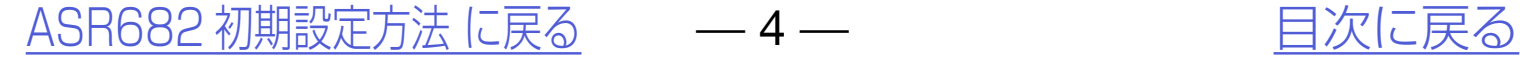

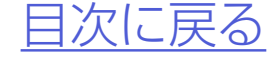

<span id="page-3-0"></span>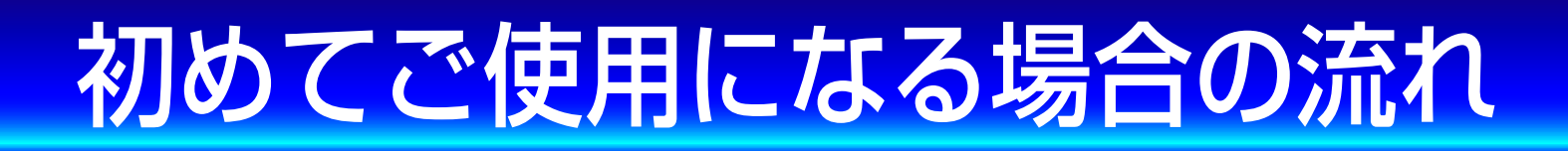

## 以下の手順に従いご使用ください。

## *1.*車種別専用ハーネスを使用して、 ASR682本体を車両に装着する

## *2.*スマートフォンに専用アプリ ASR682アプリをインストールする

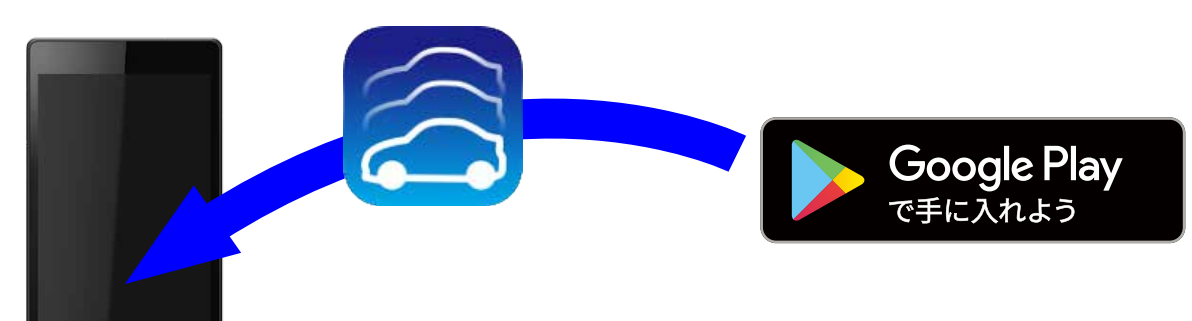

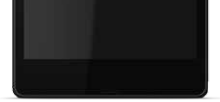

#### |24、●スマートフォンが使用できない場合は、 47ページ[「ASR682本体で初期設定をお](#page-46-0) [こなう](#page-46-0)」をご参照ください。

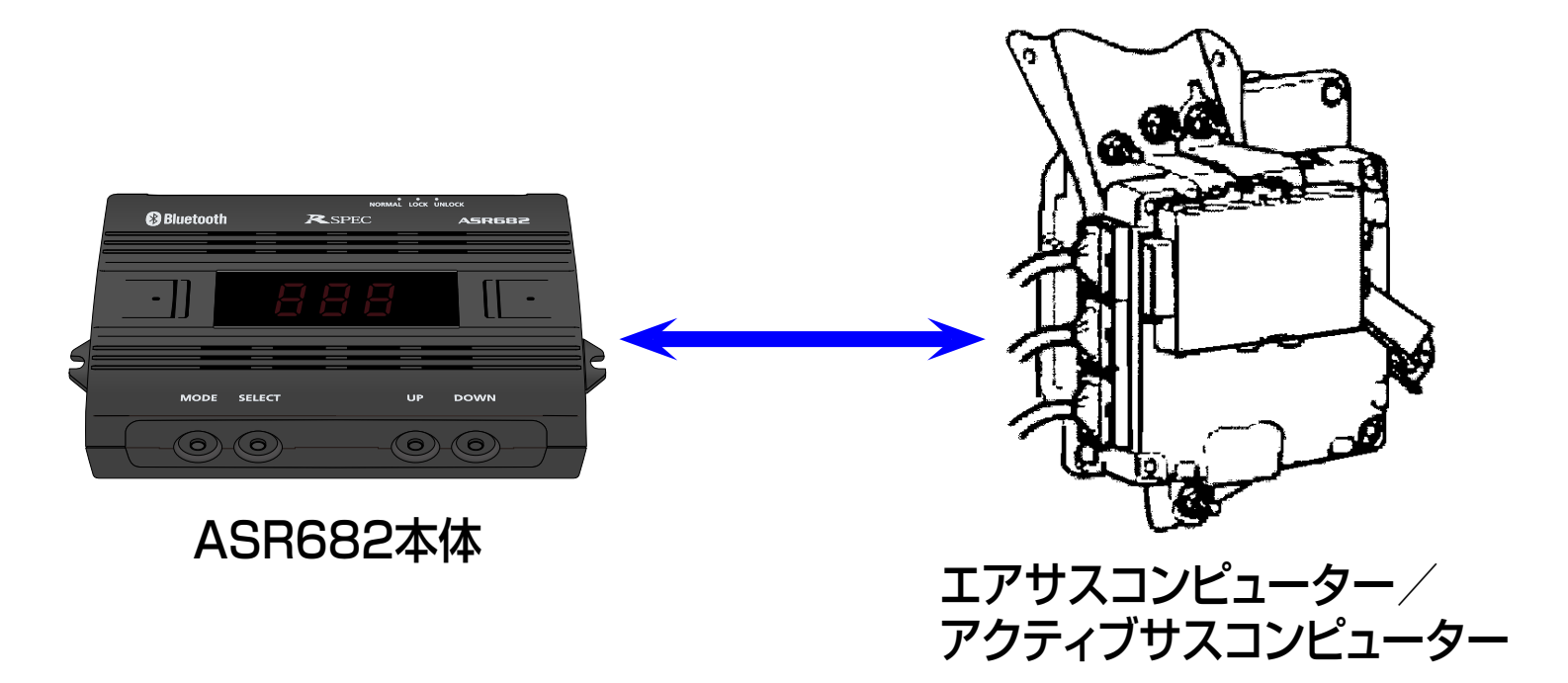

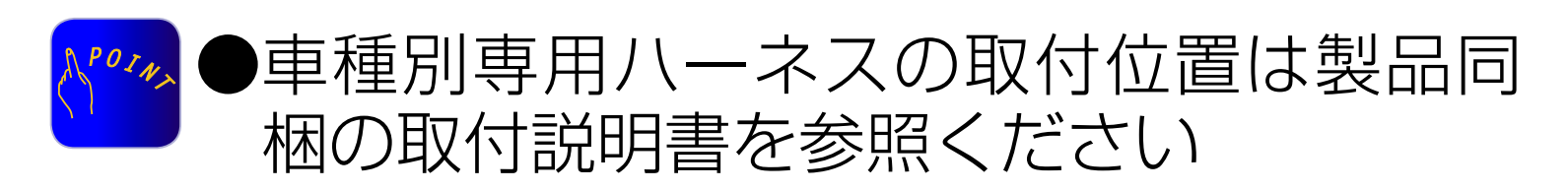

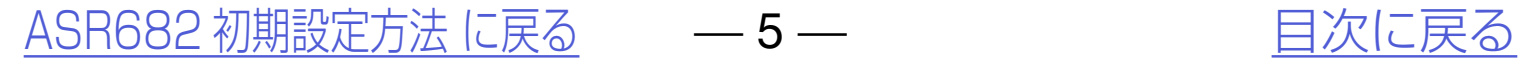

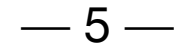

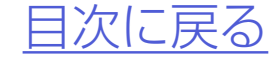

## *4.*スマートフォンのBluetoothをON にする

### 初めてご使用になる場合の流れ

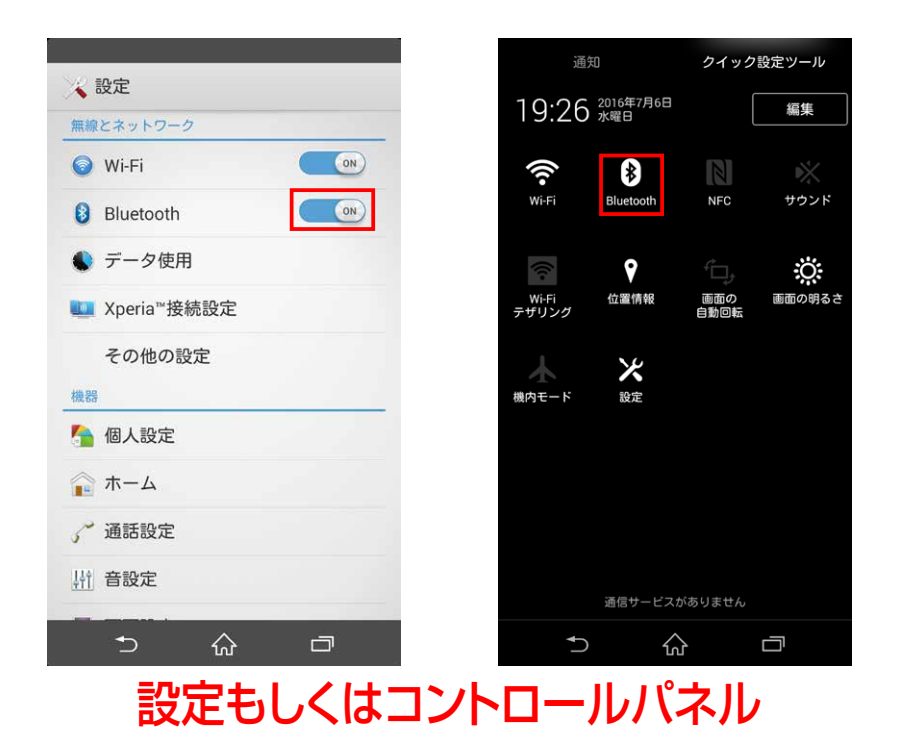

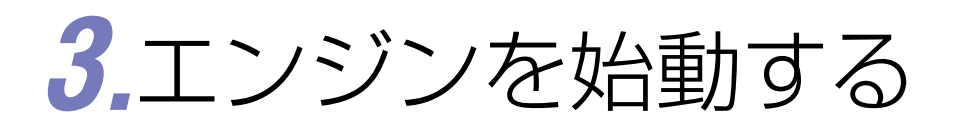

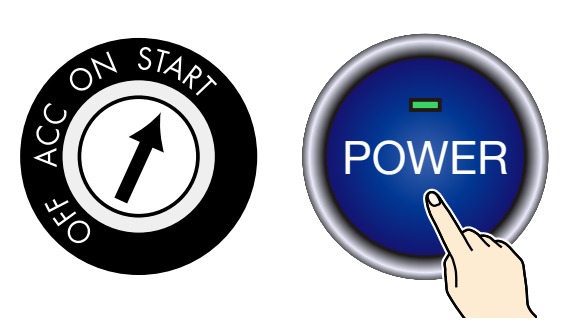

・デバイスの検索をおこなう ・ASR682FW#をタップしてペアリングする

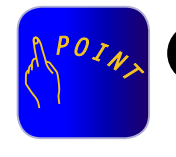

●スマートフォンによりBluetoothの設定 方法が異なります。スマートフォンの取扱 説明書を参照ください。スマートフォンに

#### よりアプリを終了すると、Bluetoothの 通信が終了するものがあります。

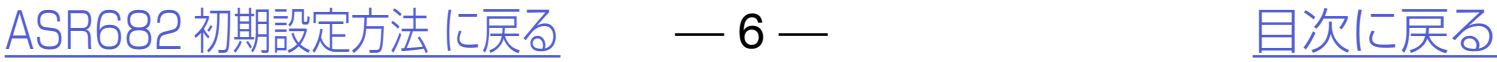

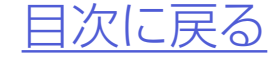

## *5.*ASR682アプリを起動する

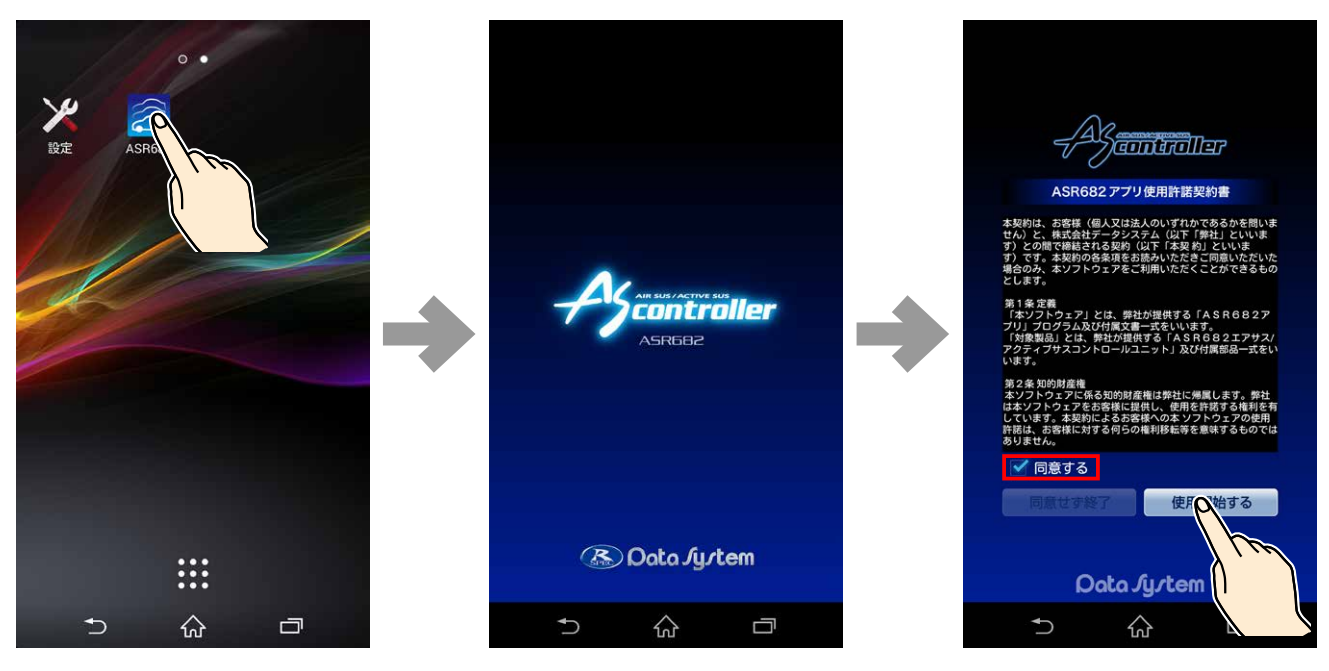

### 初めてご使用になる場合の流れ

アイコンをタップ

#### ●必ず契約内容をご確認ください。 ●スマートフォンの画面サイズにより表示 に若干違いがあります。

## *6.*車種設定・保安基準モード設定画面 が表示される

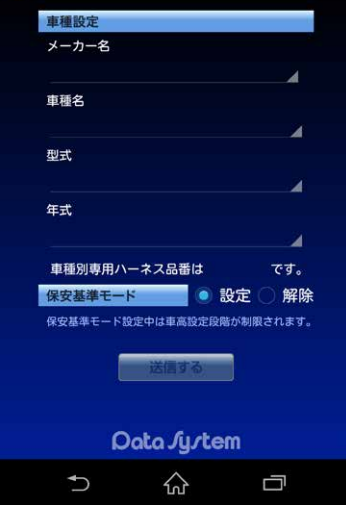

### 初めてご使用になる場合の流れ

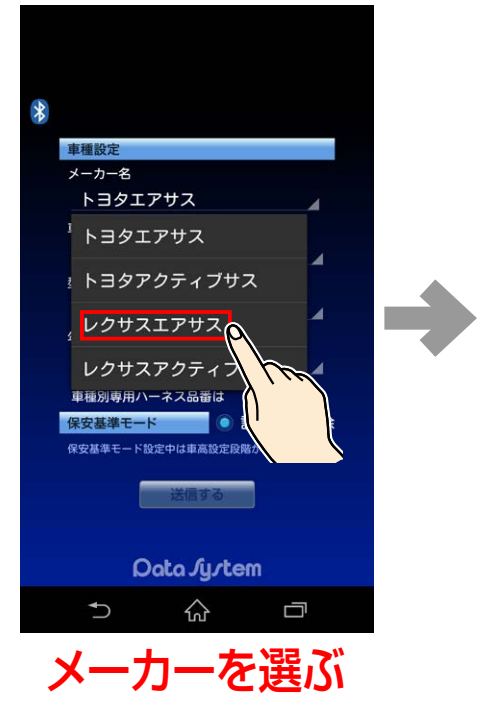

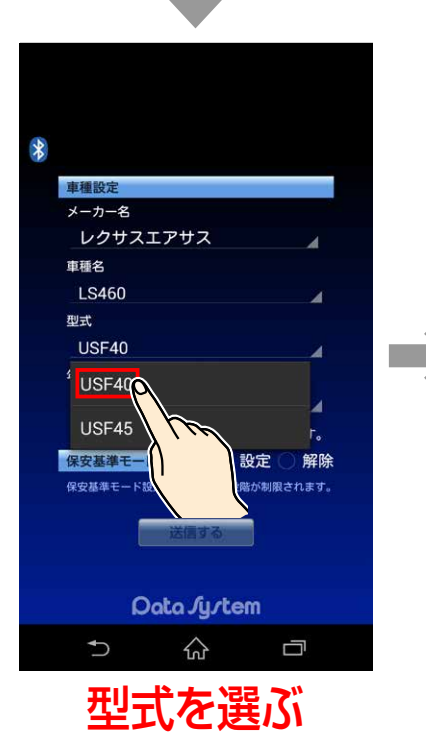

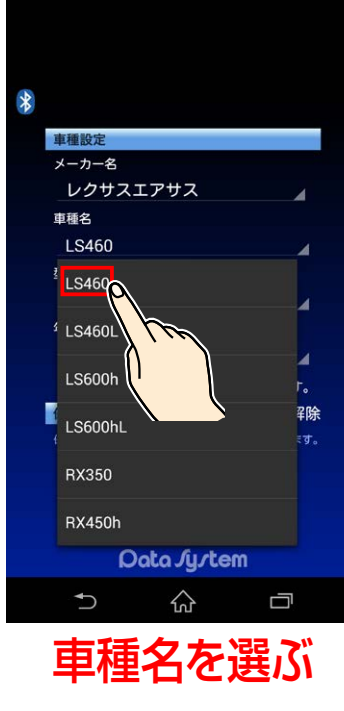

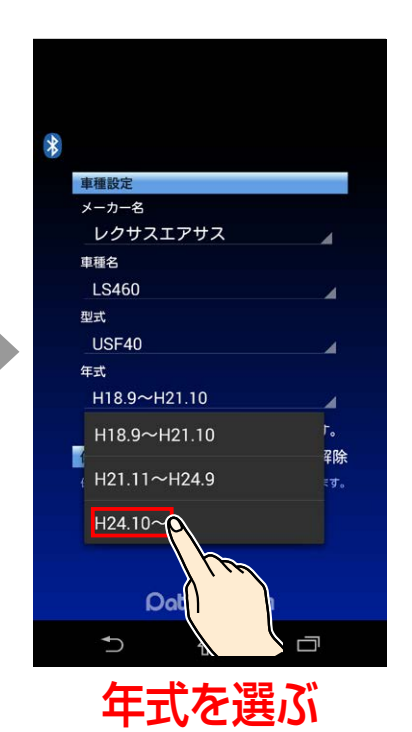

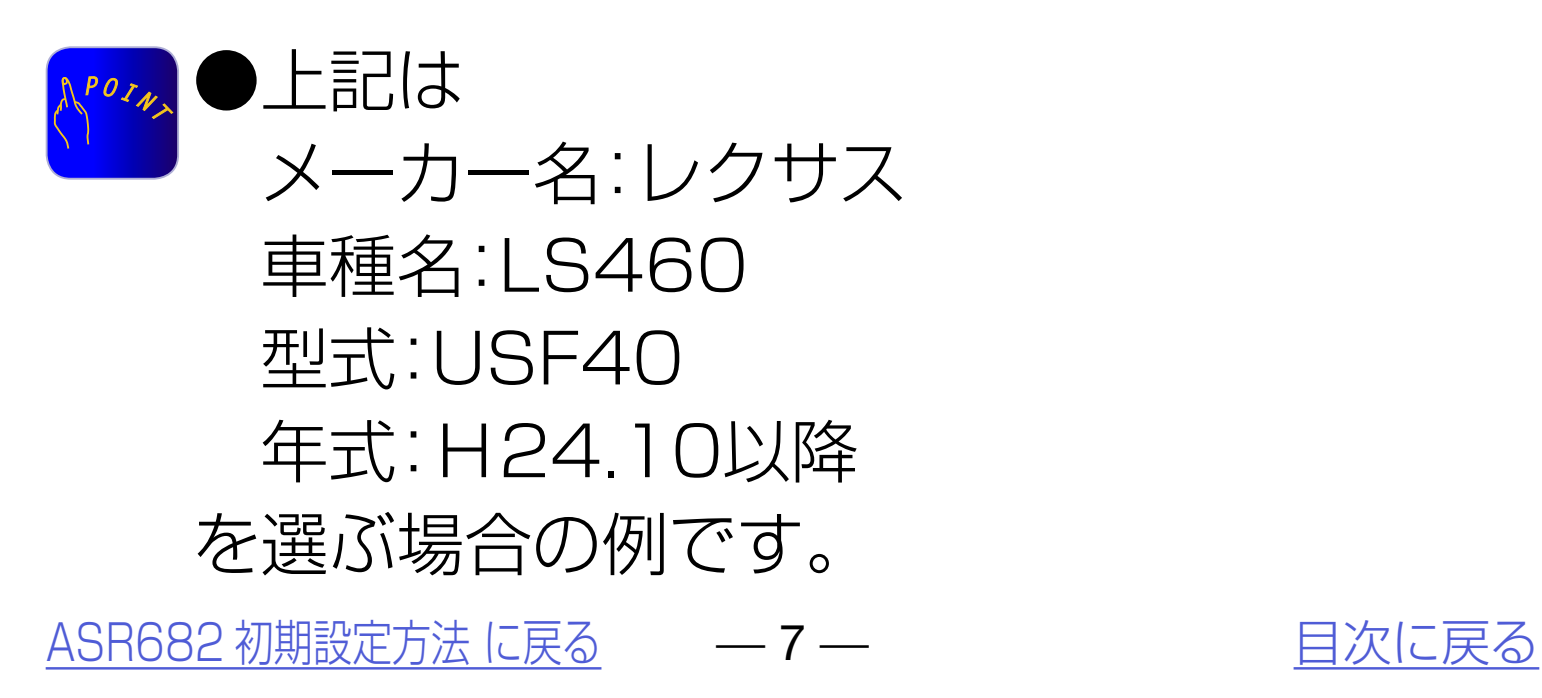

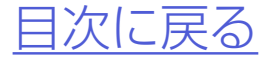

## *7.*メーカー名・車種名・型式・年式の順 で装着した車両の情報を選択する

### 初めてご使用になる場合の流れ

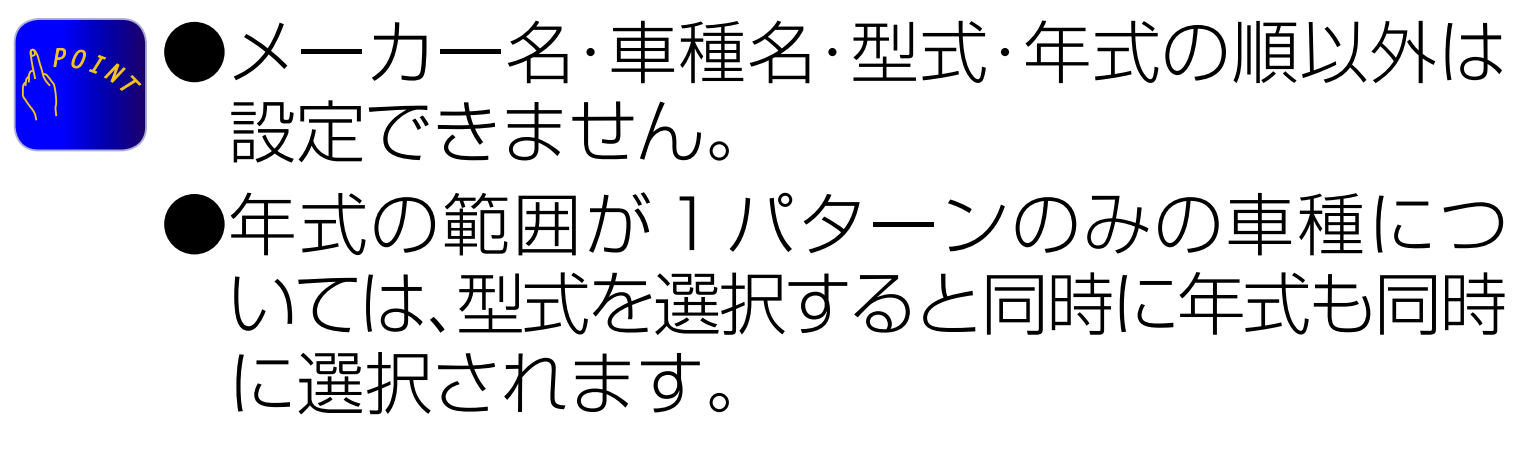

[ASR682 初期設定方法 に戻る](#page-2-0) — – 8 — – – – インクロントリング [目次に戻る](#page-1-0)

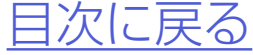

## *8.*必要に応じて保安基準モードの変更 をおこなう

## *9.*設定した車種が正しいことを確認してか ら「送信する」をタップして初期設定終了

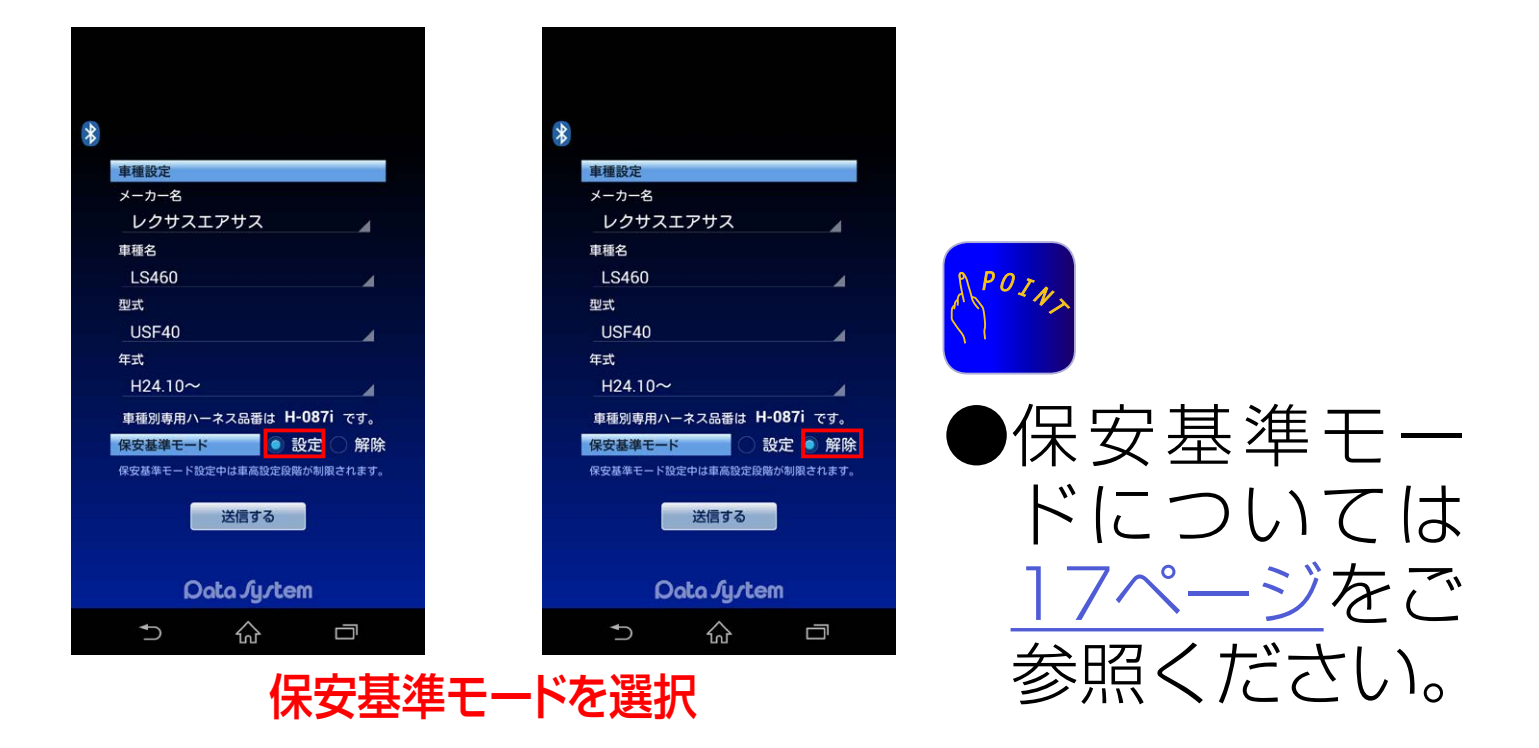

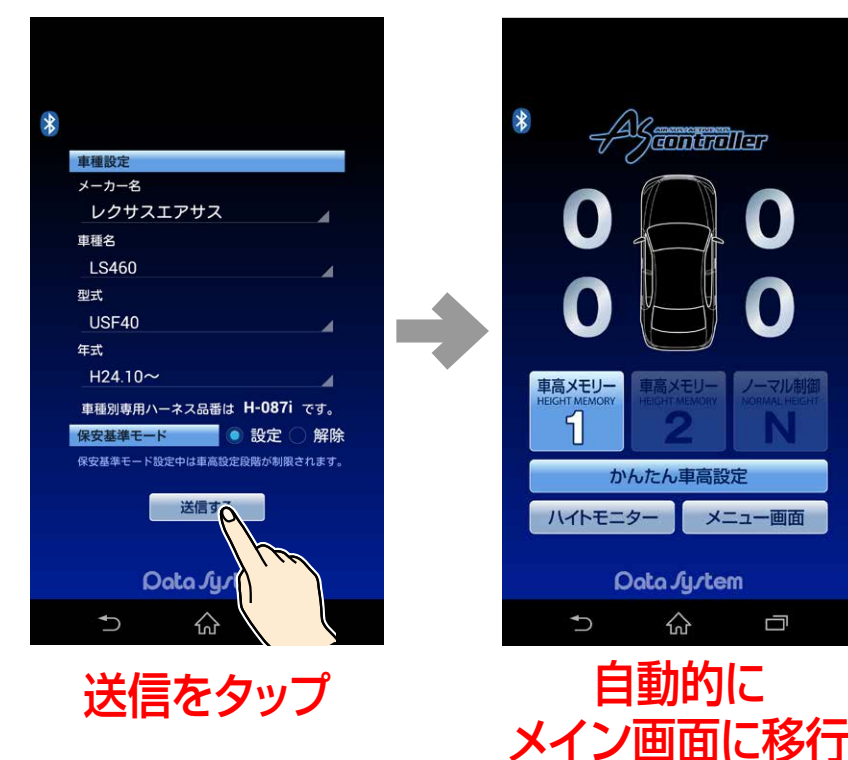

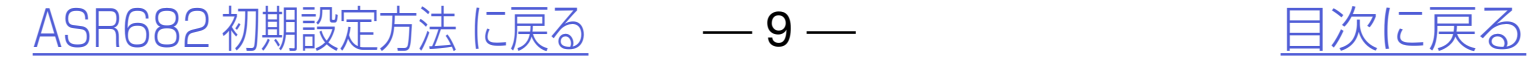

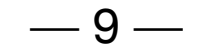

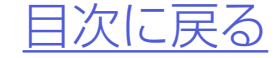

# *10.*ASR682がご使用になれます

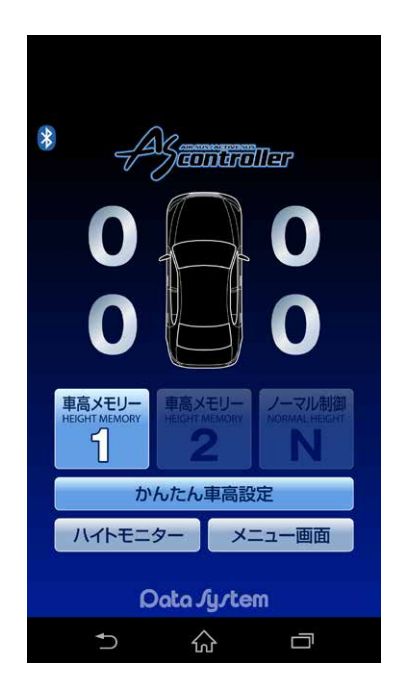

### 初めてご使用になる場合の流れ

#### $\Lambda$ ご使用前に必ず[34ページ\(](#page-33-0)また[は50ページ](#page-49-0)) 参照の上、車速信号入力確認(SPd表示確認) をこなってください。

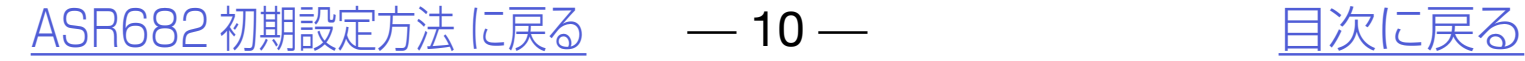

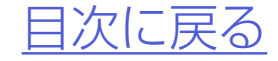

# <span id="page-9-0"></span>初期設定を変更する

## *2.*メニュー画面→各種設定→「車種設 定 保安基準モード」をタップする

## *1.*ASR682アプリを起動する

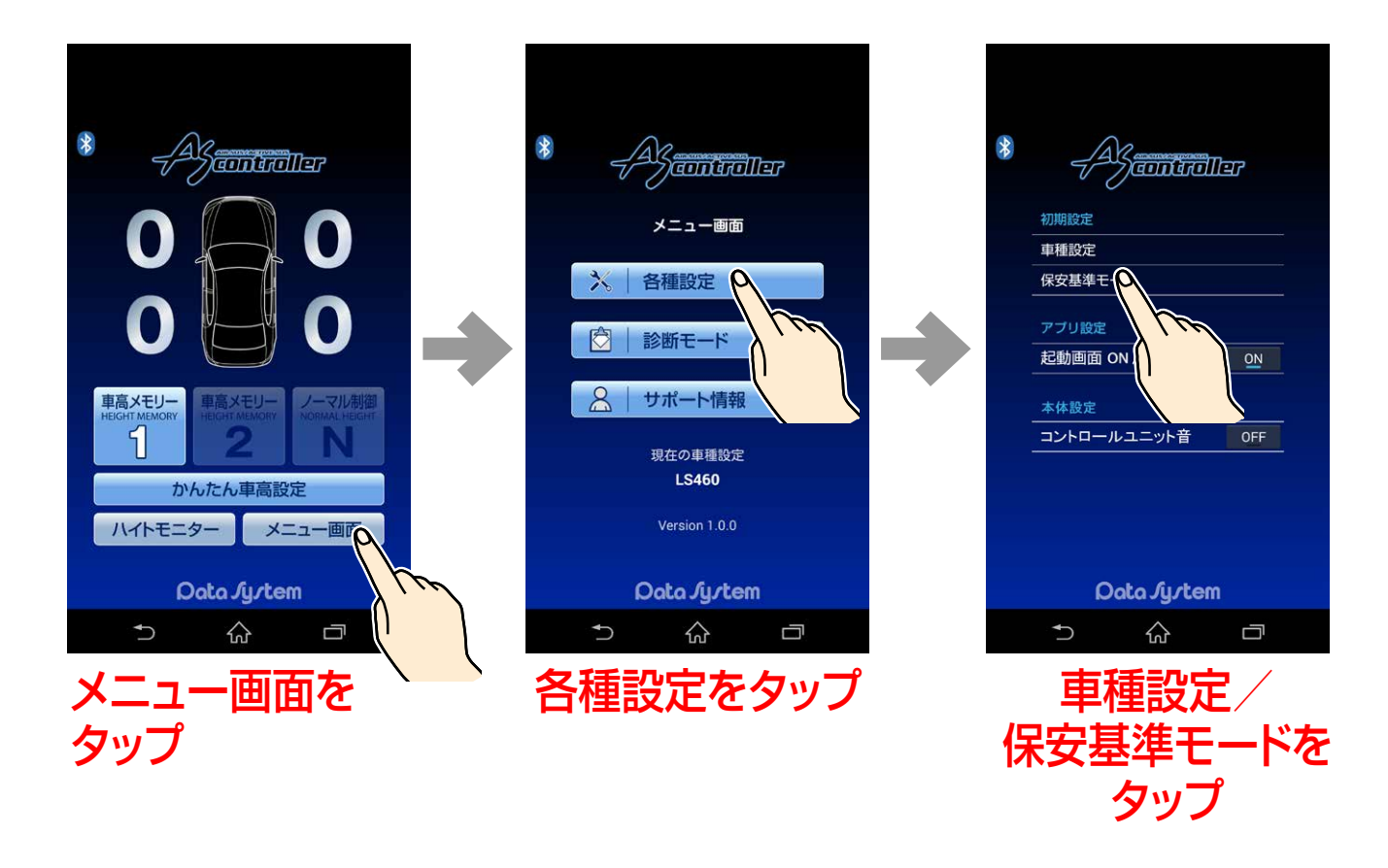

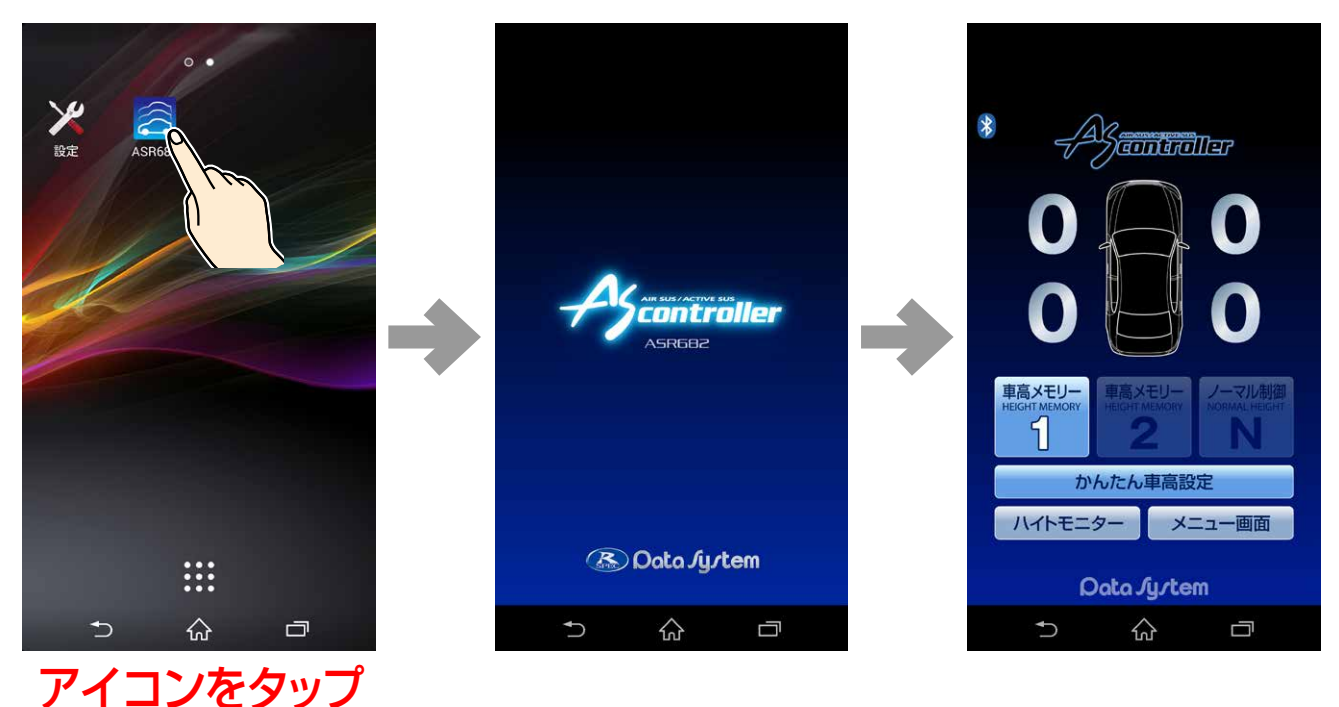

●「ASR682 FW #」が表示されるまでに 30秒ほどかかる場合があります。

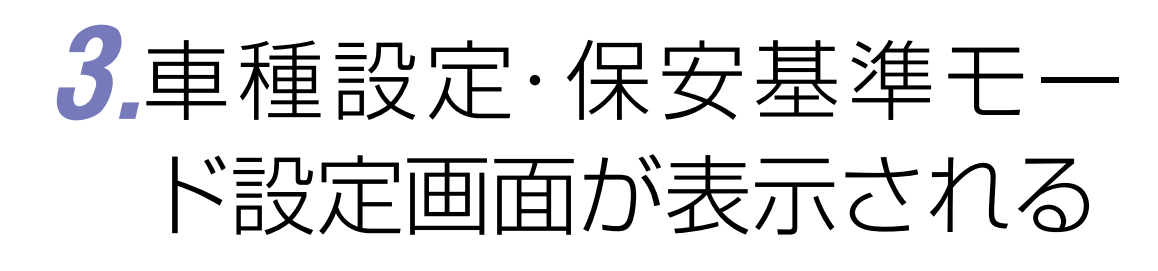

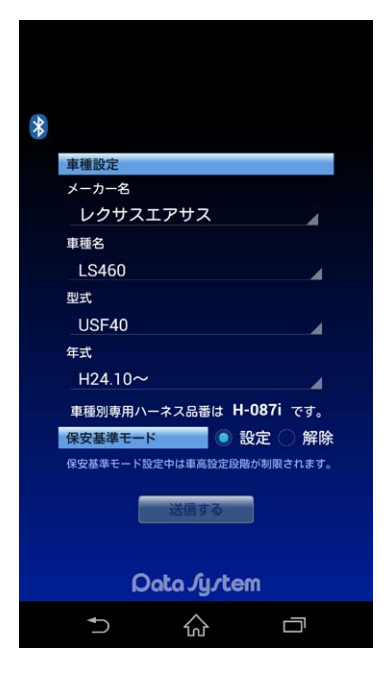

## *4.*メーカー名・車種名・型式・年式の順 で装着した車両の情報を選択する

## 初期設定を変更する

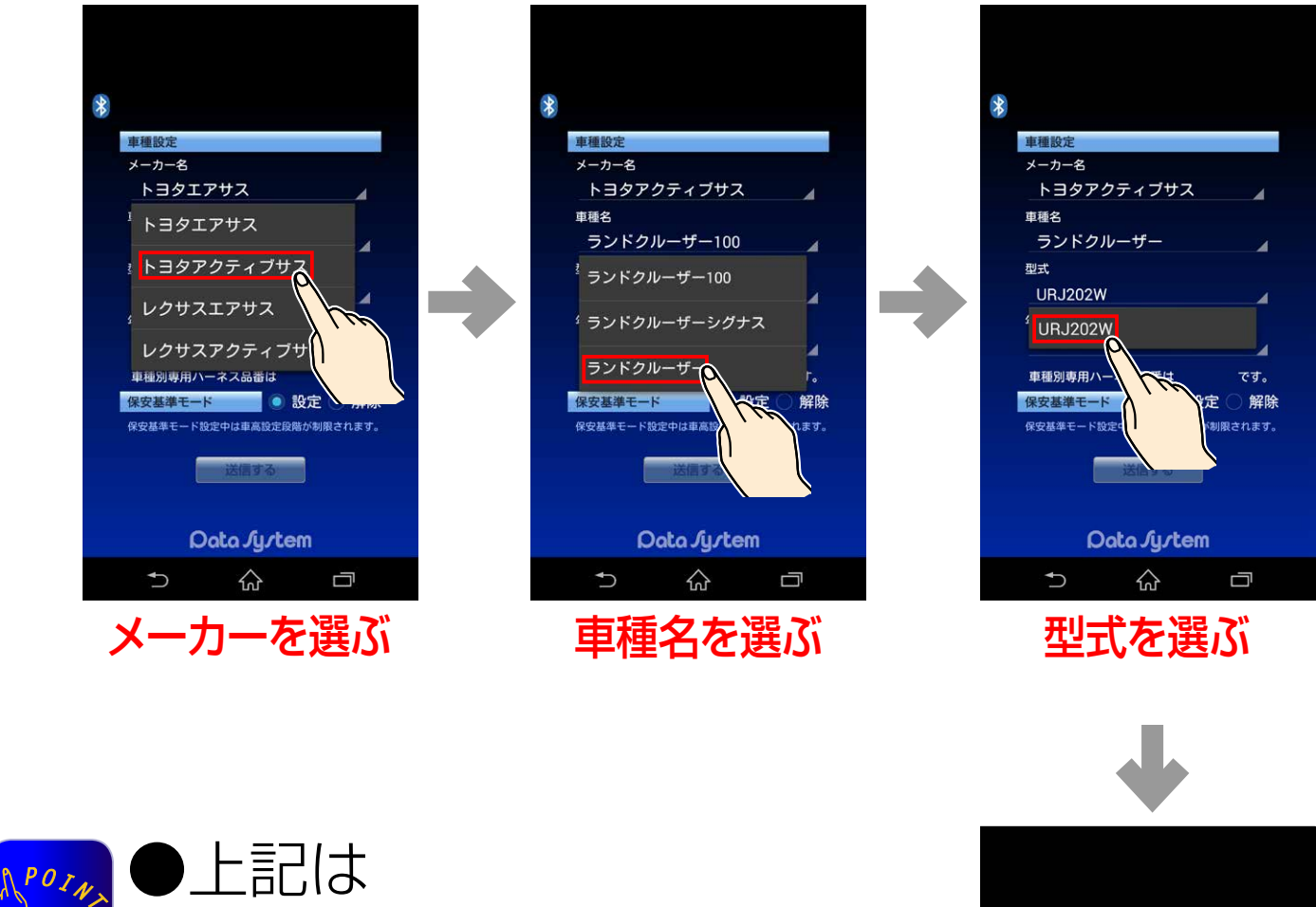

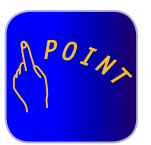

年式を選ぶ

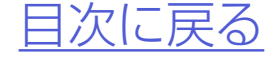

 メーカー名:トヨタ 車種名:ランドクルーザー

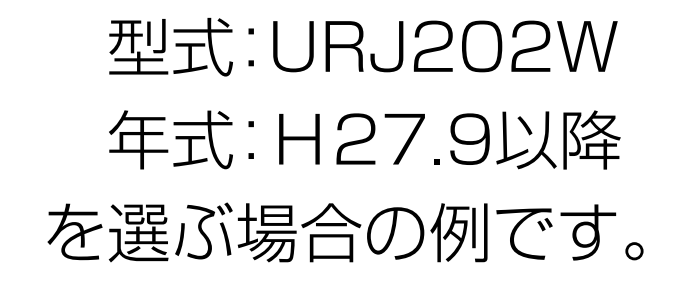

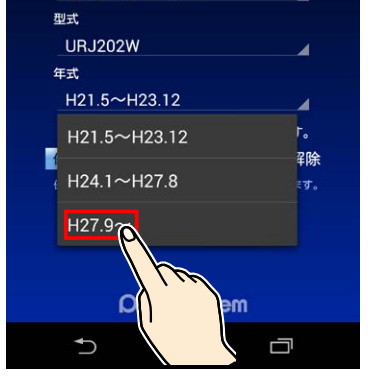

トヨタアクティブサス

ランドクルーザー

車種名

●メーカー名・車種名・型式・年式の順以外は  $\Lambda^{POI}$ 

#### ●年式の範囲が1パターンのみの車種につ いては、型式を選択すると同時に年式も同 時に選択されます。

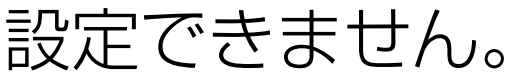

●車種設定済みでも保安基準モードの変更 を単独でおこなうこともできます。

[ASR682 初期設定方法 に戻る](#page-2-0) – – 12 –– – – – – 日次に戻る

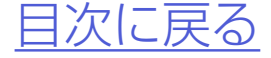

## *5.*必要に応じて保安基準モードの変更 をおこなう

## *6.*「送信する」をタップして初期設定終了

### 初期設定を変更する

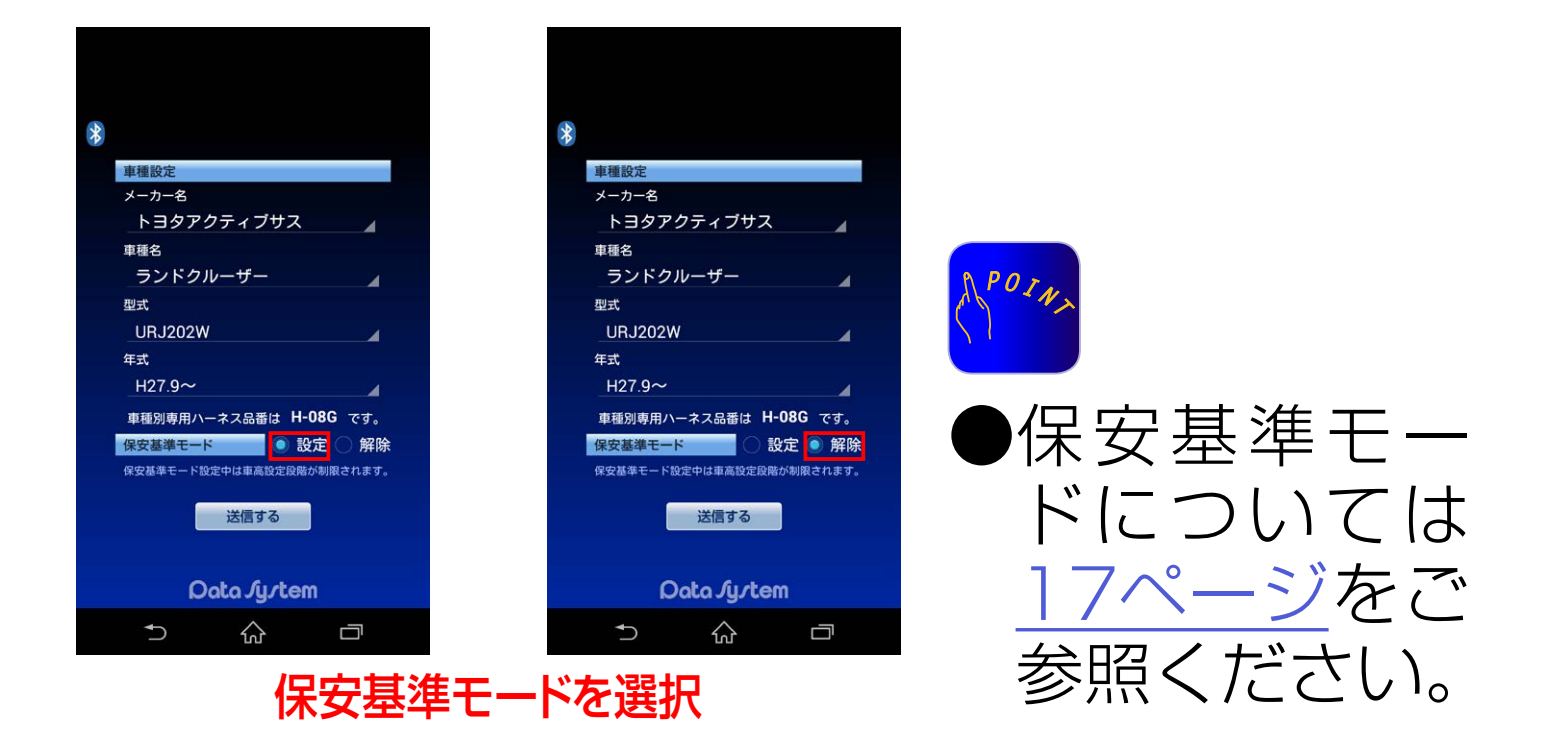

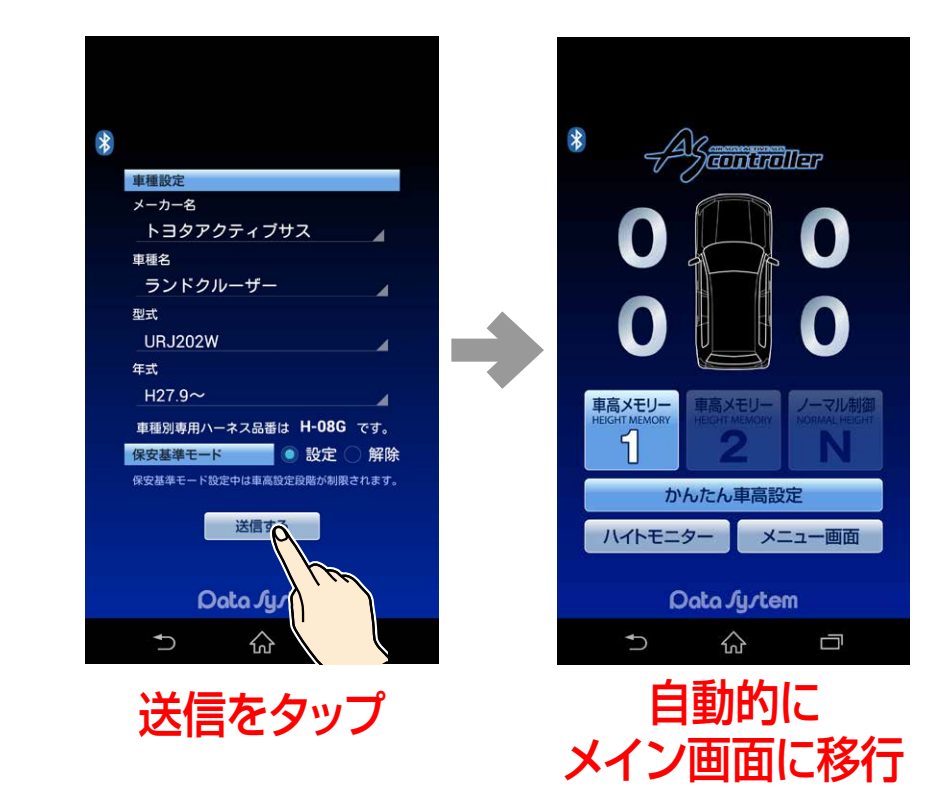

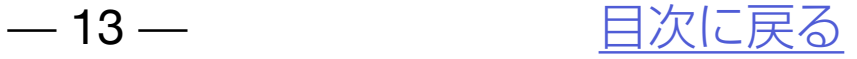

# ASR682使用方法

[ASR682 アプリを起動する](#page-13-0) [アプリメイン画面各部名称](#page-14-0) [車高設定値と車高の関係](#page-16-0) [車高設定をおこなう](#page-17-0) [\(かんたん車高設定について\)](#page-20-0) [ハイトモニターを表示させる](#page-26-0)

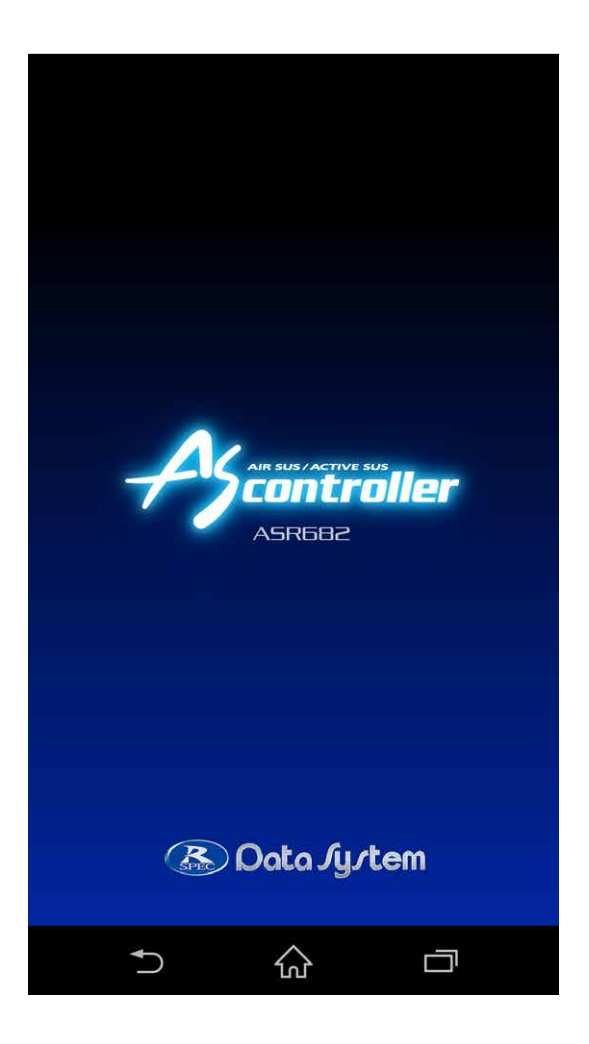

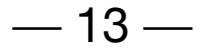

<span id="page-12-0"></span>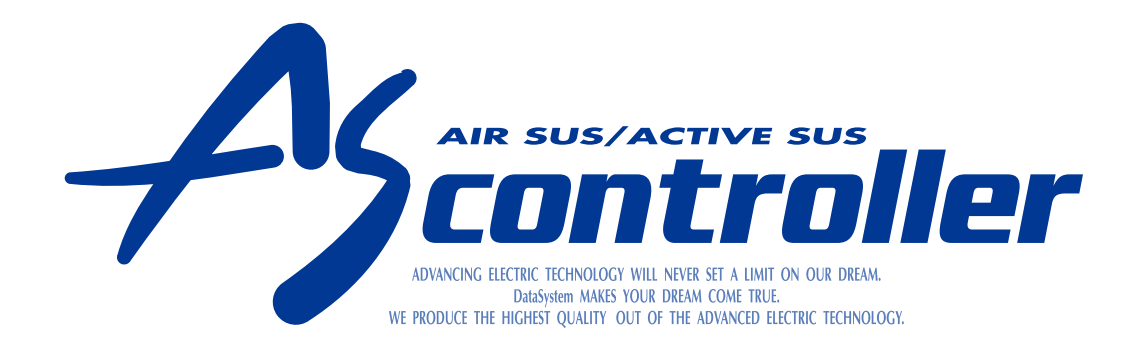

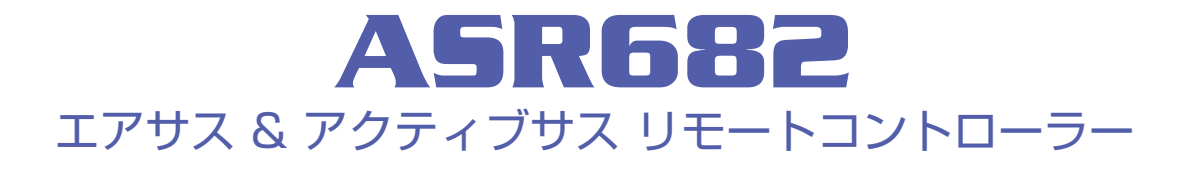

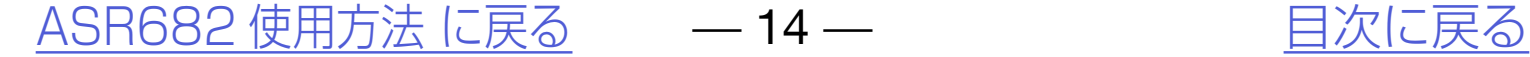

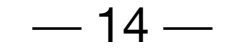

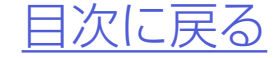

# <span id="page-13-0"></span>ASR682アプリを起動する

## *1.*スマートフォンのBluetoothをON にする

## *2.*ASR682アプリを起動する

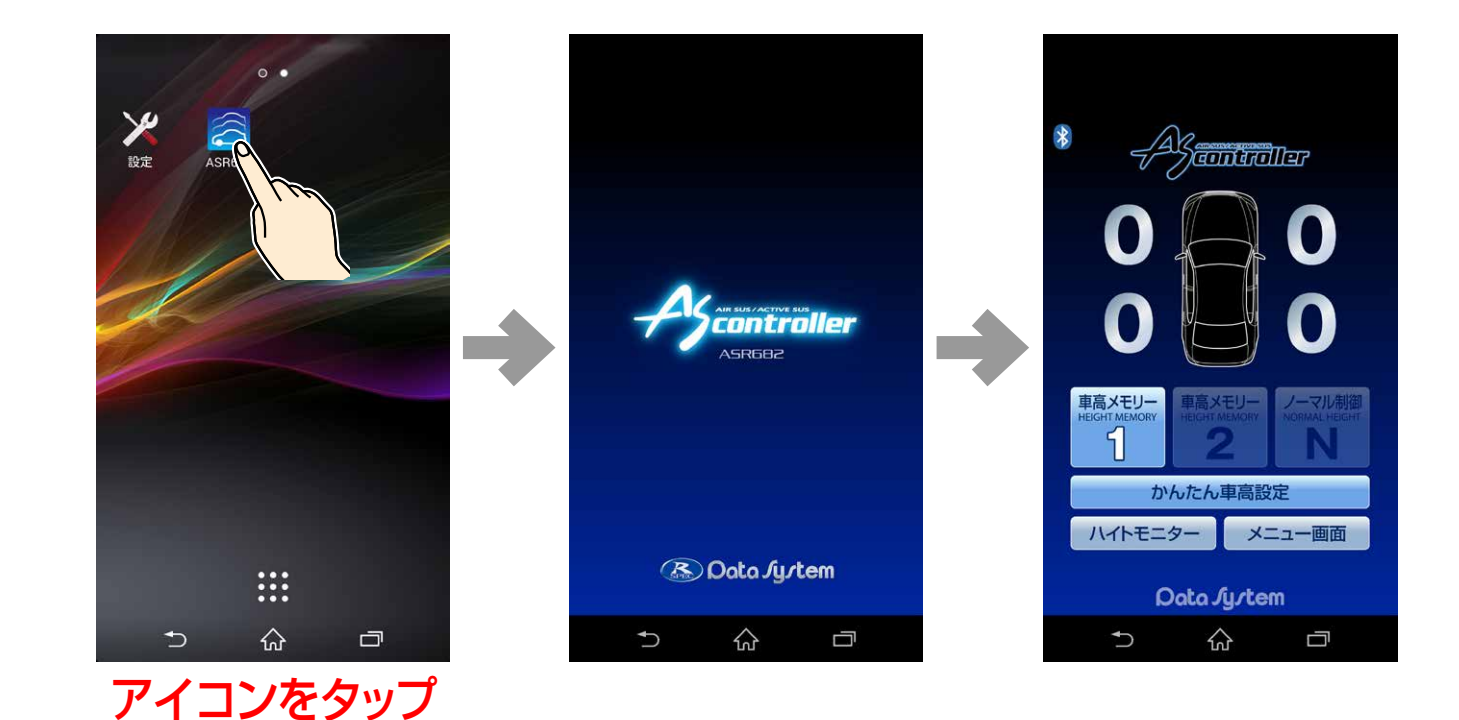

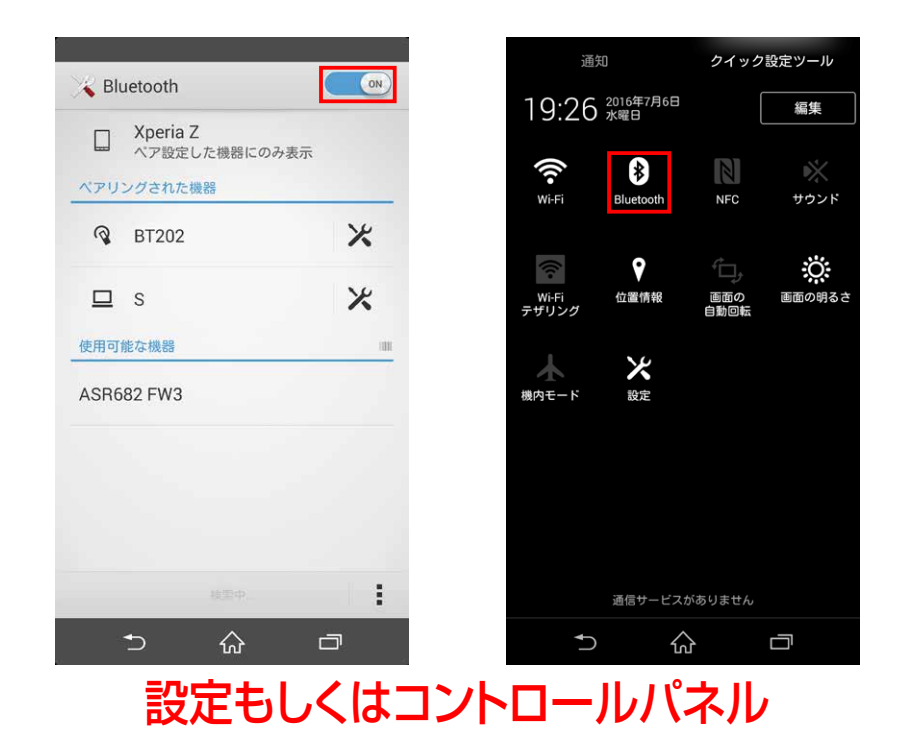

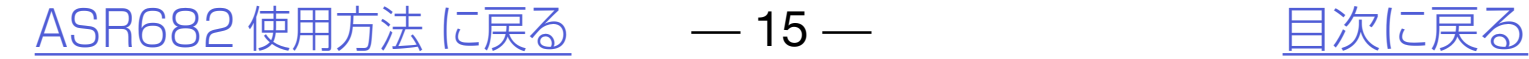

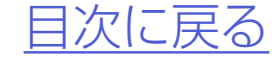

<span id="page-14-0"></span>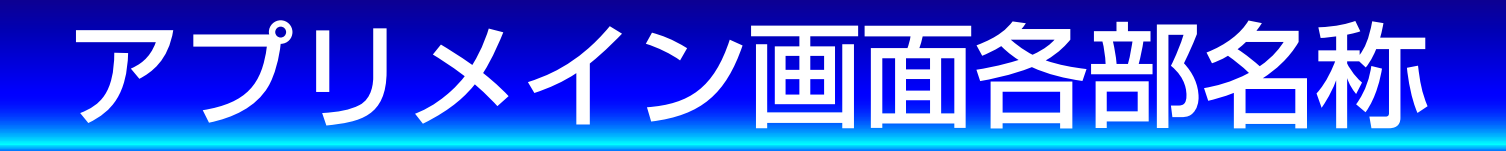

## ASR682アプリメイン画面

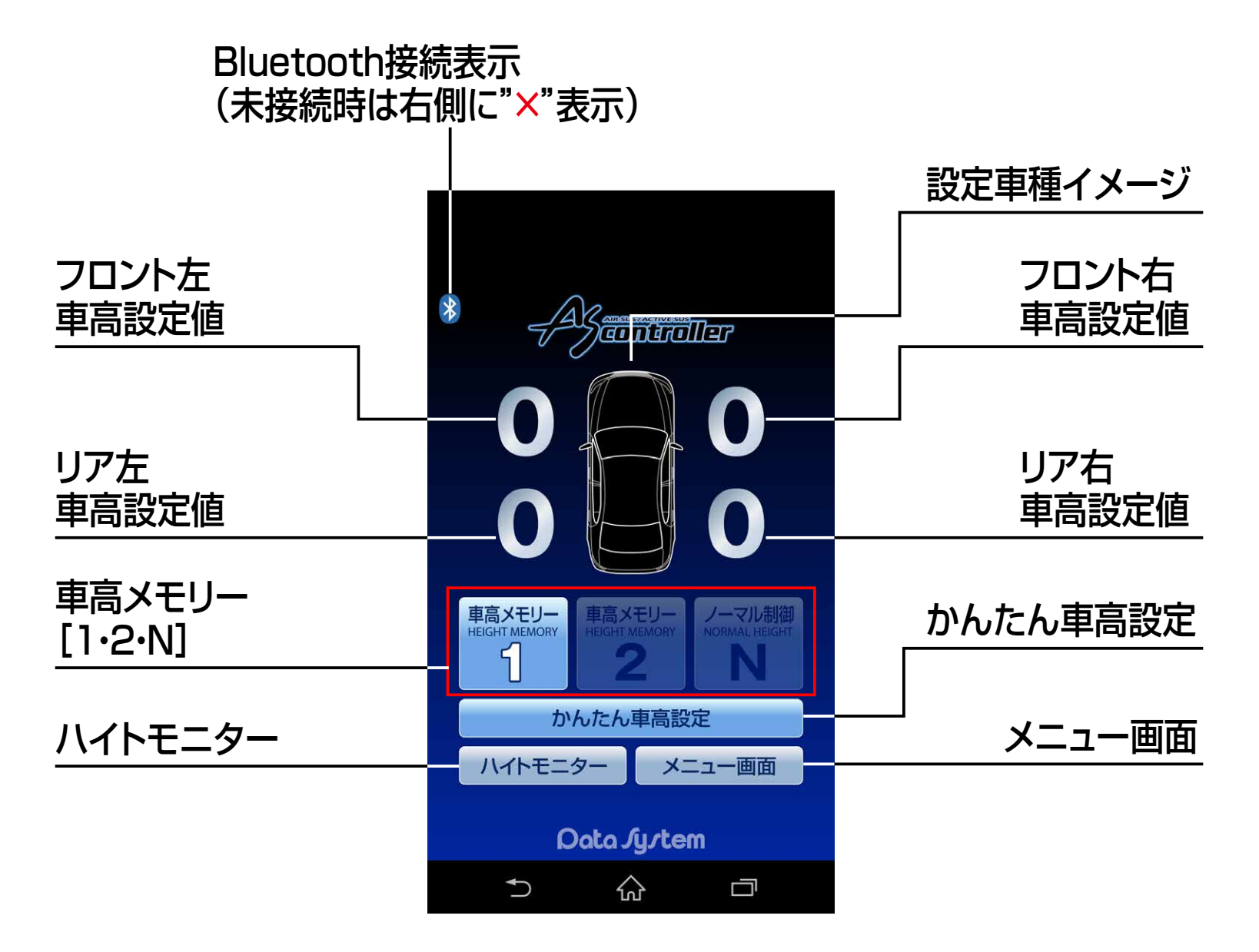

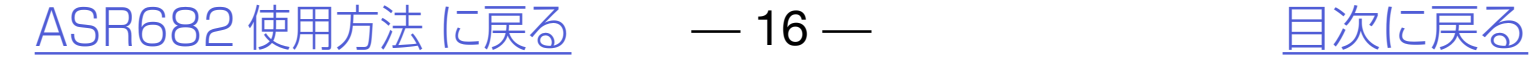

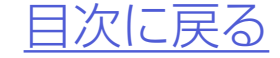

●車高変化中の車輪が車高下降中は赤色に、車高 上昇中は緑色に光ります。

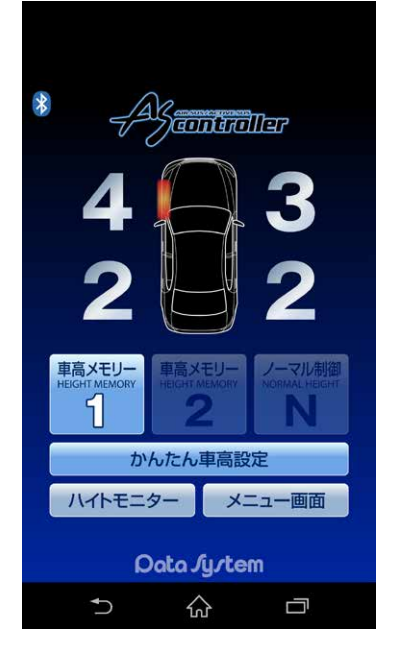

## バルブモニター機能について

フロント左が下降中 リア左右が上昇中

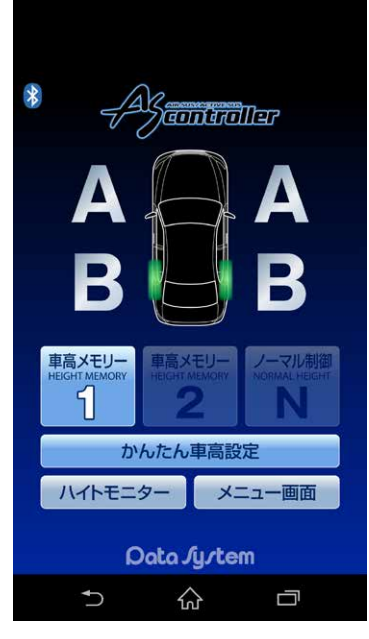

●車両側の制御上、4輪同時に車高変化する ことはありません。また、状況等により車 高が変化する順番が異なります。

## アプリメイン画面各部名称

# <span id="page-16-0"></span>車高設定値と車高の関係

#### 車高設定値と車高の関係 保安基準モード設定/解除について

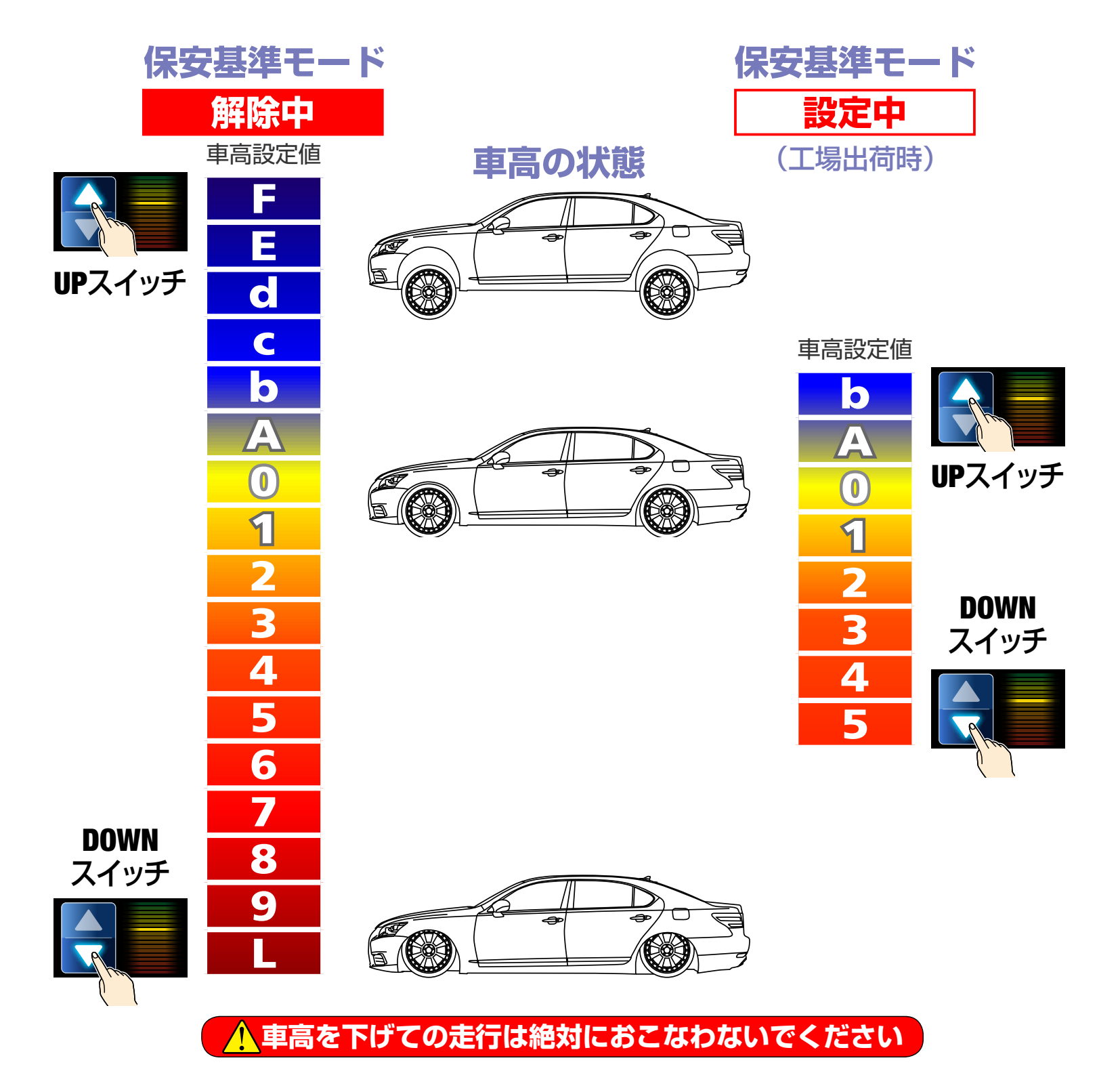

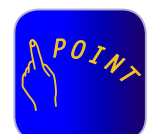

●「0」はノーマル車高、数字が大きくなるほど車高が低くなり、ア ルファベットが進むほど(Lを除く)車高が高くなります。 ●車高設定値LはスーパーLOWモードとなり、最も車高が低くなります。

●車高設定値を変更すると同時に車高変化が始まります。(状況等 により車高変化が開始されるまで数分かかることがあります。ま

- た、車高設定値の変化量が1〜2段階程度の場合は車高が変化し ない場合があります。)
- ●保安基準モード設定中は走行中の車高設定値変更や車高メモ リーの切り替えができません。また、メニュー画面の一部機能が 選択できなくなります。
- ●「ハイトモニター」「メニュー画面」については[「ハイトモニターを](#page-26-0) [表示させる](#page-26-0)[」「メニュー画面について](#page-27-0)」をご参照ください。
- ●車高設定値L(スーパーLOW)の設定方法については「スーパー LOWに設定する」をご参照ください。

[ASR682 使用方法 に戻る](#page-12-0) – 17 – アンチング 自次に戻る

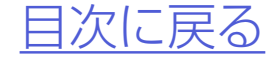

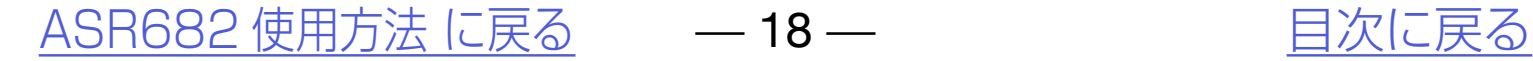

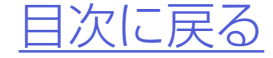

## *2.*いずれかの車高設定値をタップすると 「車高設定」ウィンドウが表示される

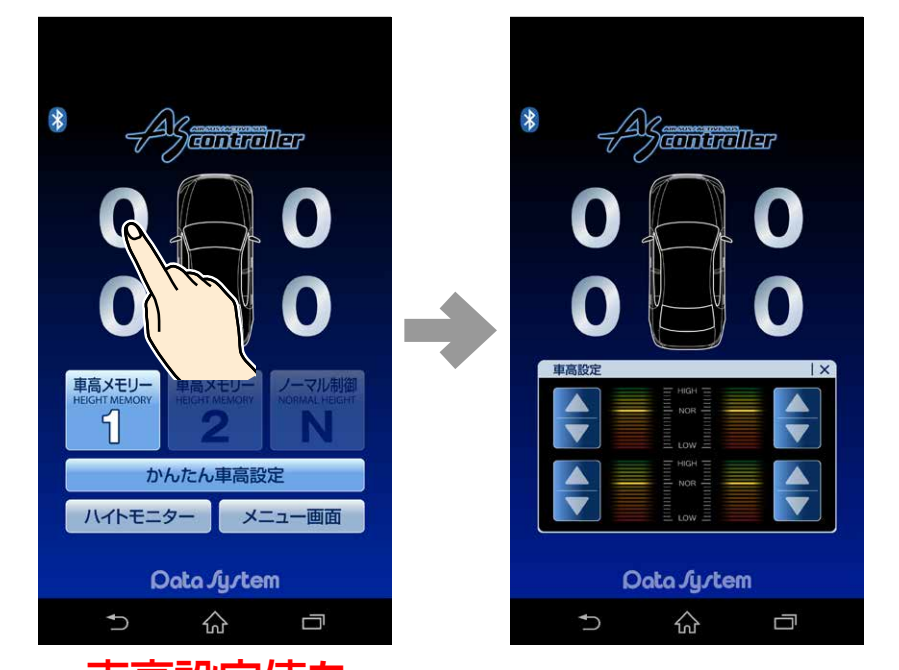

# <span id="page-17-0"></span>車高設定をおこなう

## *1.*メイン画面で「車高メモリー1」か 「車高メモリー2」をタップする

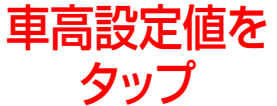

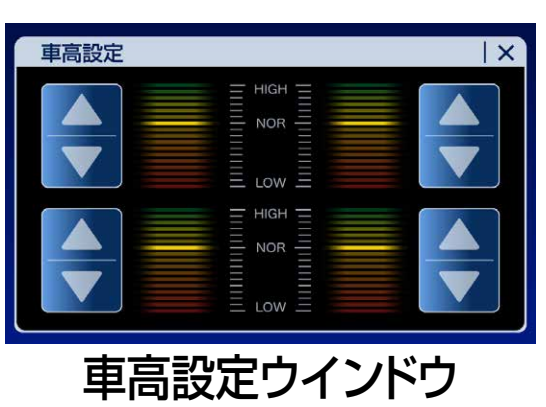

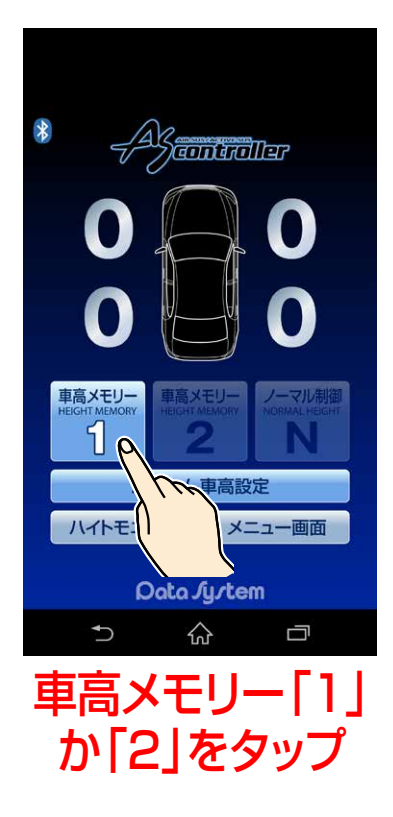

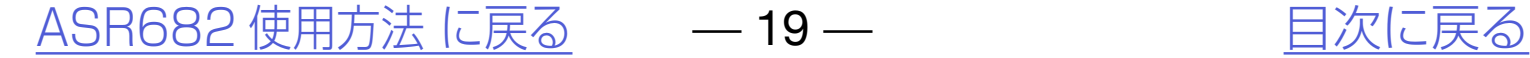

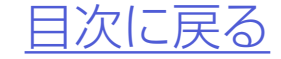

## *3.*車高設定ウインドウ内のいずれかの [▲ボタン]または [▼ボタン] をタップすると1輪のみ車高設定値 が切り替わる

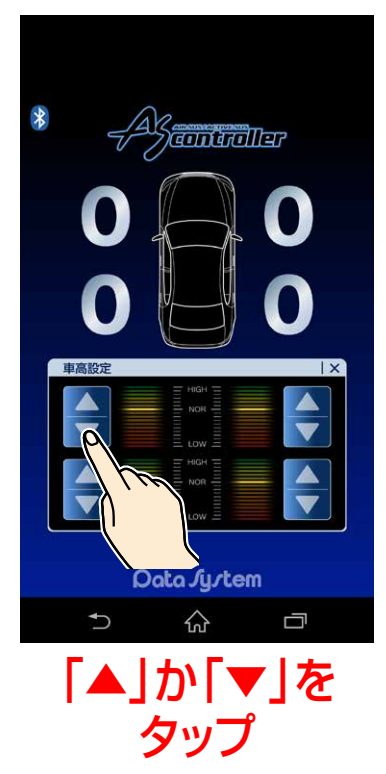

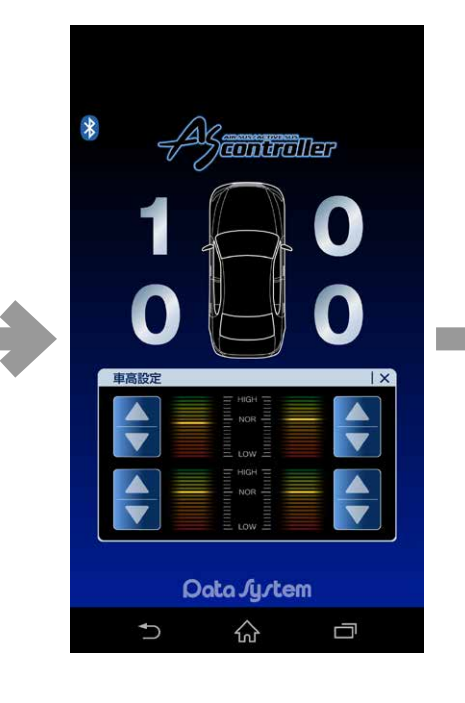

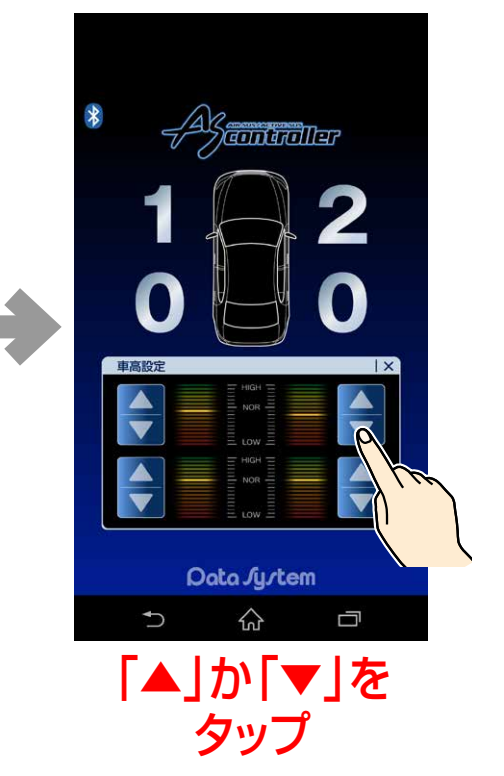

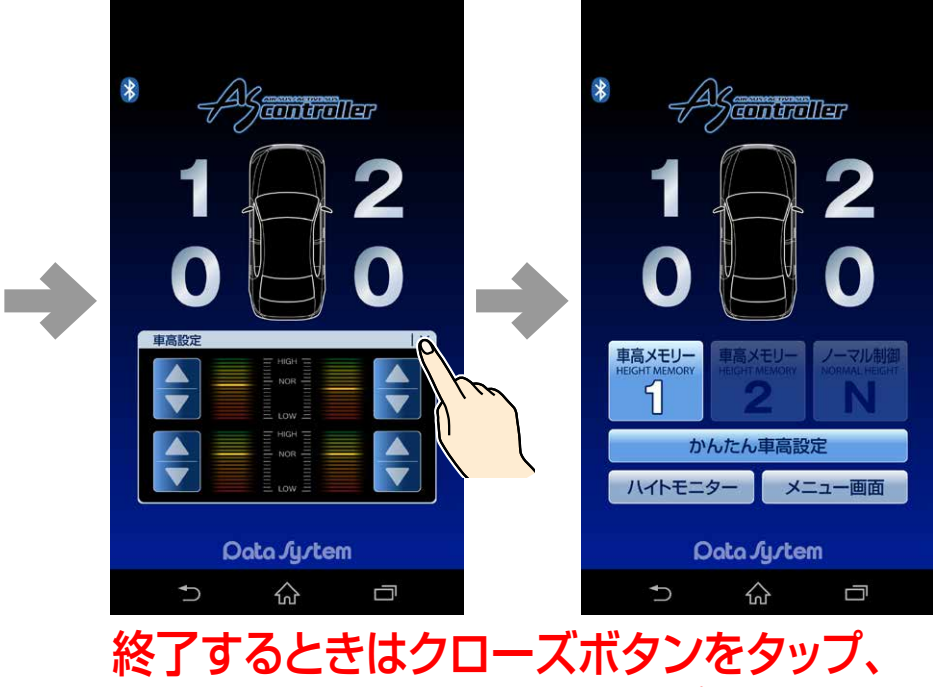

または車高設定の数字をタップ

#### 車高設定をおこなう

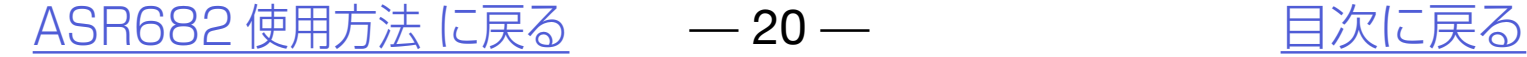

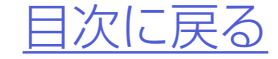

●設定した車高設定値は選択された車高メ モリーに保存されます。

- ●ウィンドウ右上の「×」またはいずれかの 車高設定値をタップするとウィンドウが 閉じます。
- ●[「かんたん](#page-20-0)車高設定」については「かんたん [車高設定について」](#page-20-0)をご参照ください。

※左右バランス調整をおこなっても、車両側 の制御上で約2cmの左右差が発生する場合が ありますので予めご了承ください。

※前輪の車高に傾きがある場合は低いほう の車高を上げて左右バランスを調整して ください。ただしフロントのみ左右バラン ス調整可能となります。

## *4.*車高設定値を変更すると同時に車高 が変化し始める

**車高設定値は左右で5段階以上の差が開かないように設定してください**

※左右で極端に差が開くと、車高が異常に傾いたり車高制御が停止したりする 恐れがあります。

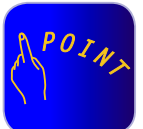

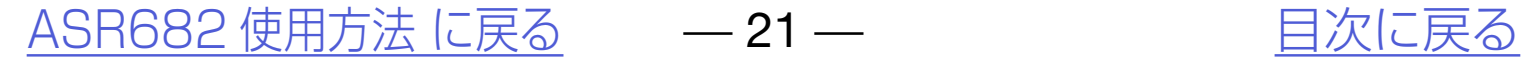

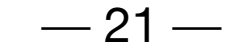

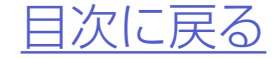

# <span id="page-20-0"></span>かんたん車高設定について

## *2.*4輪同時設定をタップすると「4輪同 時設定」ウィンドウが表示される

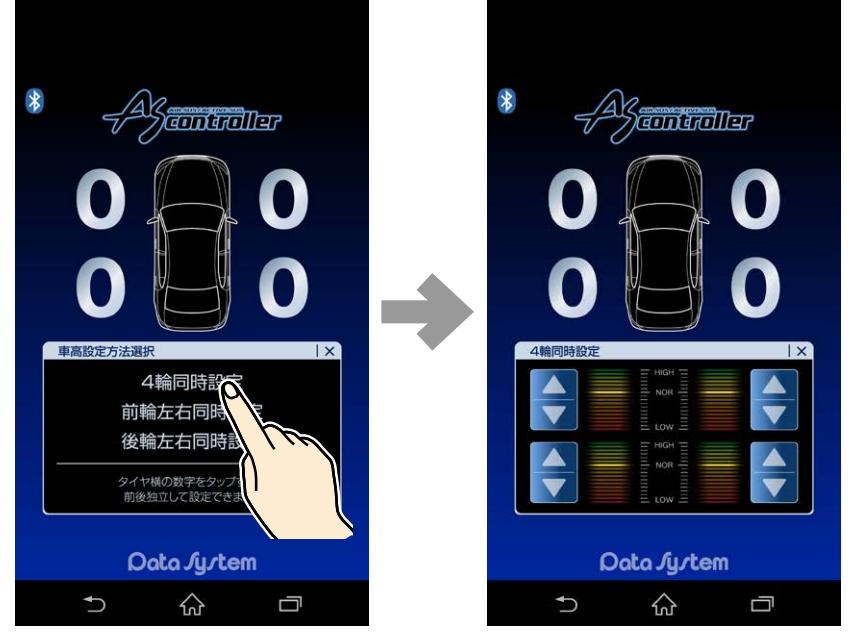

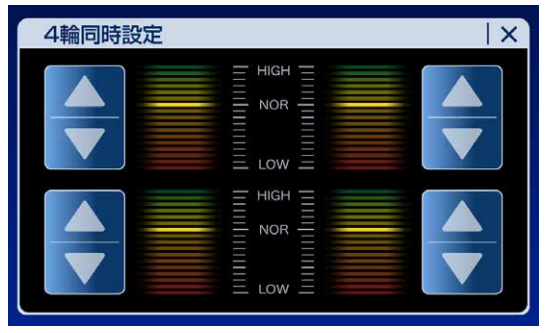

## *1.*メイン画面で「車高メモリー1」か「車 高メモリー2」を選択後、「かんたん車 高設定」をタップする

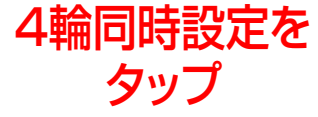

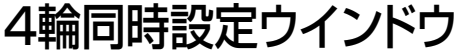

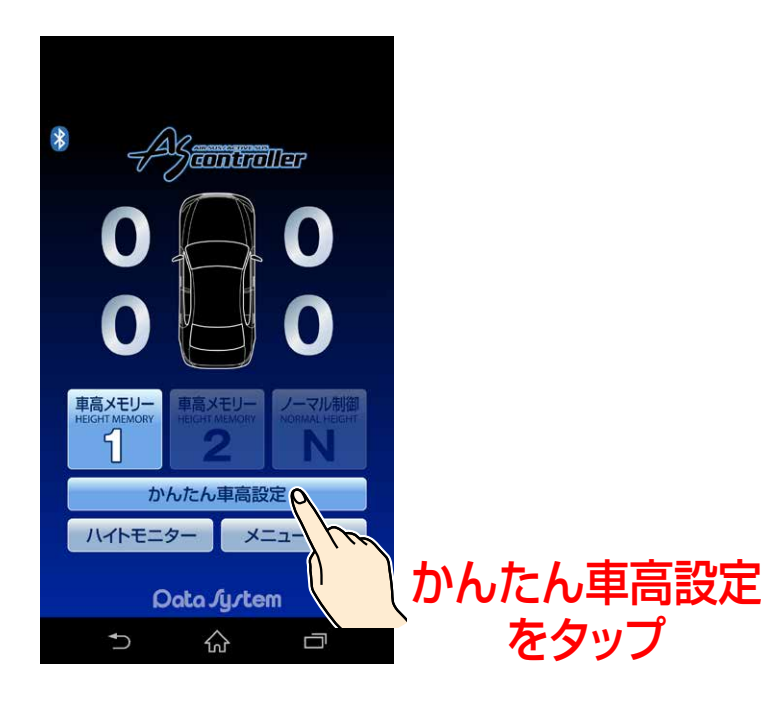

### 4輪同時設定

●4輪同時に車高設定値を変更できます。

#### |設定した車高設定値は選択された車高メ モリーに保存されます。 ●ウィンドウ右上の「×」またはいずれかの 車高設定値をタップするとウィンドウが閉 じます。

[ASR682 使用方法 に戻る](#page-12-0) —— 22 — インディング [目次に戻る](#page-1-0)

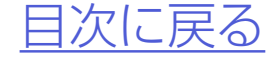

*4.*車高設定値を変更すると車高が変化 し始める

## *3.*車高設定ウインドウ内のいずれかの  $\blacksquare$ [▲ボタン]または $\blacksquare$ [▼ボタン] をタップすると4輪同時に車高設定 値が切り替わる

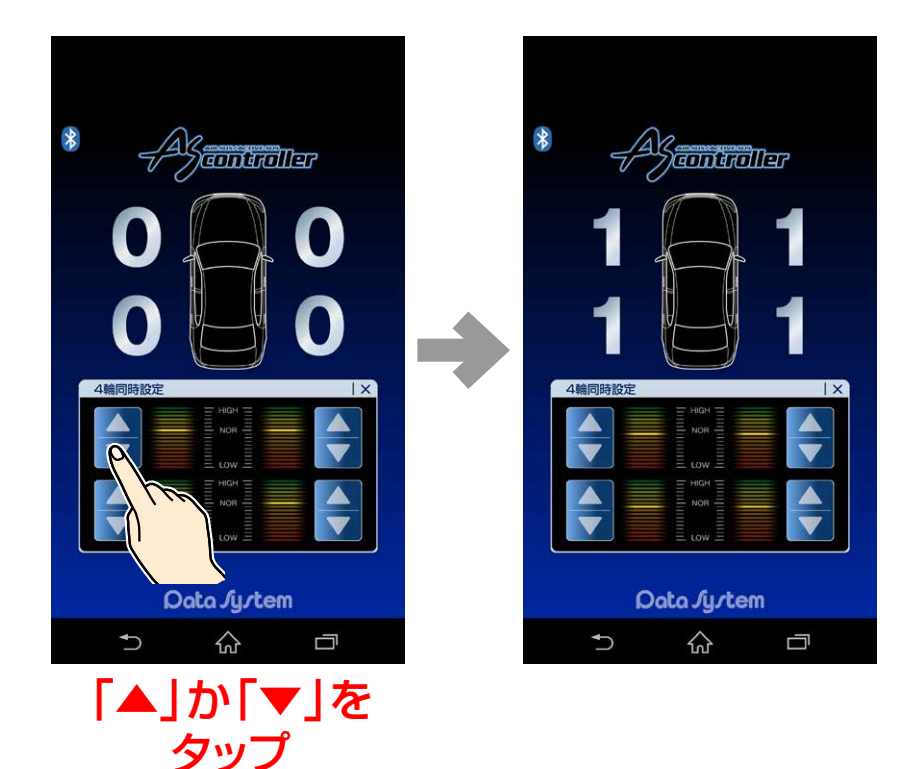

#### かんたん車高設定について

#### 4輪同時設定

## *2.*前輪左右同時設定をタップすると 「前輪左右同時設定」ウィンドウが表 示される

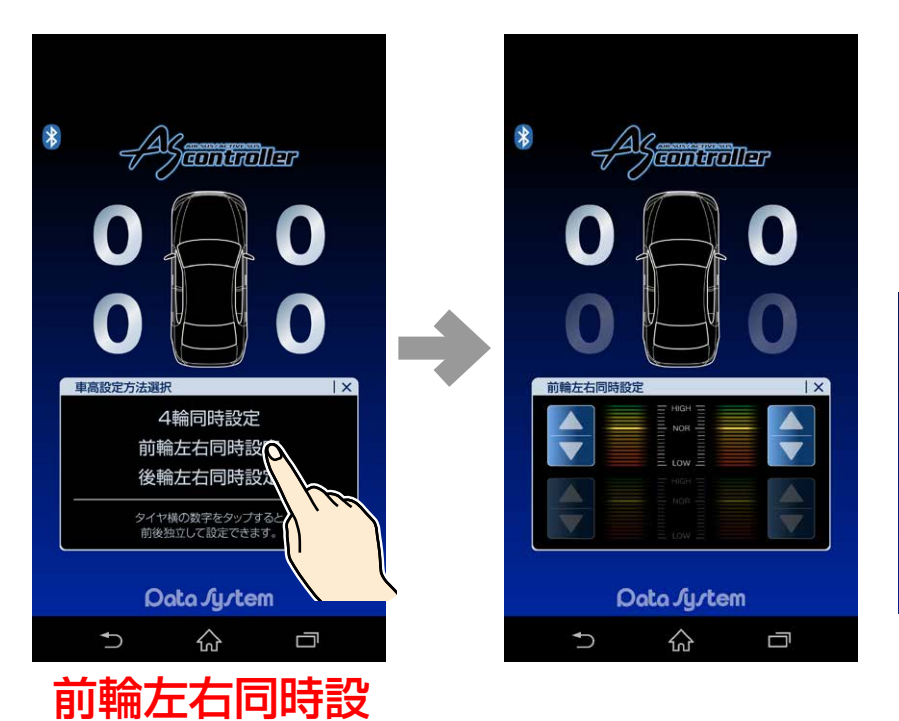

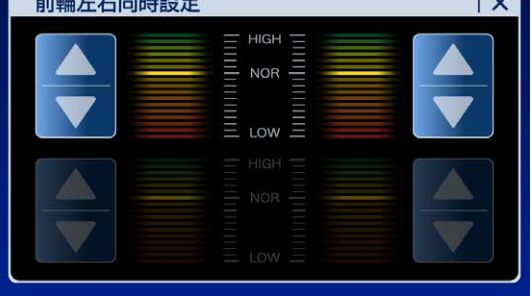

定をタップ

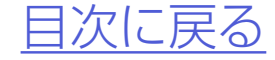

前輪左右同時設定 ウインドウ

#### [ASR682 使用方法 に戻る](#page-12-0) – – 23 – – – – – 日次に戻る

## 前輪左右同時設定

●前輪左右同時に車高設定値を変更できます。

### かんたん車高設定について

## *1.*メイン画面で「車高メモリー1」か「車 高メモリー2」を選択後、「かんたん車 高設定」をタップする

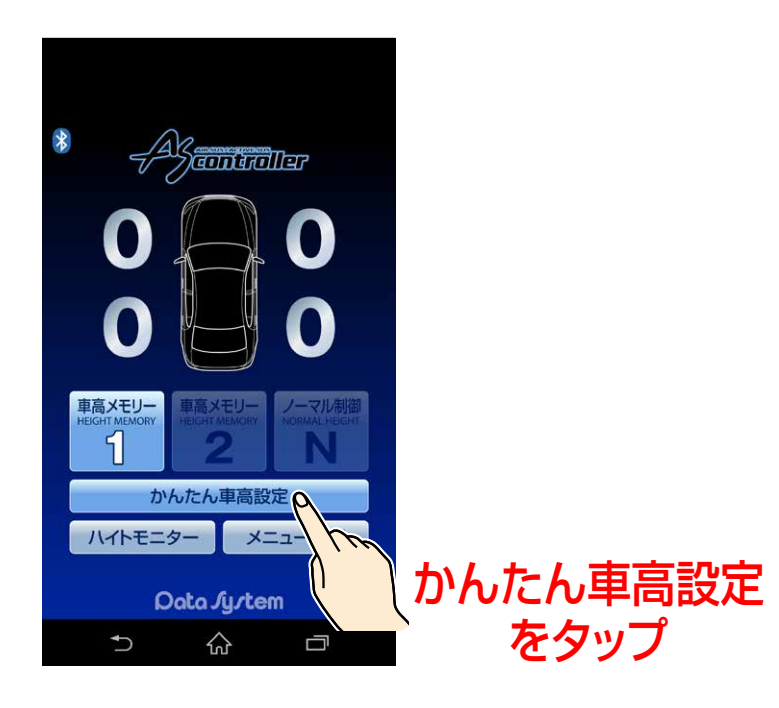

#### ●設定した車高設定値は選択された車高メ モリーに保存されます。 ●ウィンドウ右上の「×」またはいずれかの 車高設定値をタップするとウィンドウが閉 じます。

[ASR682 使用方法 に戻る](#page-12-0) —— 24 — インディング [目次に戻る](#page-1-0)

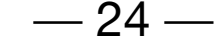

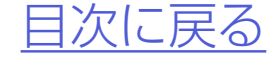

*4.*車高設定値を変更すると車高が変化 し始める

## *3.*車高設定ウインドウ内のいずれかの  $\blacksquare$ [▲ボタン]または $\blacksquare$ [▼ボタン] をタップすると前輪左右同時に車高 設定値が切り替わる

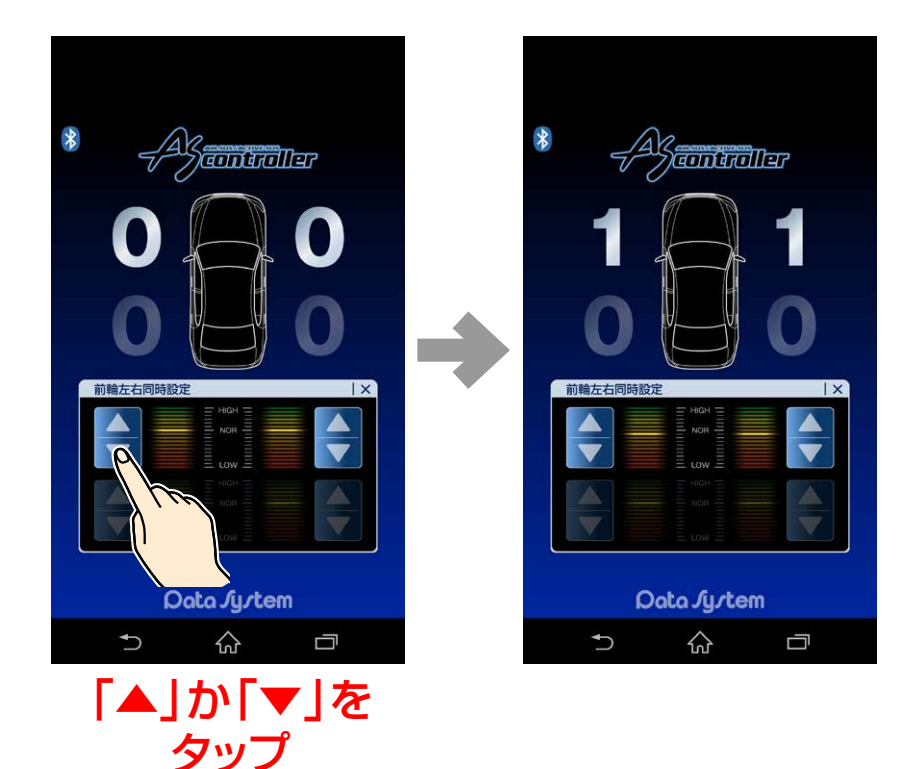

### かんたん車高設定について

#### 前輪左右同時設定

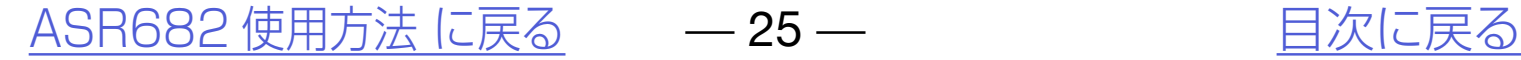

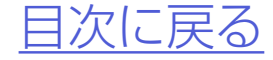

## *2.*後輪左右同時設定をタップすると 「後輪左右同時設定」ウィンドウが表 示される

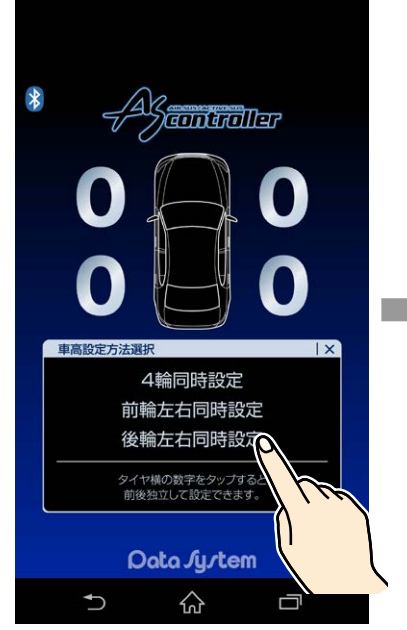

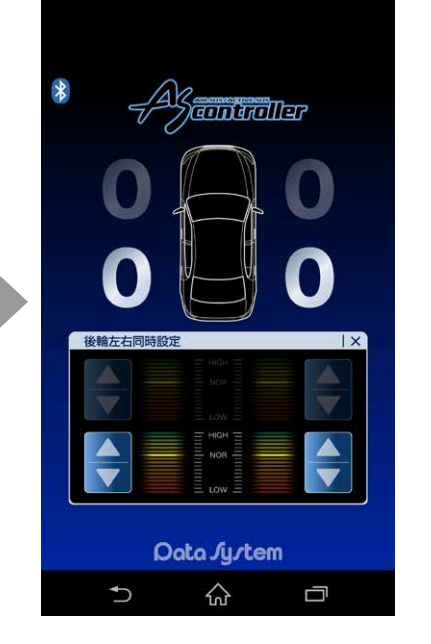

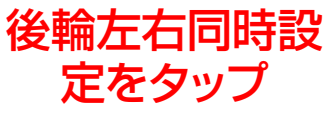

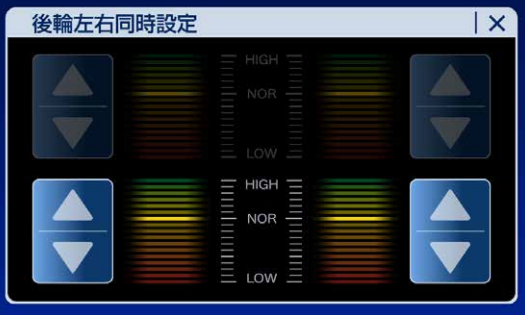

後輪左右同時設定 ウインドウ

### 後輪左右同時設定

●後輪左右同時に車高設定値を変更できます。

### かんたん車高設定について

## *1.*メイン画面で「車高メモリー1」か「車 高メモリー2」を選択後、「かんたん車 高設定」をタップする

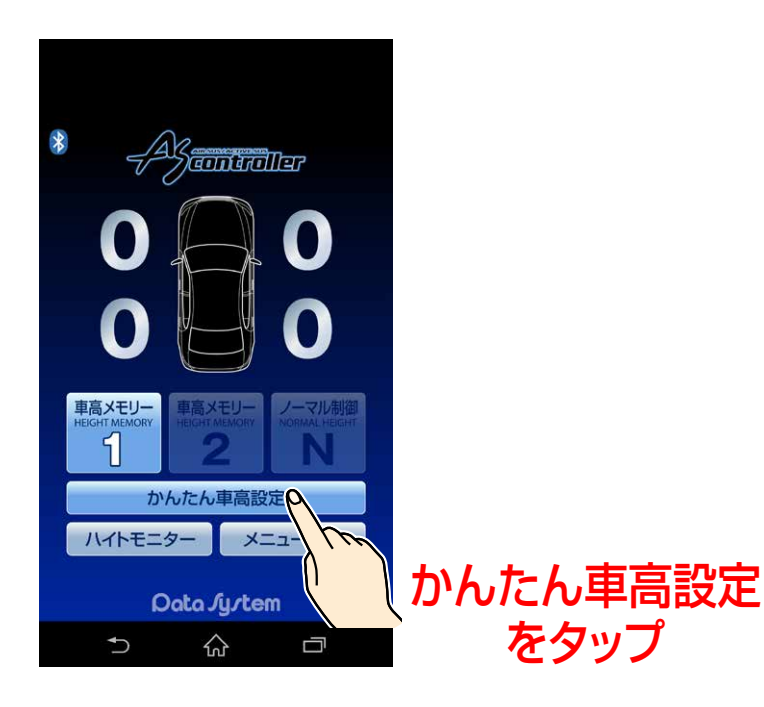

#### ●設定した車高設定値は選択された車高メ モリーに保存されます。 ●ウィンドウ右上の「×」またはいずれかの 車高設定値をタップするとウィンドウが閉 じます。

[ASR682 使用方法 に戻る](#page-12-0) — 26 — インディング [目次に戻る](#page-1-0)

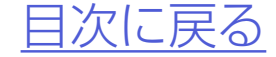

## *4.*車高設定値を変更すると車高が変化 し始める

## *3.*車高設定ウインドウ内のいずれかの  $\blacksquare$ [▲ボタン]または $\blacksquare$ [▼ボタン] をタップすると後輪左右同時に車高 設定値が切り替わる

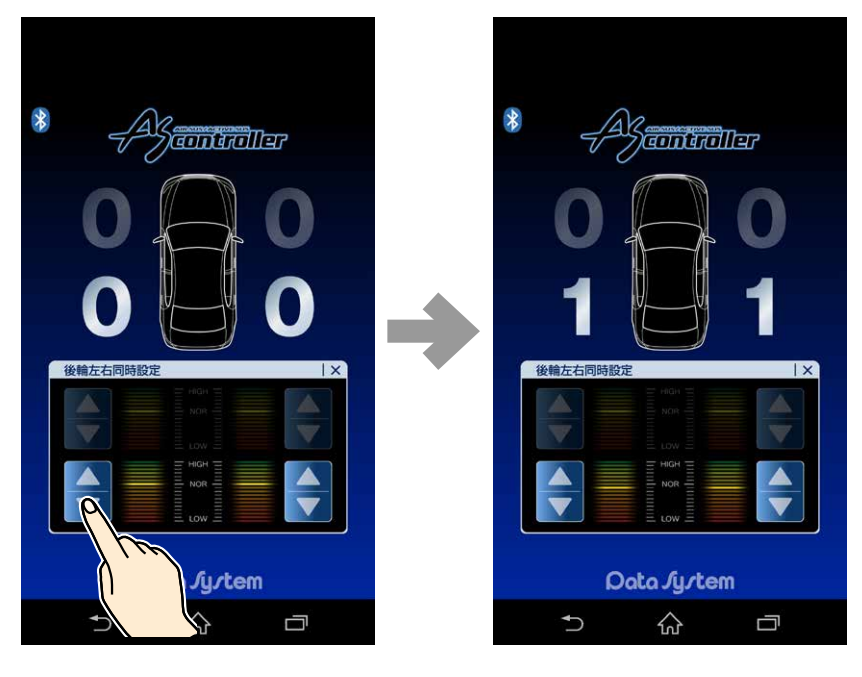

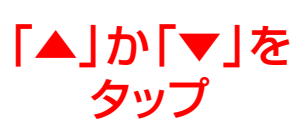

### かんたん車高設定について

#### 後輪左右同時設定

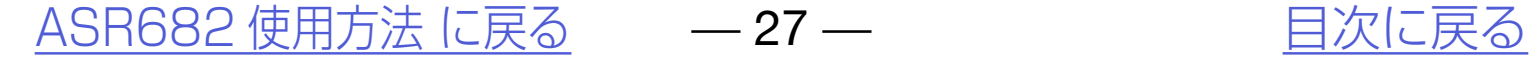

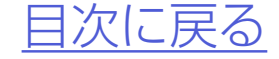

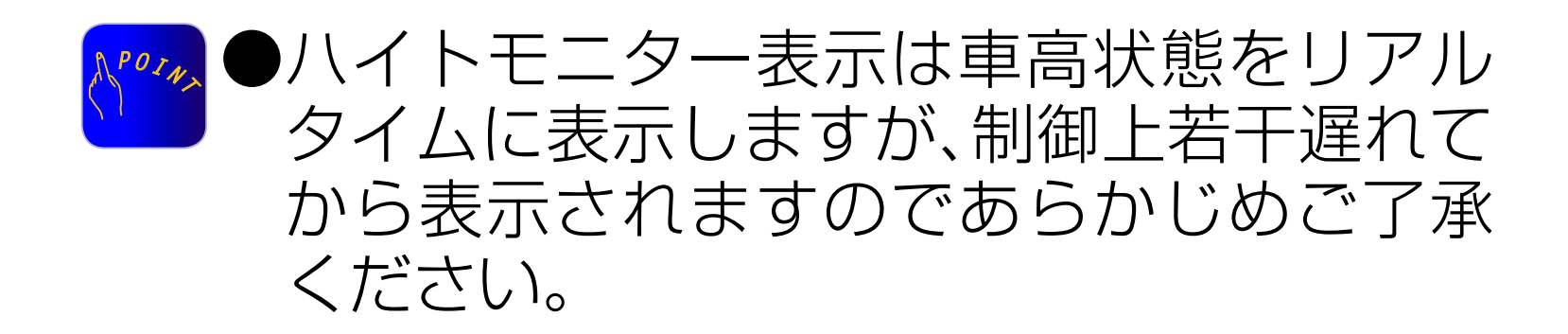

# <span id="page-26-0"></span>ハイトモニターを表示させる

## ハイトモニター機能 メイン画面のハイトモニターをタップ するとハイトモニター表示に切り替わ ります。 戻るを押すとメイン画面に戻ります。

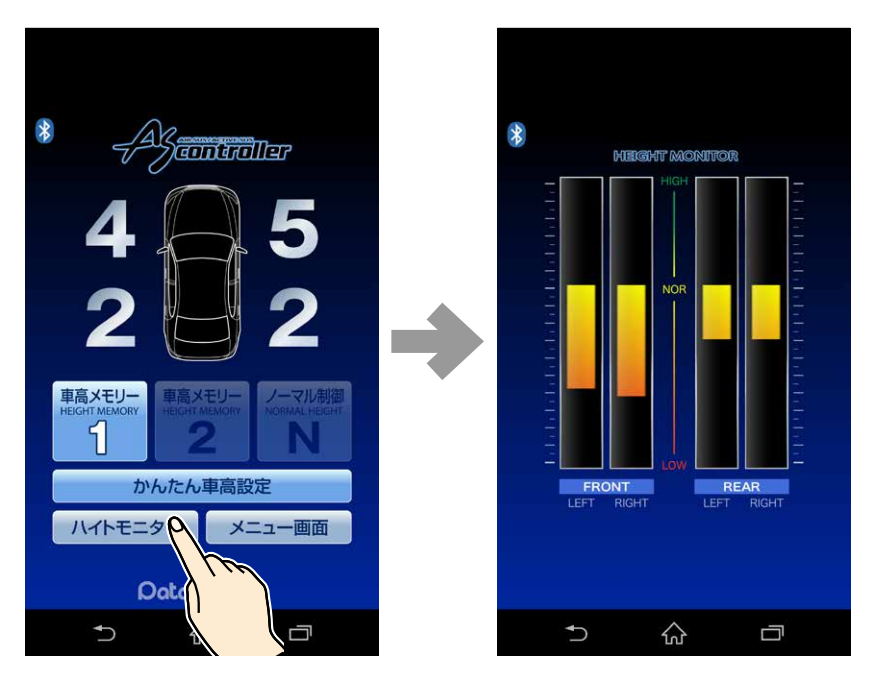

ハイトモニターを タップ

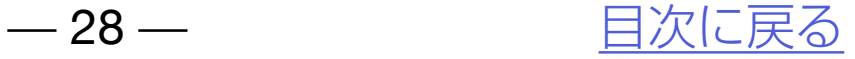

# メニュー画面について

[メニューを使用する](#page-28-0) [各種設定](#page-29-0) [診断モード](#page-33-0) [サポート情報](#page-42-0)

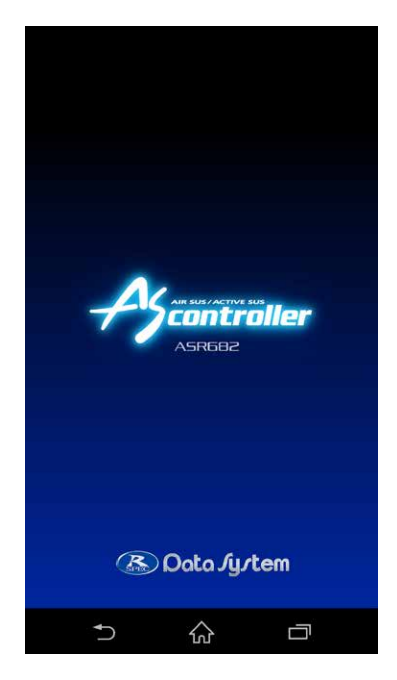

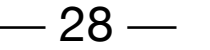

<span id="page-27-0"></span>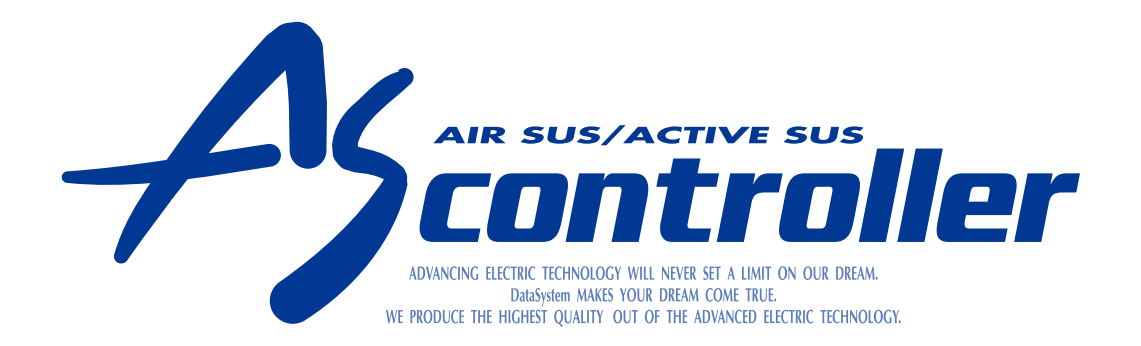

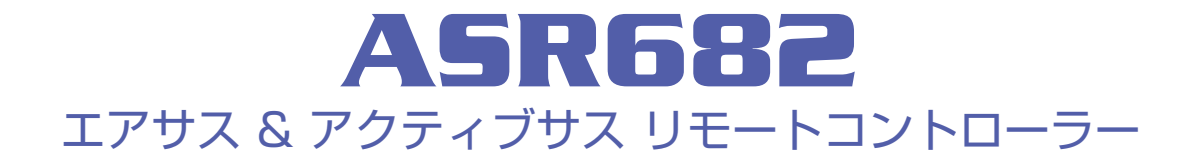

<span id="page-28-0"></span>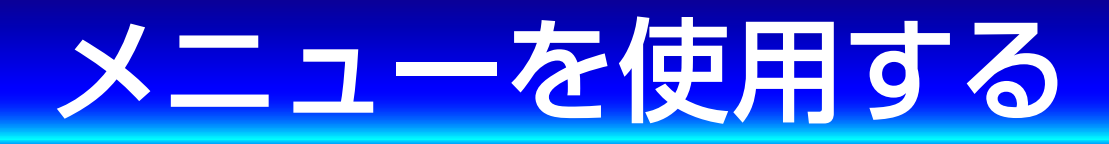

メイン画面の「メニュー画面」をタップ するとメニュー画面に切り替わります。 メニューには3種類の項目があります。

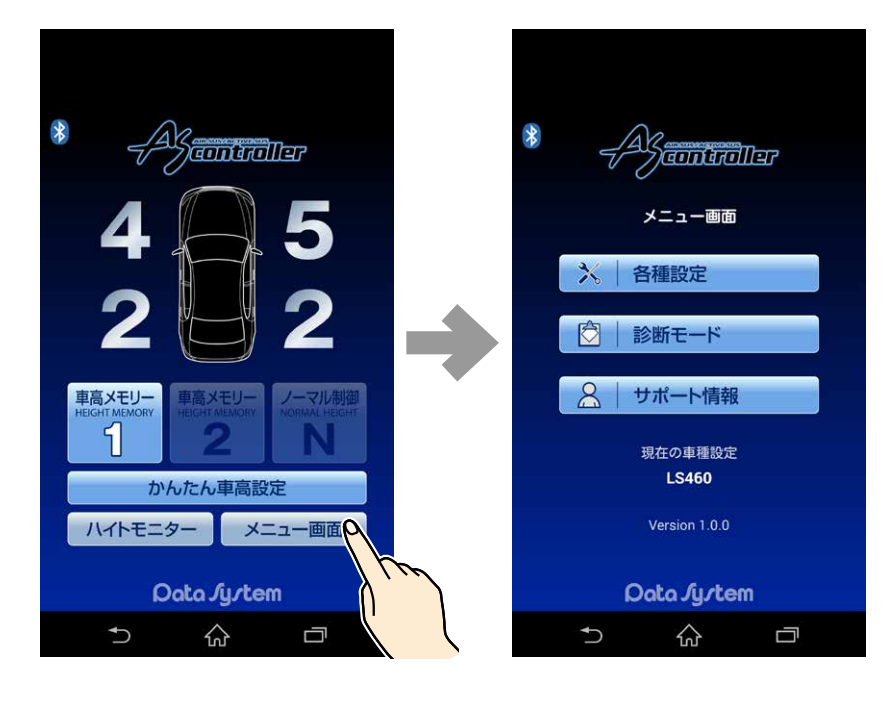

メニュー画面を タップ

各種設定 [→こちら](#page-29-0) 診断モード [→こちら](#page-33-0)

#### サポート情報 [→こちら](#page-42-0)

<u>[メニュー画面について に戻る](#page-27-0)</u> – 29 – インストリング トランクストランス しょうしょう

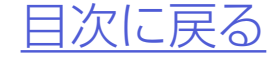

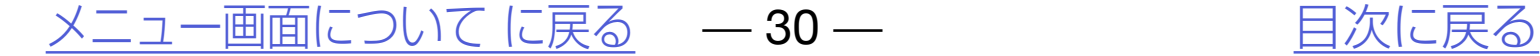

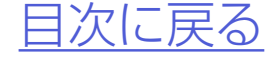

<span id="page-29-0"></span>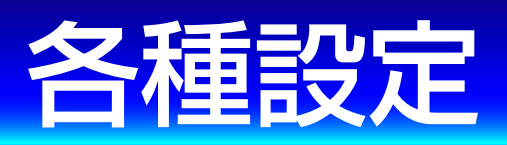

## *1.*メイン画面で「メニュー画面」→「各種 設定」をタップする

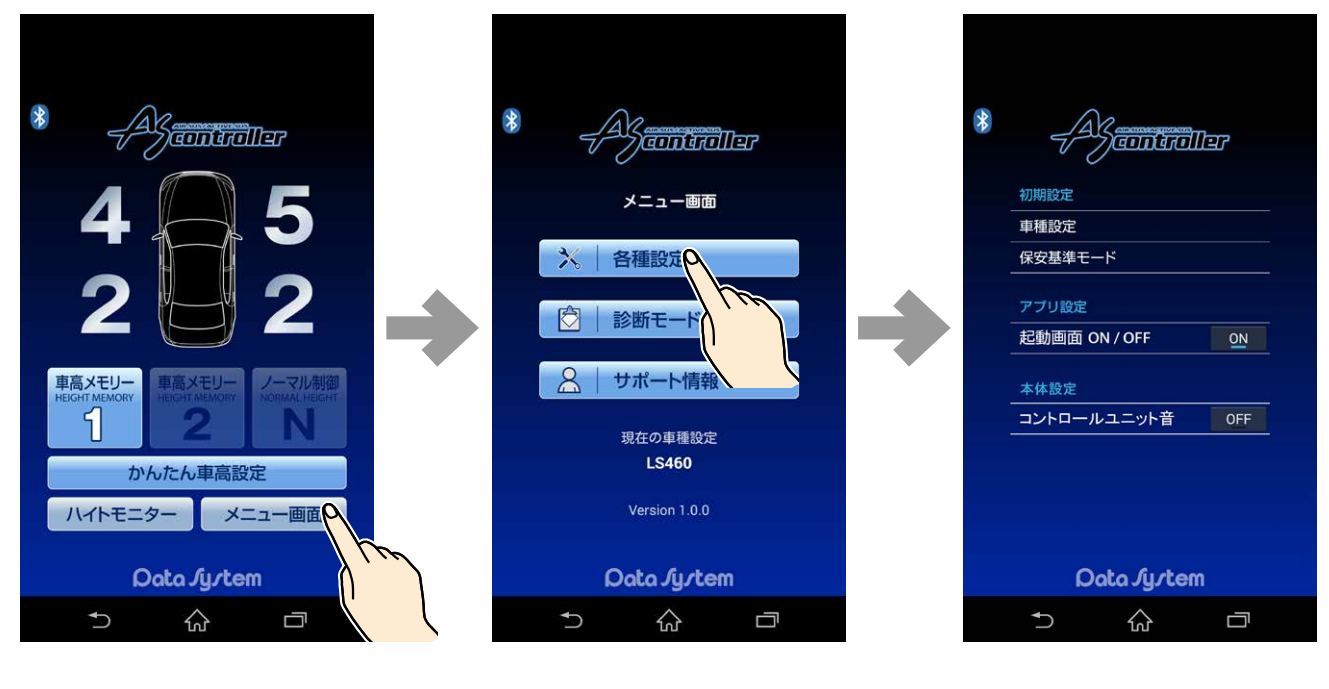

## 車種設定やアプリ設定などの各種設定 が可能です。

メニュー画面を

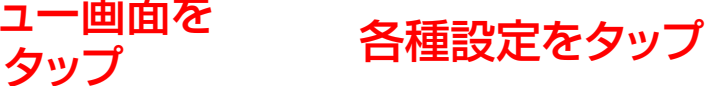

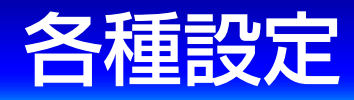

## *2.*「車種設定」「アプリ設定」「本体設定」 を選択する

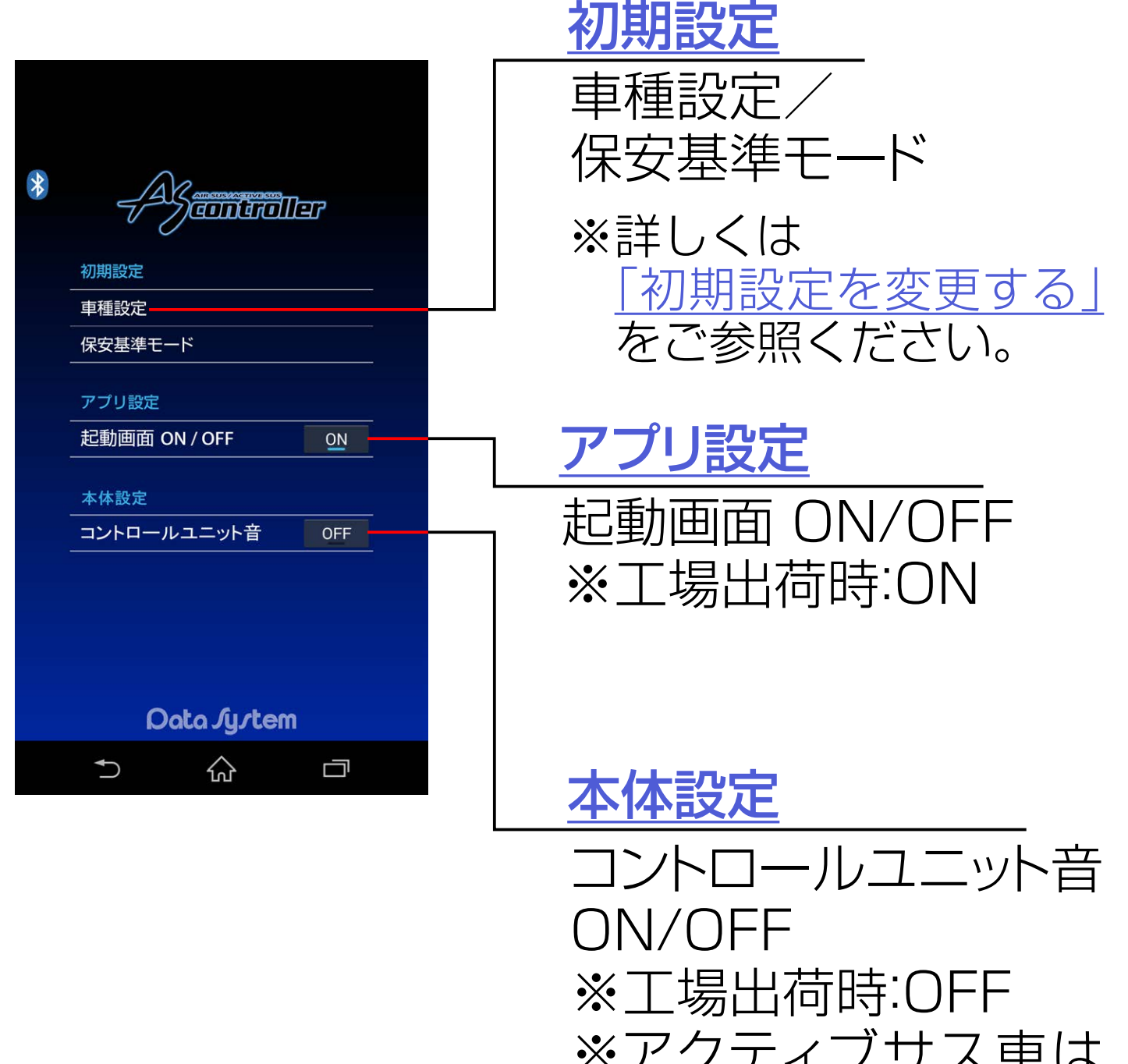

※アクティブサス車は 表示されません。

#### [メニュー画面について に戻る](#page-27-0) ––31–––––––––––––––––––[目次に戻る](#page-1-0)

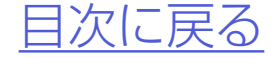

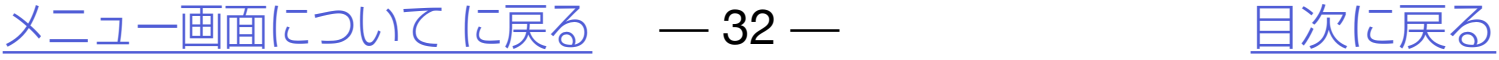

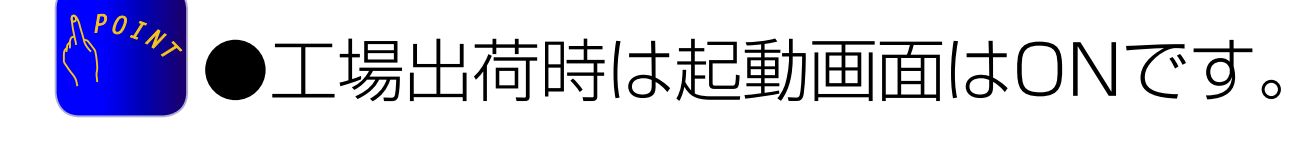

## *2.*起動画面ONでロゴ表示してから起 動、OFFでロゴ表示せずに起動する

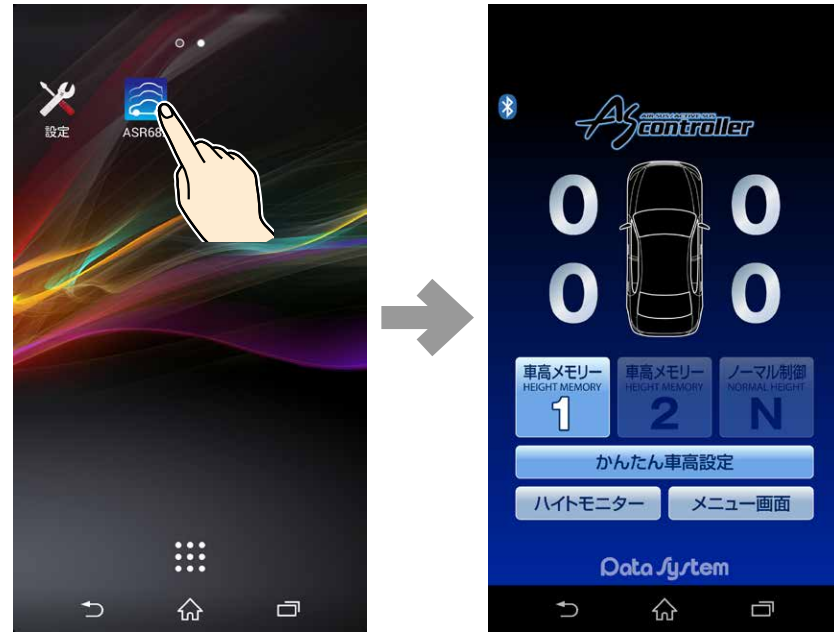

## *1.*各種設定で「起動画面」のON/OFFを 設定する

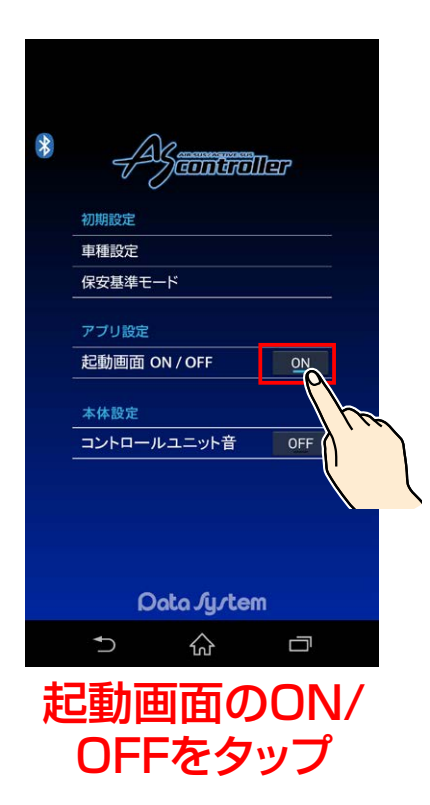

## <span id="page-31-0"></span>アプリ設定 起動画面ON/OFF

●起動画面をOFFにするとアプリ起動時のロゴ表 示を行わなくなりアプリの起動が早くなります。

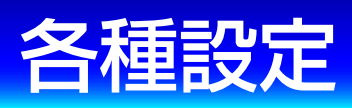

#### 起動画面OFF時

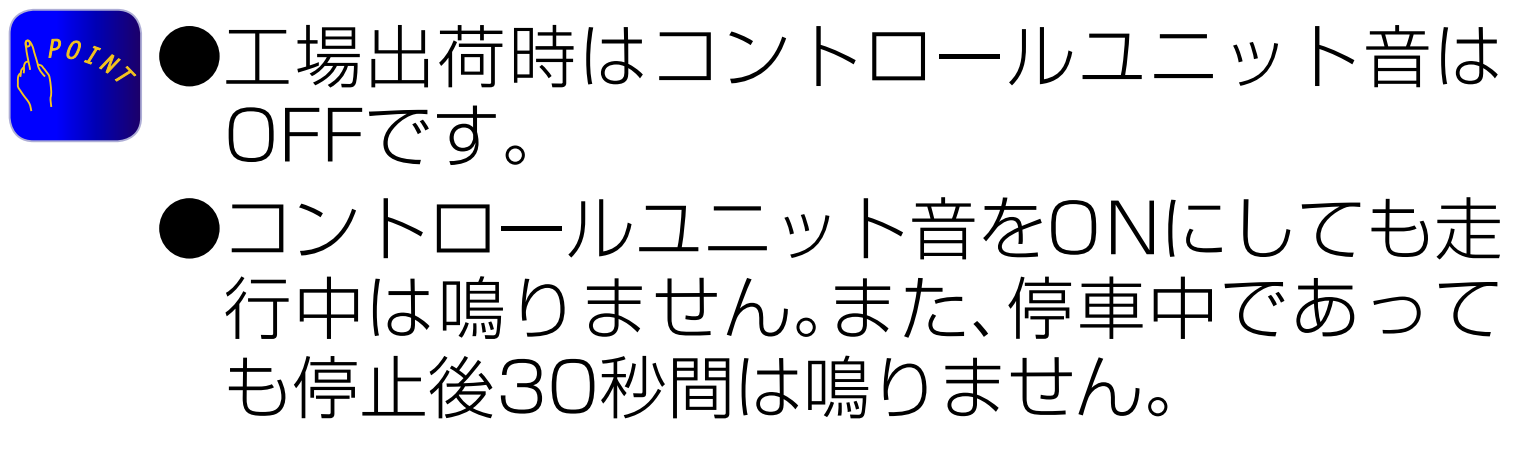

[メニュー画面について に戻る](#page-27-0) – 33 – アンバントリング [目次に戻る](#page-1-0)

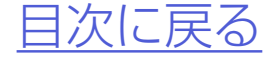

## *1.*各種設定で「コントロールユニット 音」のON/OFFを設定する

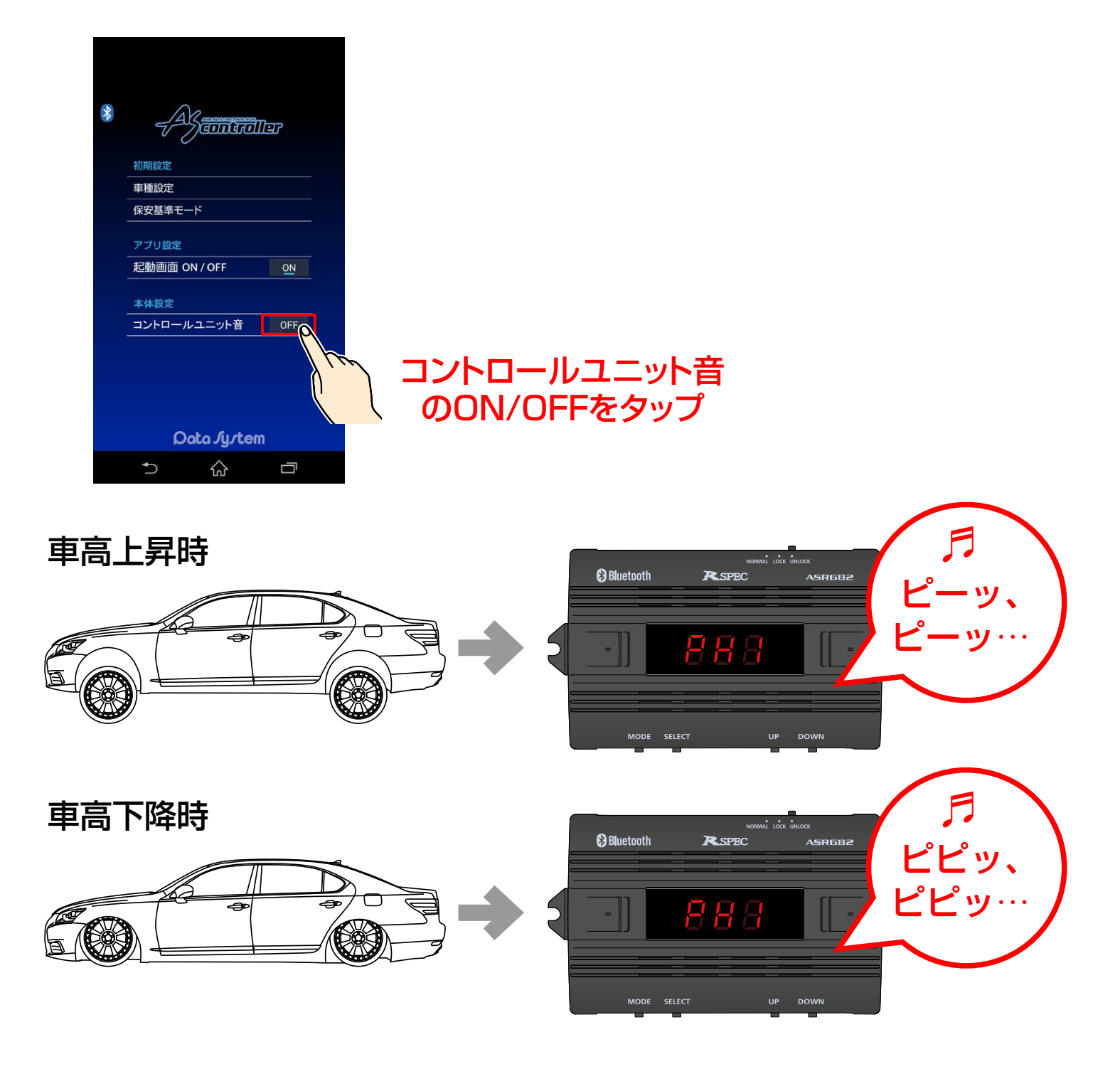

●コントロールユニット音をONにすると車高上 昇中または下降中にASR682本体からブザー 音を発するバルブアラーム機能が動作します。

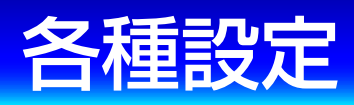

## <span id="page-32-0"></span>**本体設定** ※アクティブサス車は表示されません。

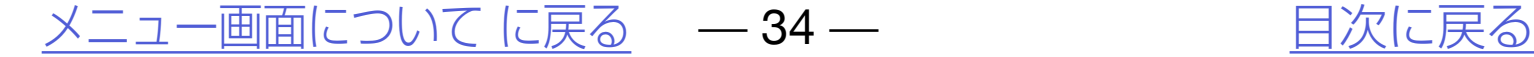

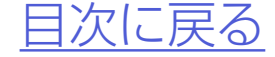

<span id="page-33-0"></span>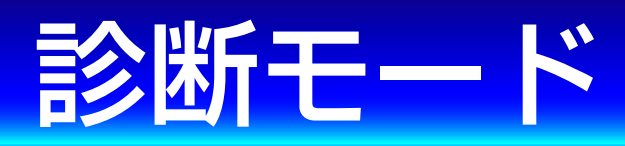

●本機に正常に車速信号が入力されているかどう か確認できます。

## 本機の様々な診断をおこなうモードです。

## *1.*エンジンを始動する

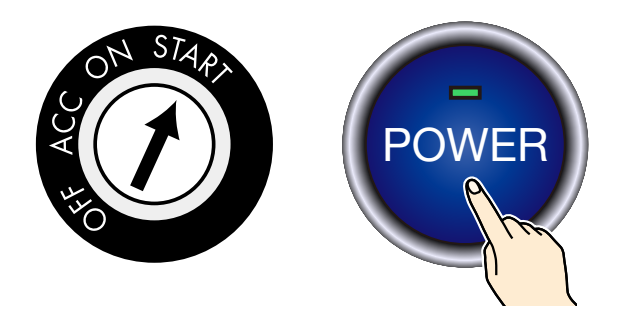

## *2.*14[ページ](#page-13-0)を参照の上、ASR682ア プリを起動する

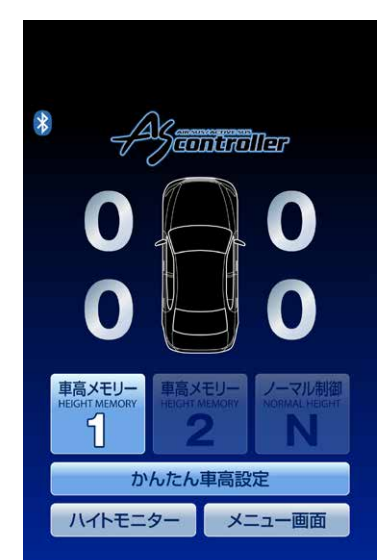

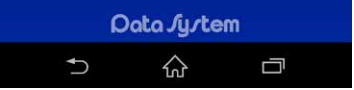

**確認時は必ず2名以上乗車し、運転者以外の 方が確認作業をおこなってください**

## 車速信号入力確認

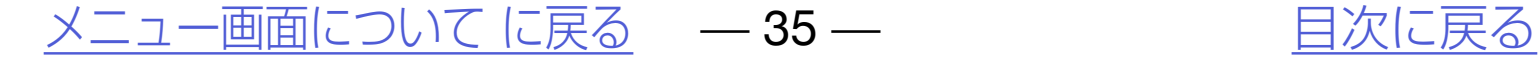

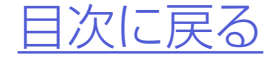

## *3.*メイン画面で「メニュー画面」→「診 断モード」→「車速入力確認」をタッ プする

#### 車速信号入力確認

### 診断モード

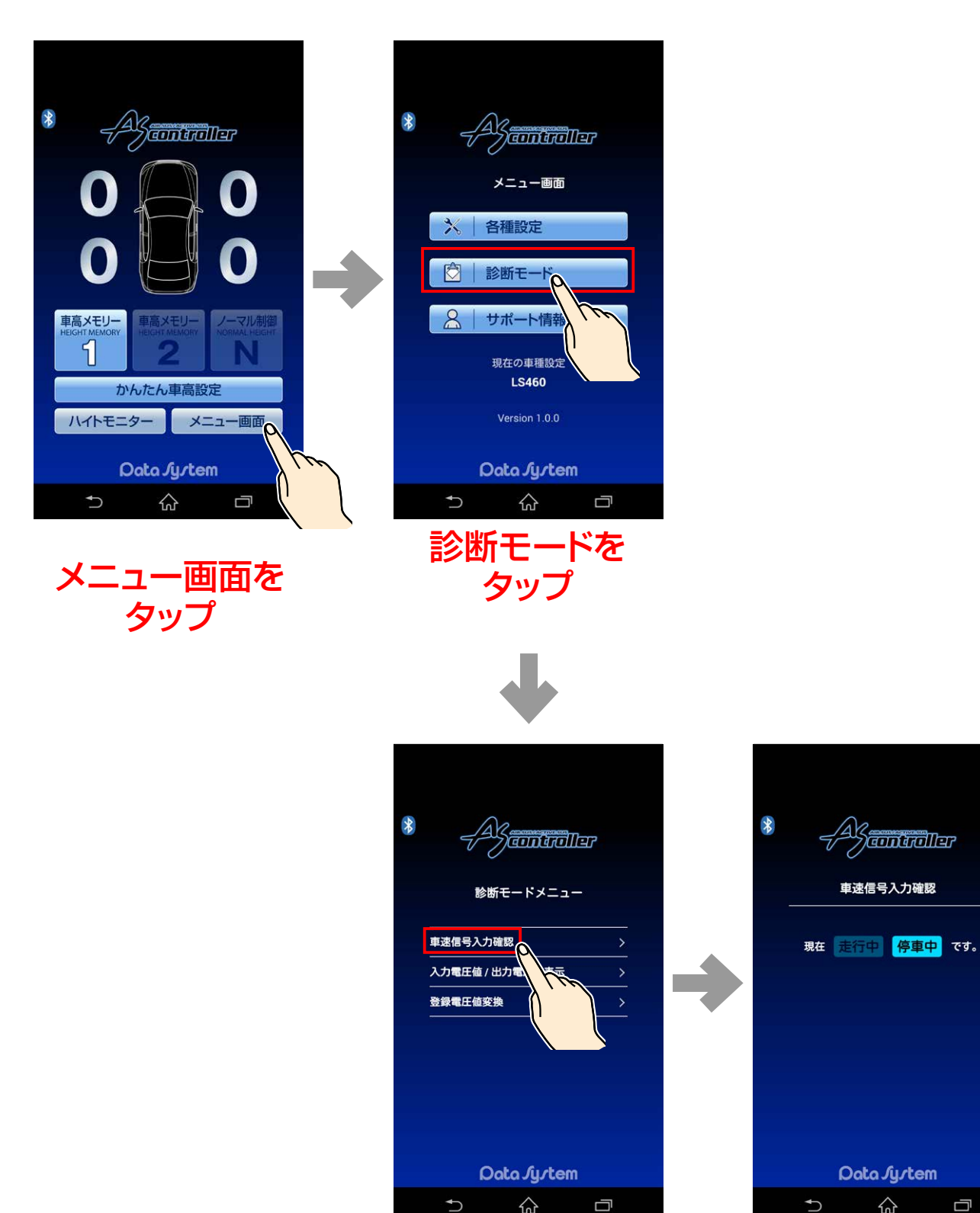

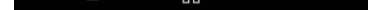

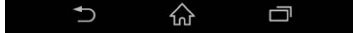

Data *Jy*tem

 $\left\{\begin{matrix}A\\B\end{matrix}\right\}$ antaller

車速信号入力確認

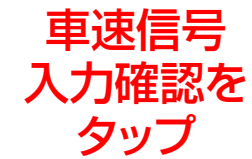

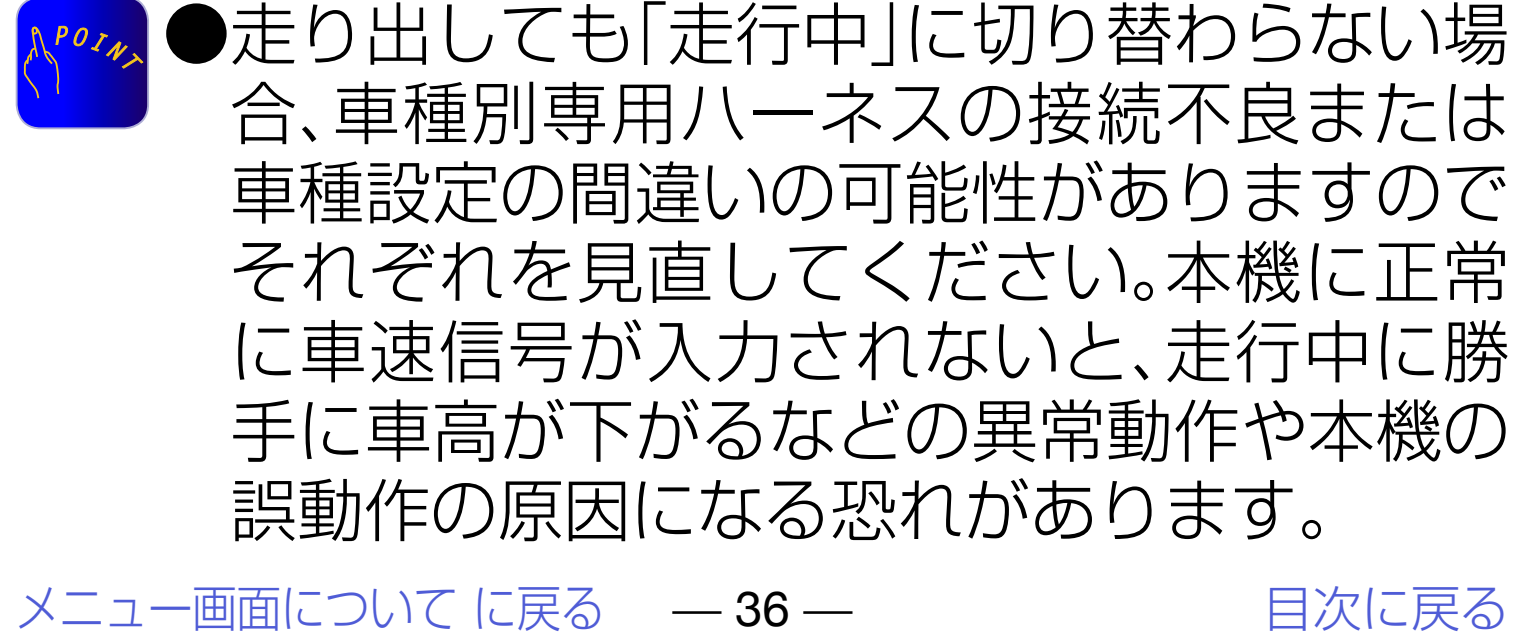

## *4.*停車状態から走り出して「走行中」に 切り替われば正常

#### 車速信号入力確認

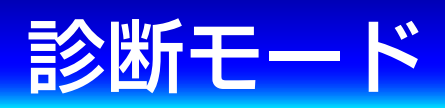

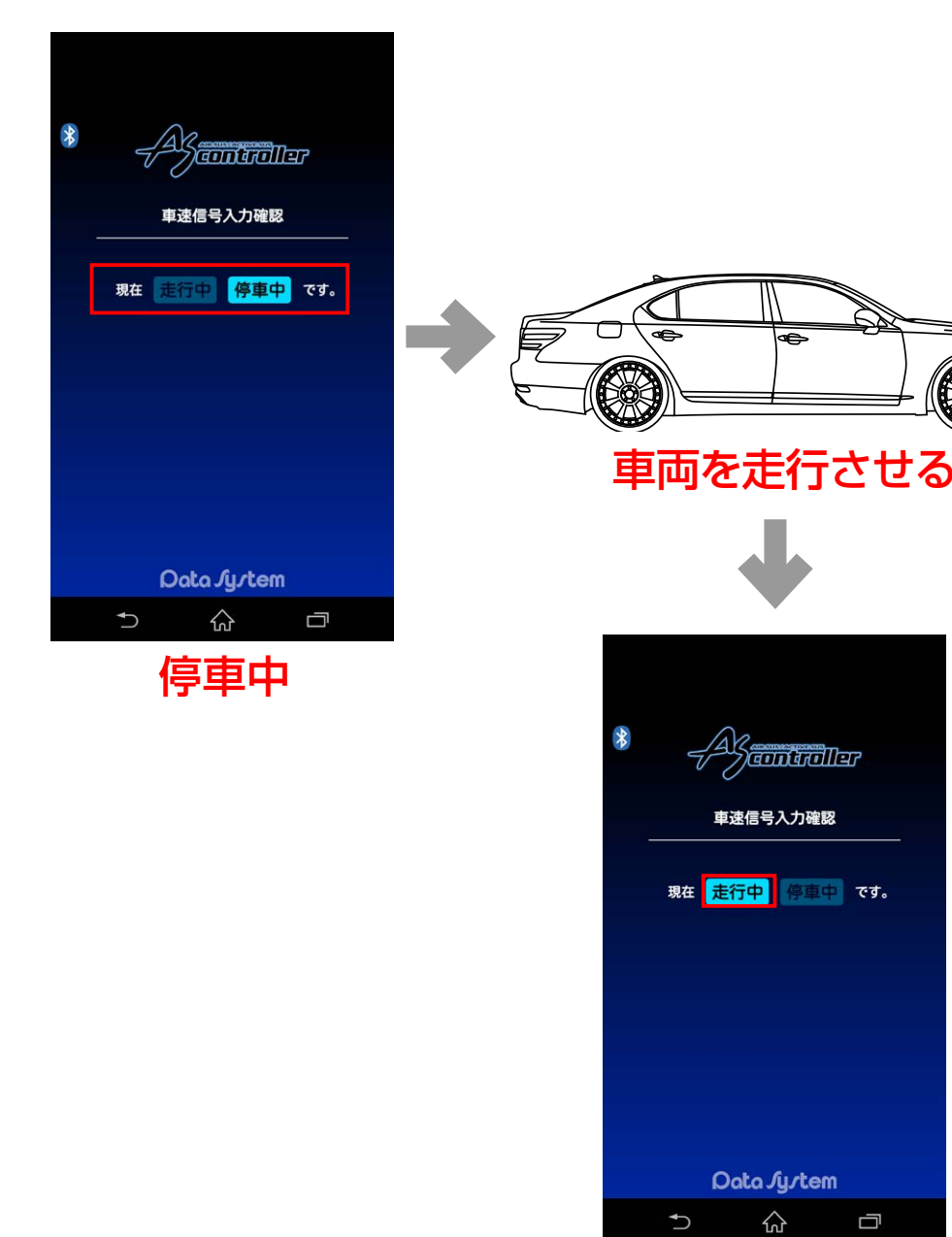

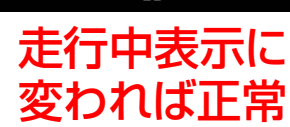

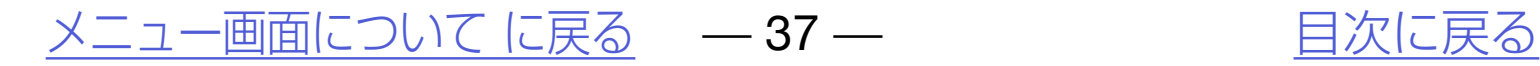

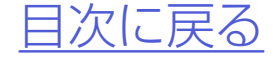

## 車両側または本機の異常確認用のモー ドでメーカー用です。 入力電圧値/出力電圧値表示

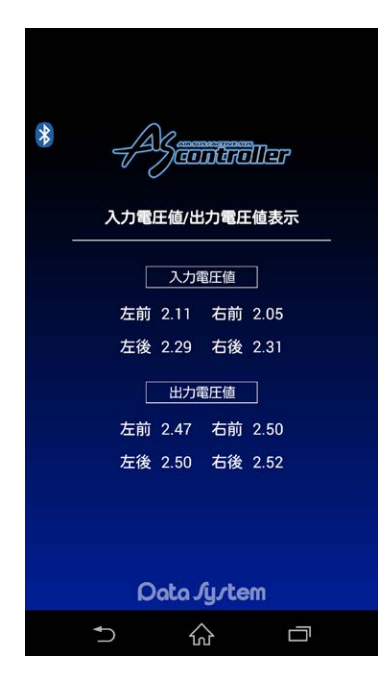

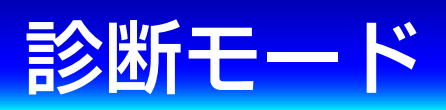

## 本機に登録してあるノーマル車高デー タと実際のノーマル車高値の誤差を縮 めるモードです。

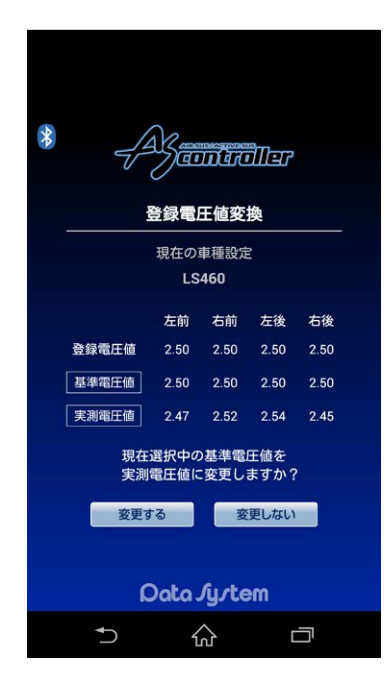

●例えば見た目は左右とも同じ車高なのにハイト モニター表示は左右で大きな差がある場合など、 ハイトモニター表示を調整することができます。

<u>[メニュー画面について に戻る](#page-27-0)</u> – 38 – インストリン トランクストラン しゃくんだい しょうしょう

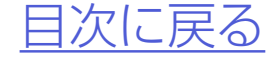

#### 登録電圧値変換

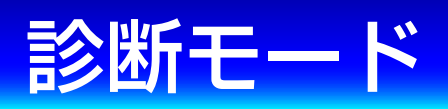

# ハイトモニター調整方法 *1.*エンジンを始動する

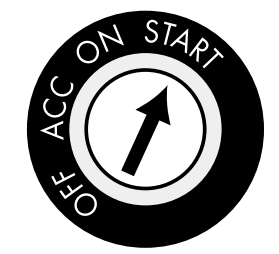

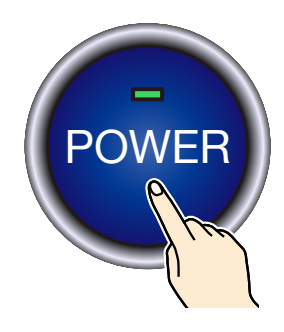

## *2.*ASR682本体とスマートフォンを 接続する

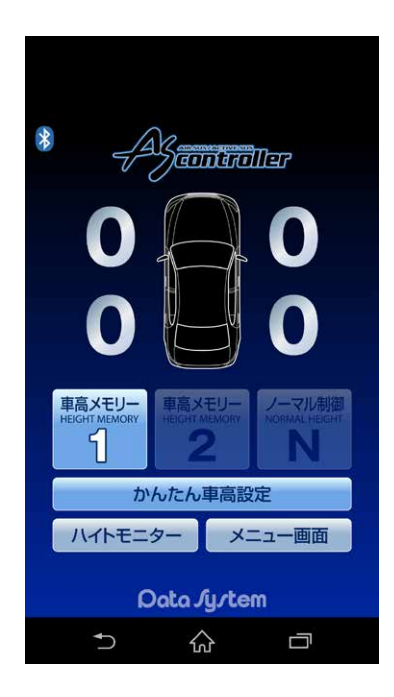

[メニュー画面について に戻る](#page-27-0) – 39 – アンバントリング 自次に戻る

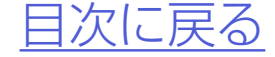

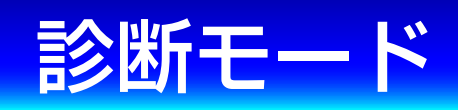

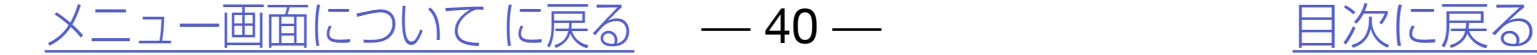

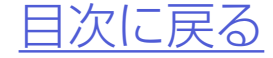

## *3.*車高メモリーを「N」に切り替えて、完 全ノーマル車高にする

#### 多断モード

#### ハイトモニター調整方法

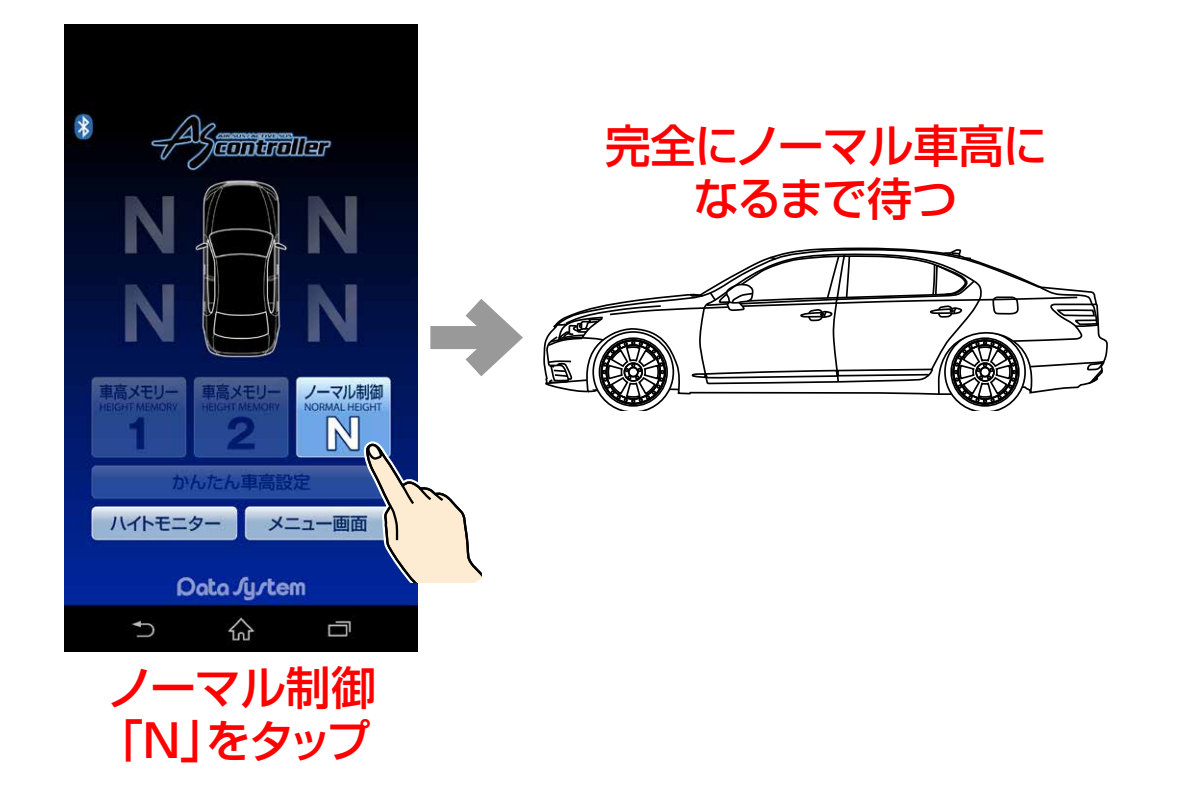

確認する場合は必ず水平な場所で車高メモ リーを「N」に切り替え、完全ノーマル車高に 戻ってからおこなってください。車高を変化 させてある状態から車高メモリーを「N」にし ても、完全ノーマル車高に戻るには数分かか ります。また、ほぼノーマル車高になりました ら多少走行して車高を落ち着かせ、誰も乗車 していない状態で確認してください。

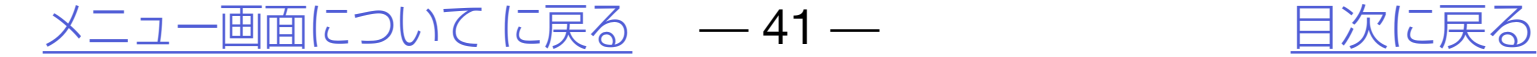

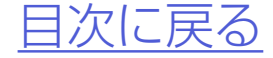

## *4.*メイン画面で「メニュー画面」→「診断 モード」→「登録電圧値変換」をタップ する

#### ハイトモニター調整方法

### 診断モード

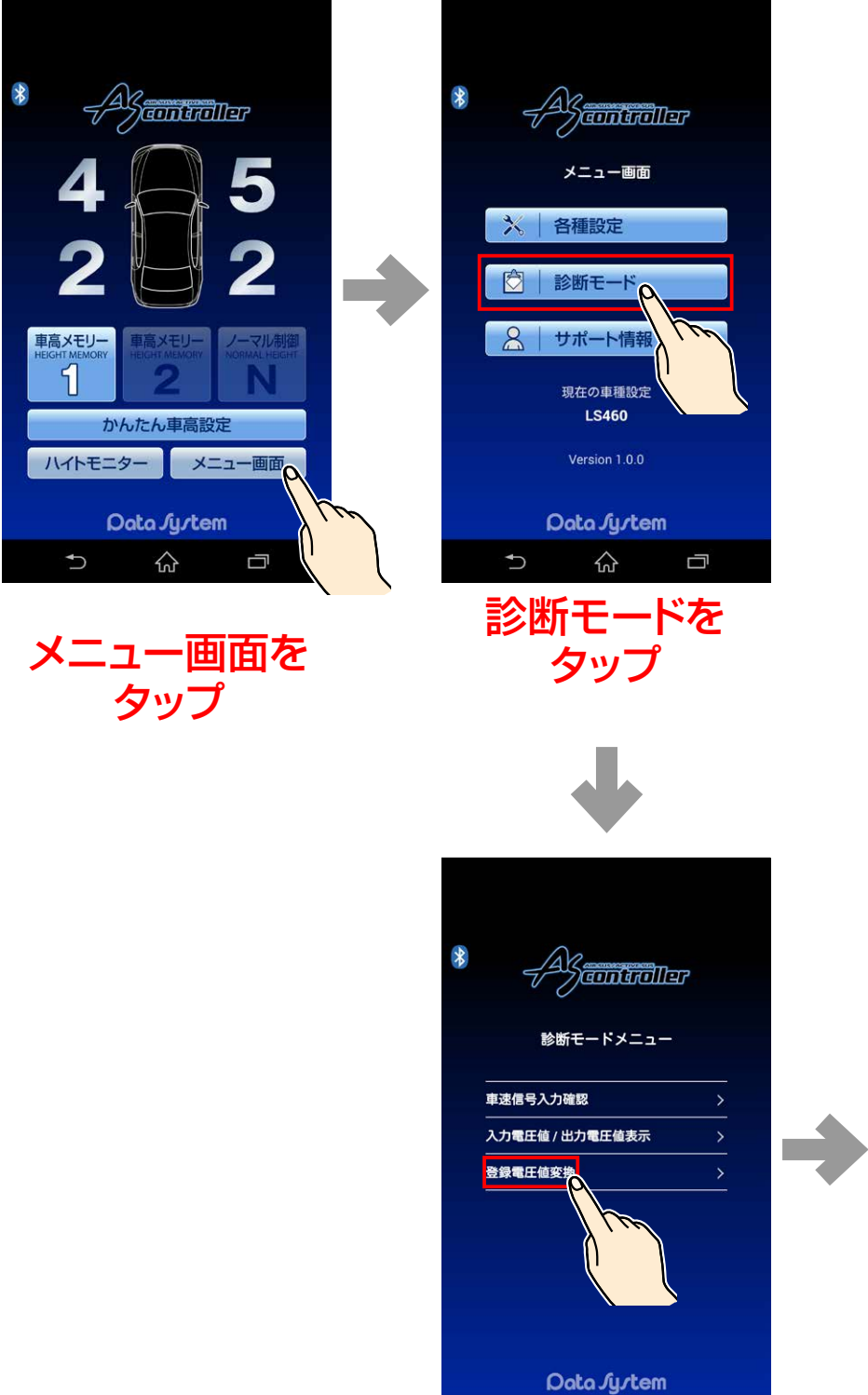

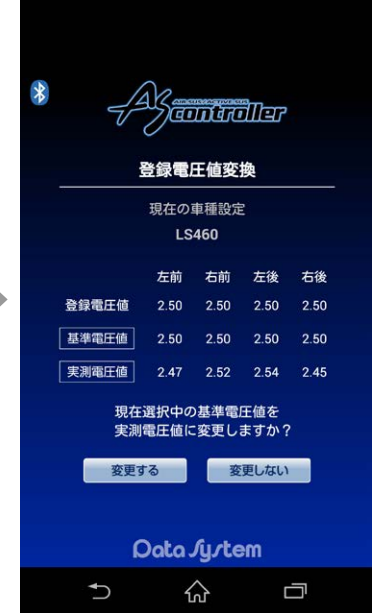

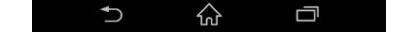

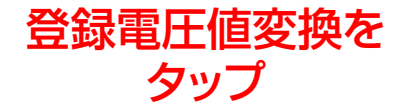

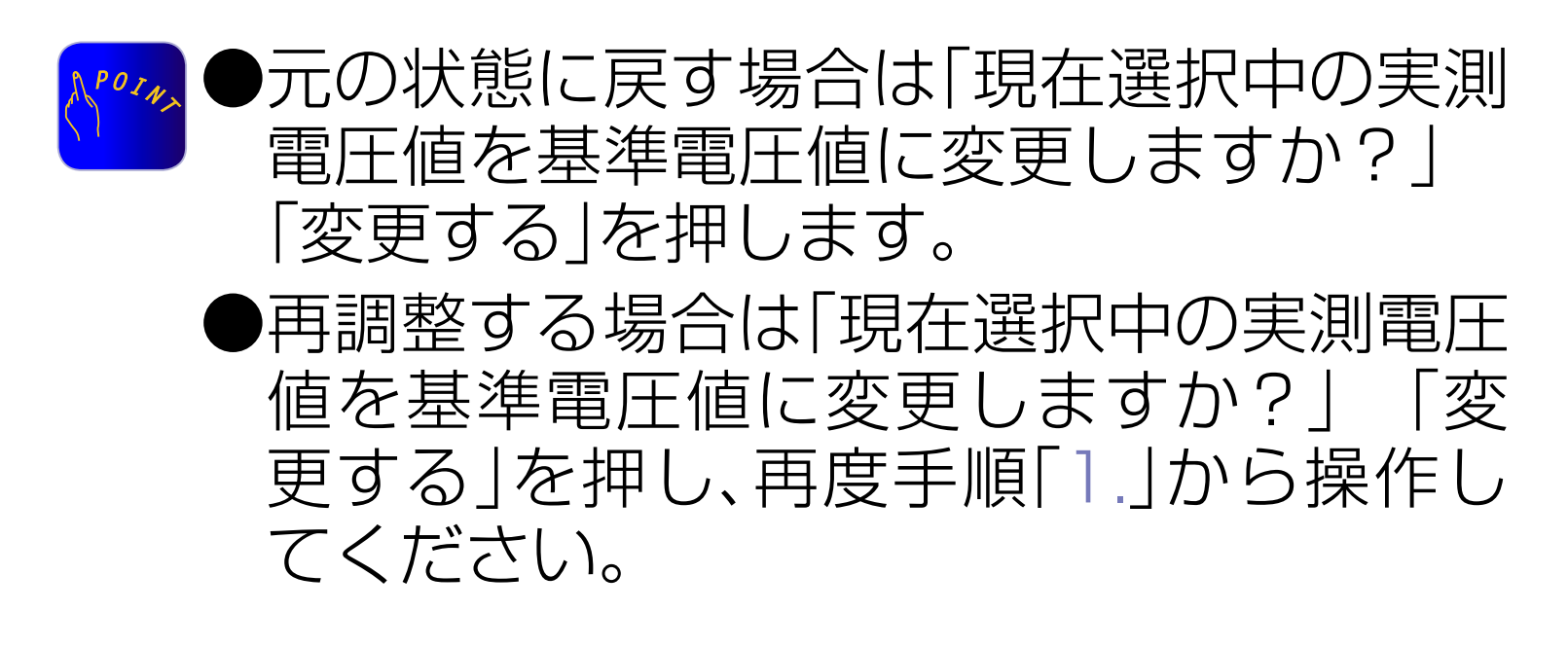

## *5.*「現在選択中の基準電圧値を実測電圧 値に変更しますか?」→「変更する」を 押す

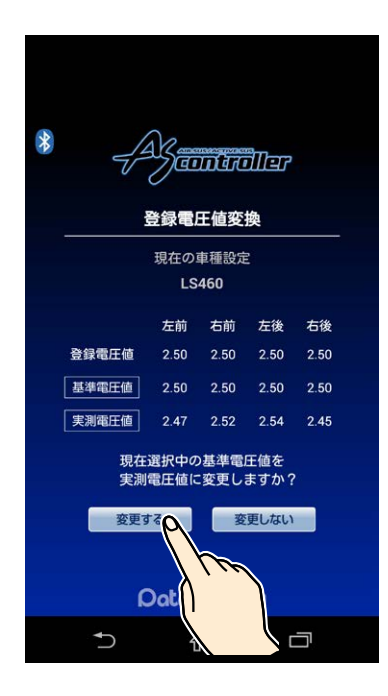

※車高設定値が同じであっても、車高を上下さ せたり走行したりすることで車高は必ず誤差 が生じます。よってこの項目でハイトモニター を調整しても常にその状態が保たれることは なく、常に誤差が発生します。よって誤差が 大きい場合のみ調整をおこない、小さな誤差 に対しては調整しないことを推奨します。

[メニュー画面について に戻る](#page-27-0) – 42 – アンバントリー 自次に戻る

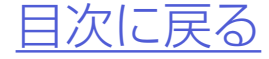

#### ハイトモニター調整方法

#### 診断モード

変更するをタップ

[メニュー画面について に戻る](#page-27-0) — 43 — [目次に戻る](#page-1-0)

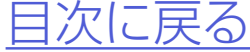

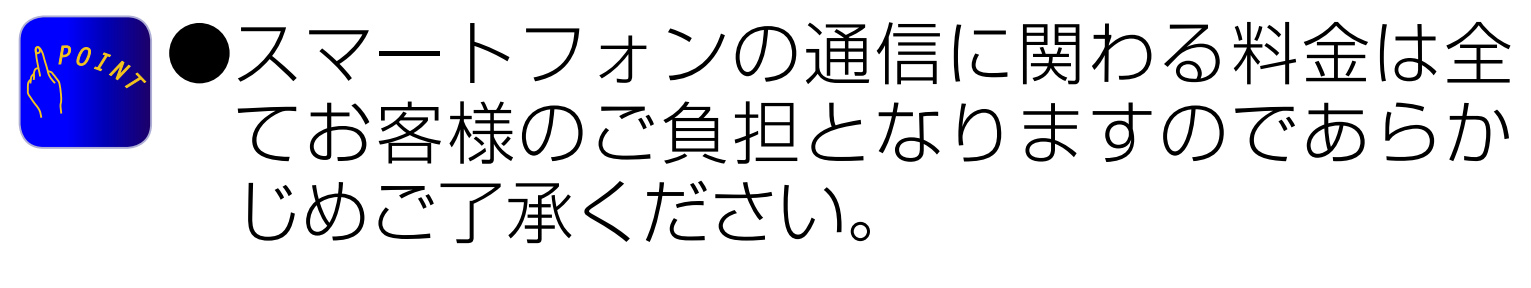

## ユー ザー 登 録 がおこなえるほか、 ASR682取扱説明書PDF版やQ&Aが ご覧いただけます。

<span id="page-42-0"></span>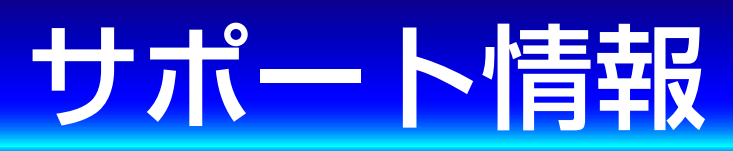

お問い合わせ

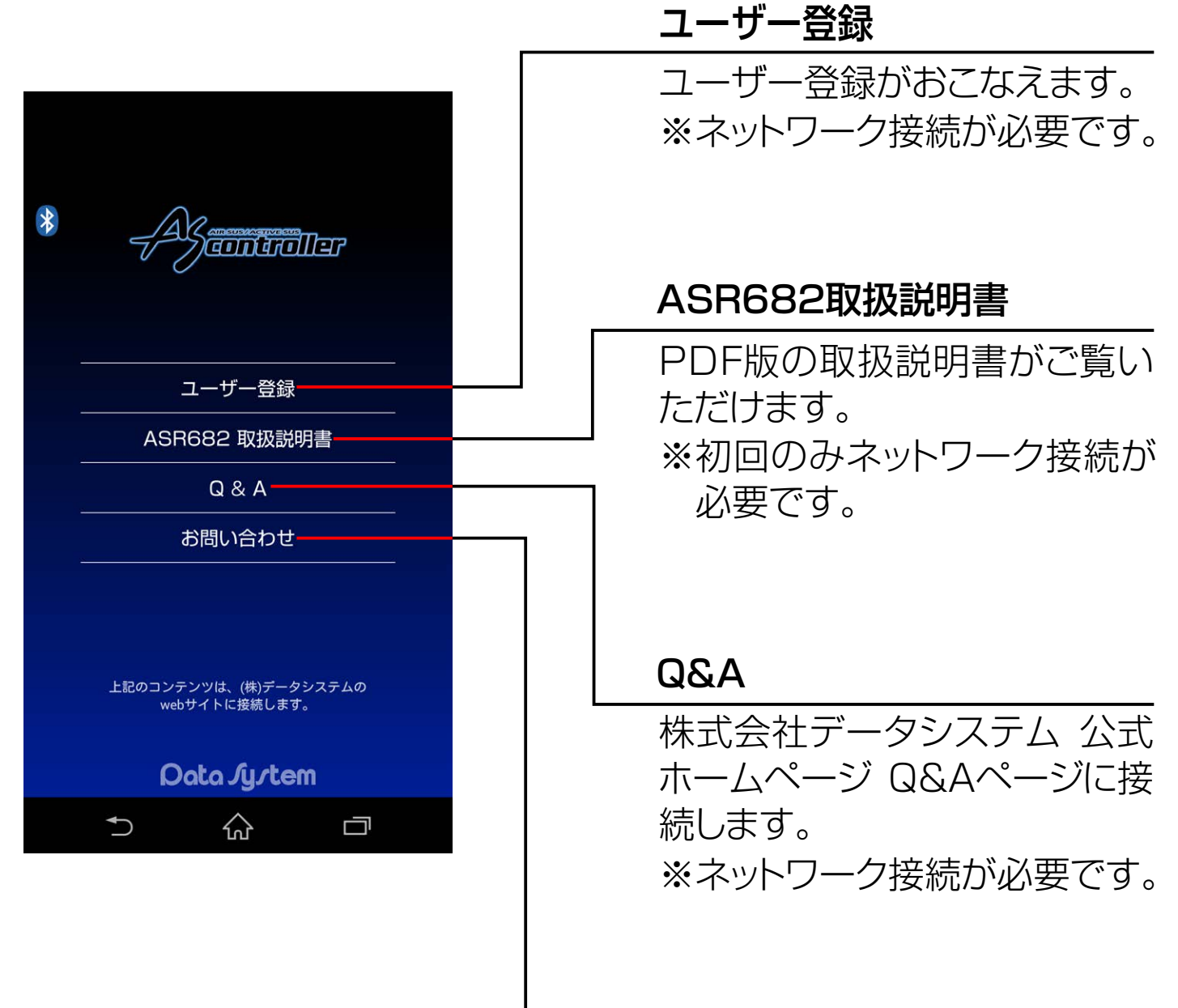

※ネットワーク接続が必要です。 株式会社データシステム 公式 ホームページ お客様サポート ページに接続します。

<span id="page-43-0"></span>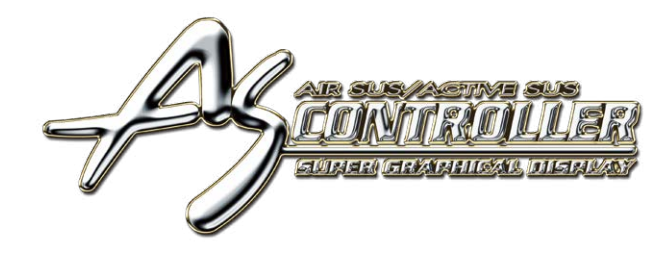

エアサスノアクティブサスリモートコントローラー **SR682**  $\Delta$ 

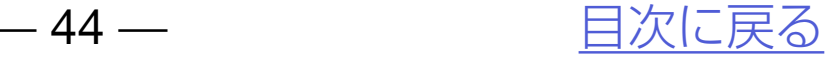

# ASR682本体操作方法

[各部名称](#page-44-0)

[ASR682 本体で初期設定を](#page-46-0) [おこなう](#page-46-0)

[車高メモリー切り替え方法](#page-50-0)

[車高設定値と車高の関係](#page-53-0)

[ASR682 本体で車高設定を](#page-54-0) [おこなう](#page-54-0)

[スライドスイッチの使用方法](#page-59-0)

[ASR682 本体リセット方法](#page-61-0)

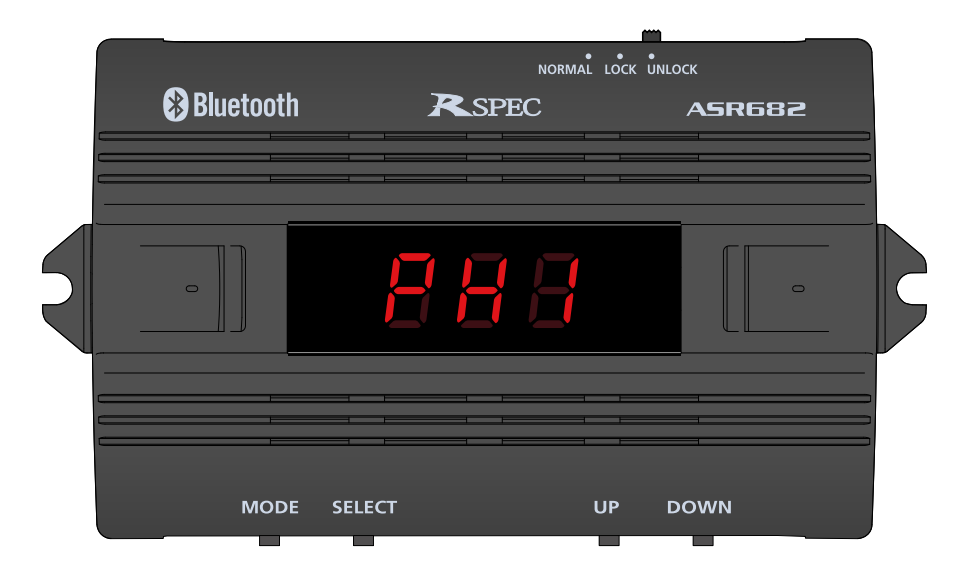

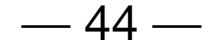

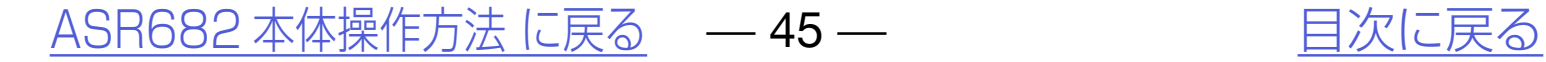

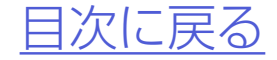

<span id="page-44-0"></span>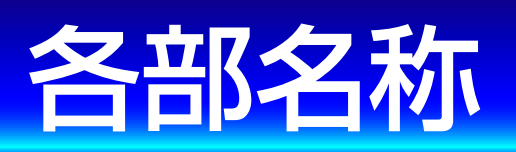

#### スライドスイッチ 本体スイッチロック/ 強制ノーマル切り替え

…ノーマル(純正状態) <mark>88</mark>及び<mark>88</mark>…選択中の車高メモリー

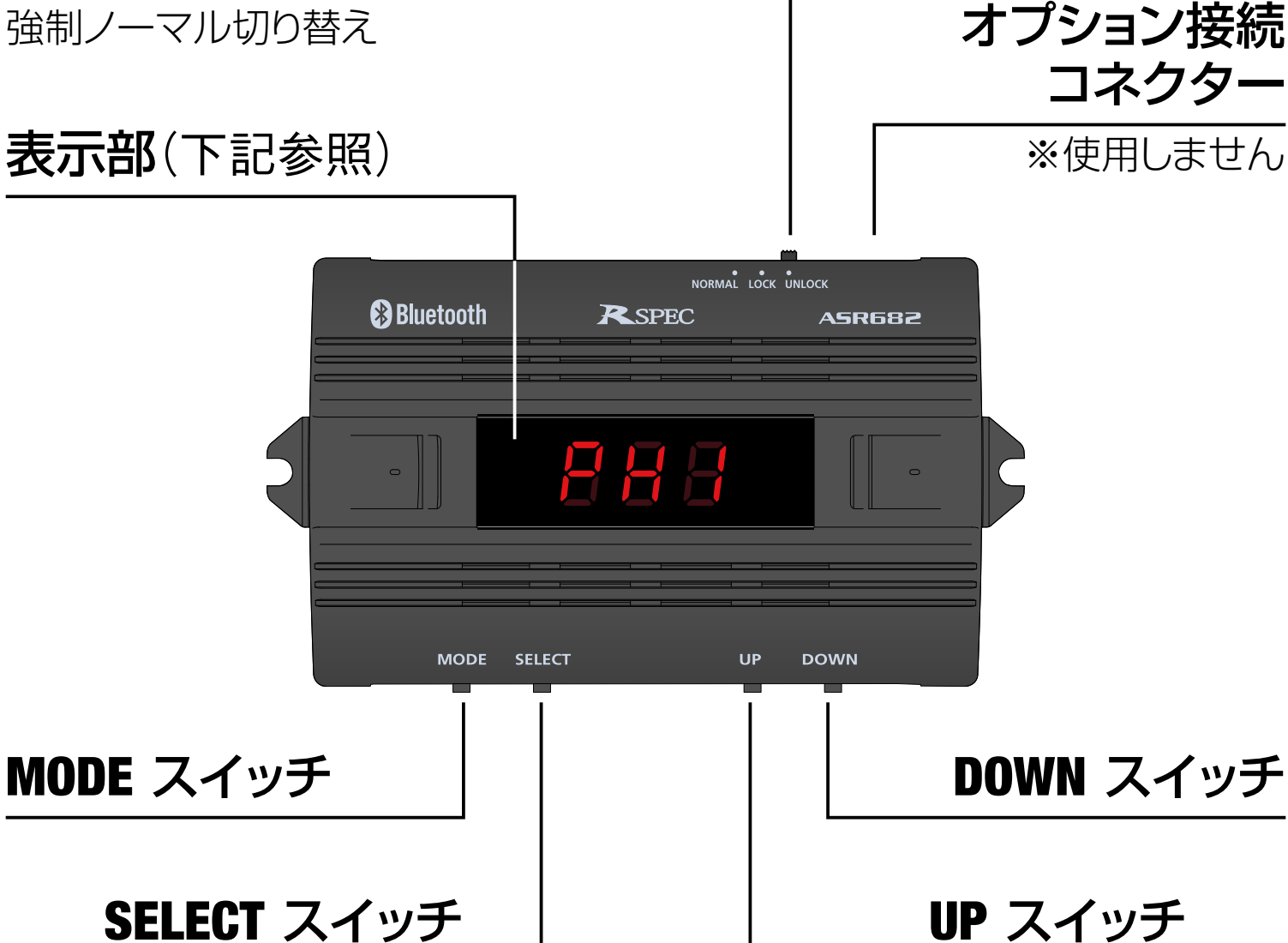

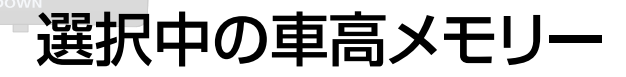

#### Bluetooth接続状態

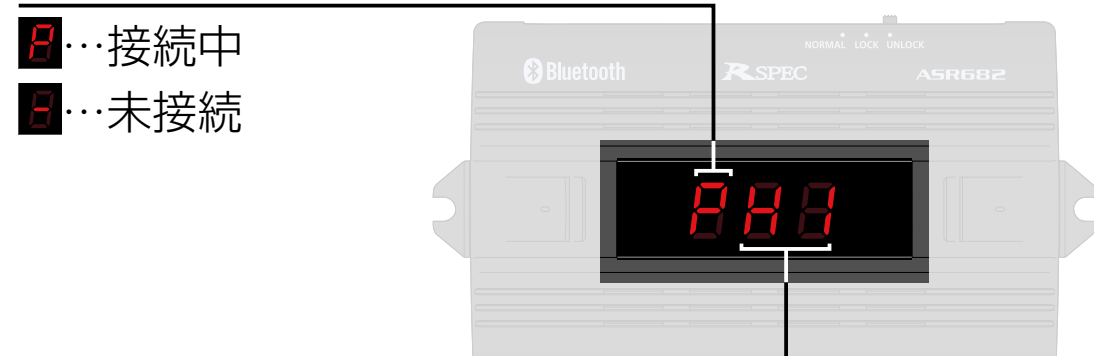

## ASR682本体

## 本体表示部

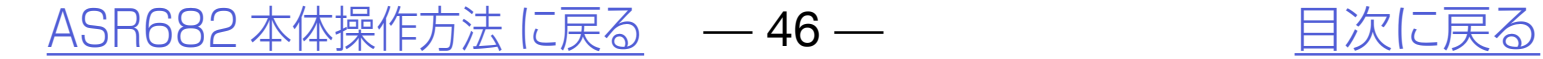

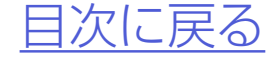

●本体を操作したとき、操作に応じてブザー音が 鳴ります。

### ASR682本体スイッチの操作音について

●ブザー音はOFFにできません。 $\Lambda^{POI}$ 

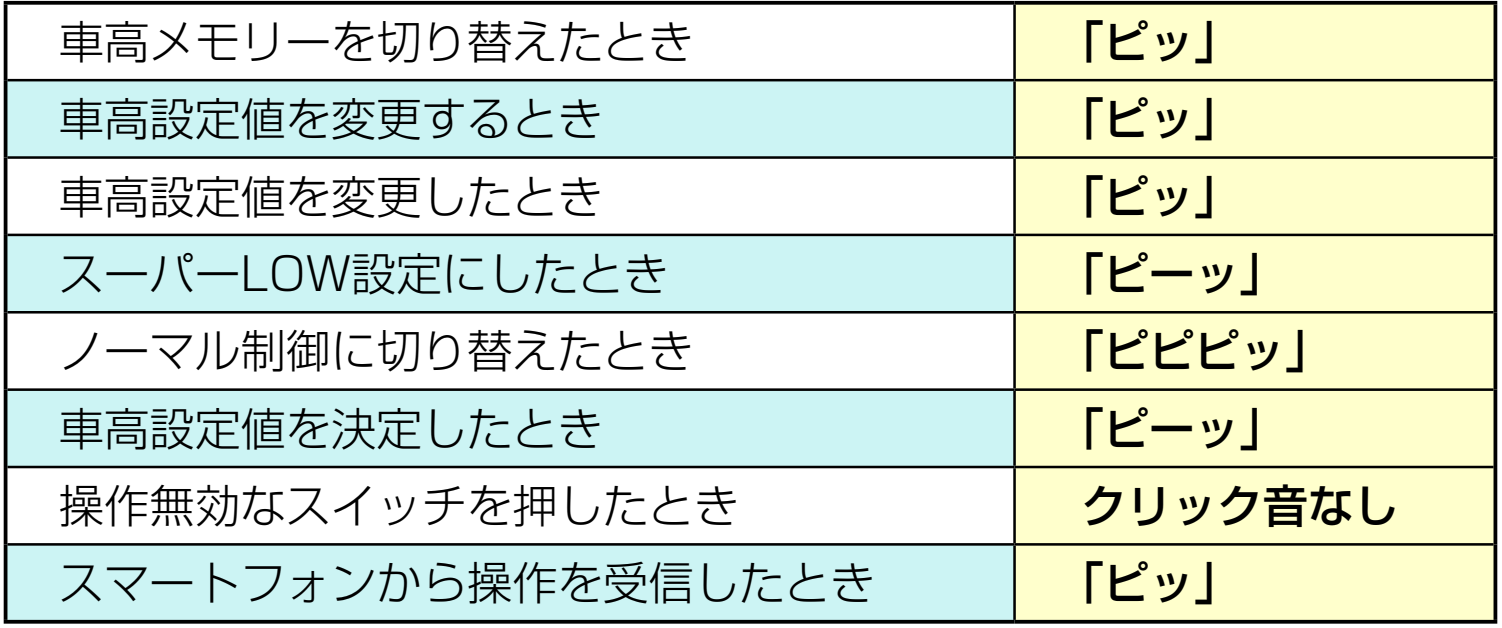

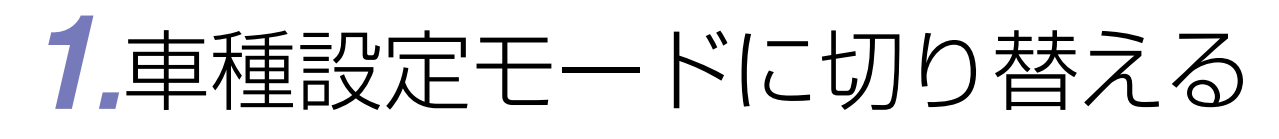

#### 参照)をおこなってから、ASR682アプリで再 度初期設定をおこなってください。ASR682 本体で初期設定をした状態ではASR682アプ リを使用することはできません。 ●ASR682本体で初期設定後、車高設定をおこ なう場合は保安基準モードになります。

ASR682本体操作方法 に戻る –47-

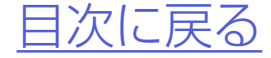

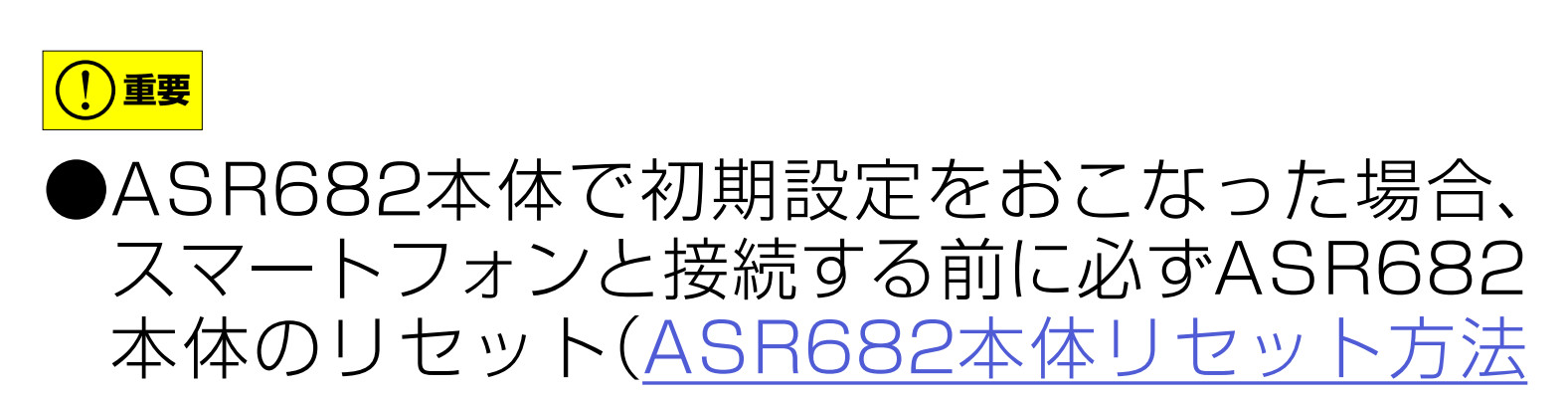

# <span id="page-46-0"></span>ASR682本体で初期設定をおこなう

#### **初めて電源を入れたとき**

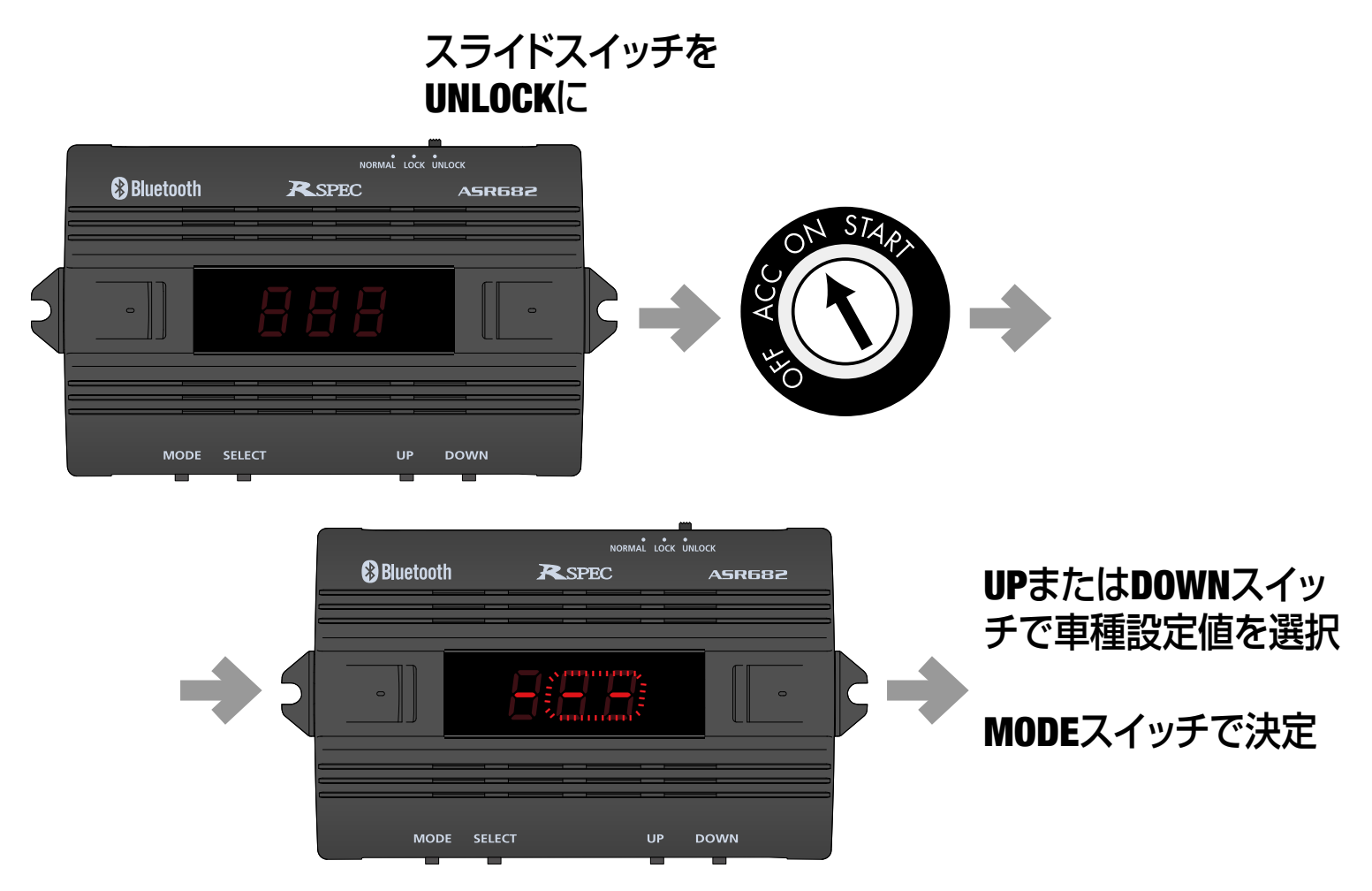

### ASR682本体で初期設定をおこなう

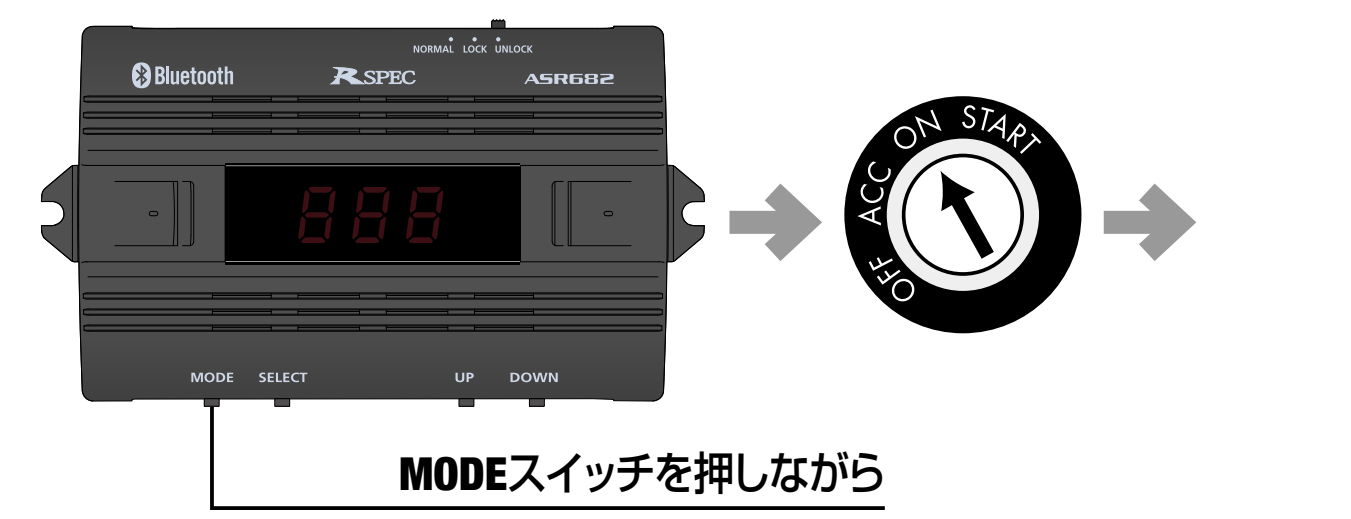

#### **他の車種に設定してあるとき**

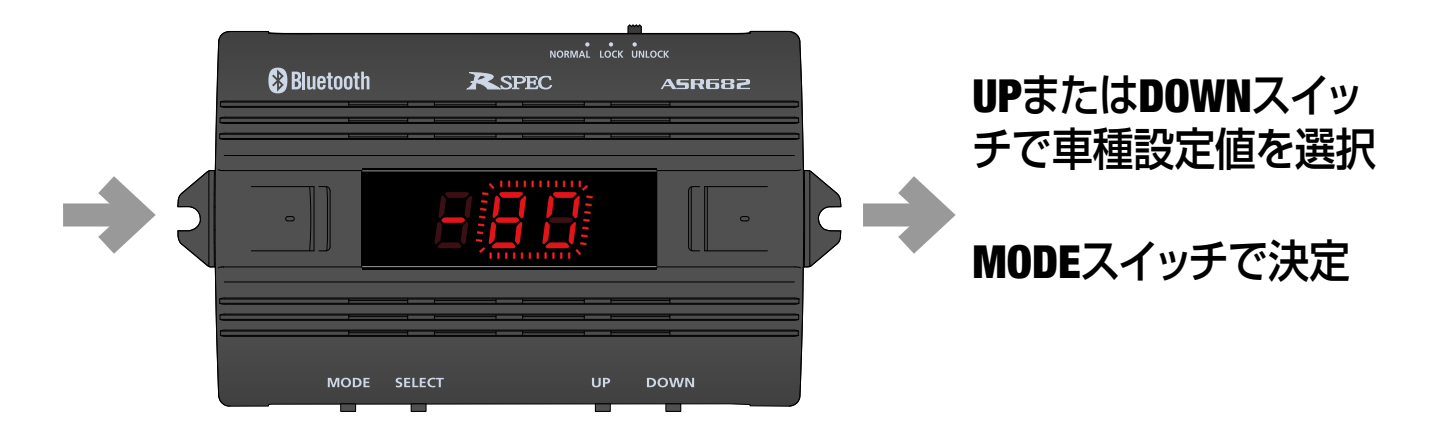

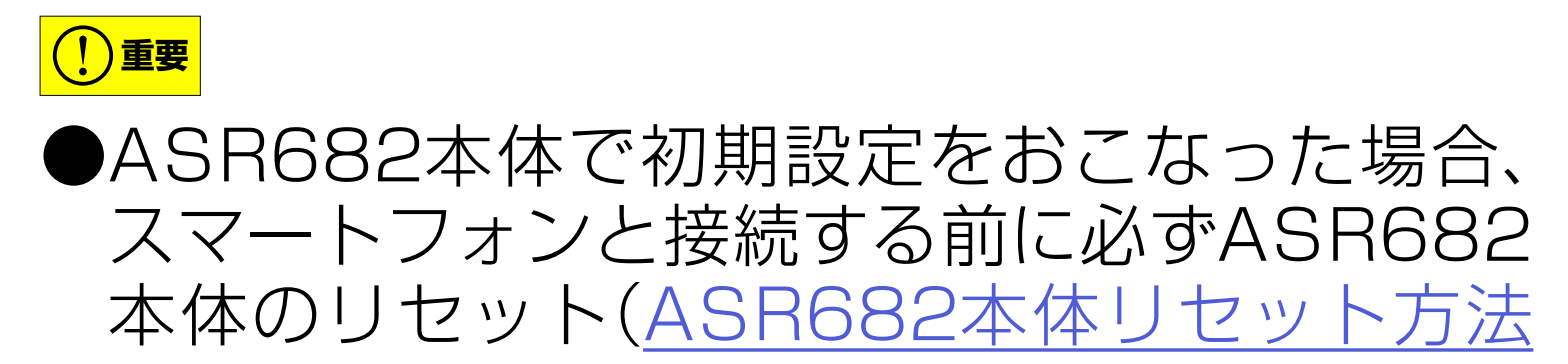

#### 参照)をおこなってから、ASR682アプリで再 度初期設定をおこなってください。ASR682 本体で初期設定をした状態ではASR682アプ リを使用することはできません。 ●ASR682本体で初期設定後、車高設定をおこ なう場合は保安基準モードになります。

ASR682本体操作方法 に戻る –48-

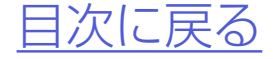

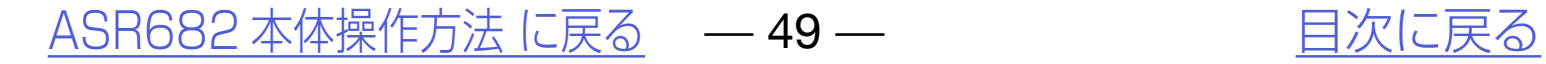

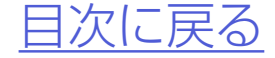

## 各車の車種設定値

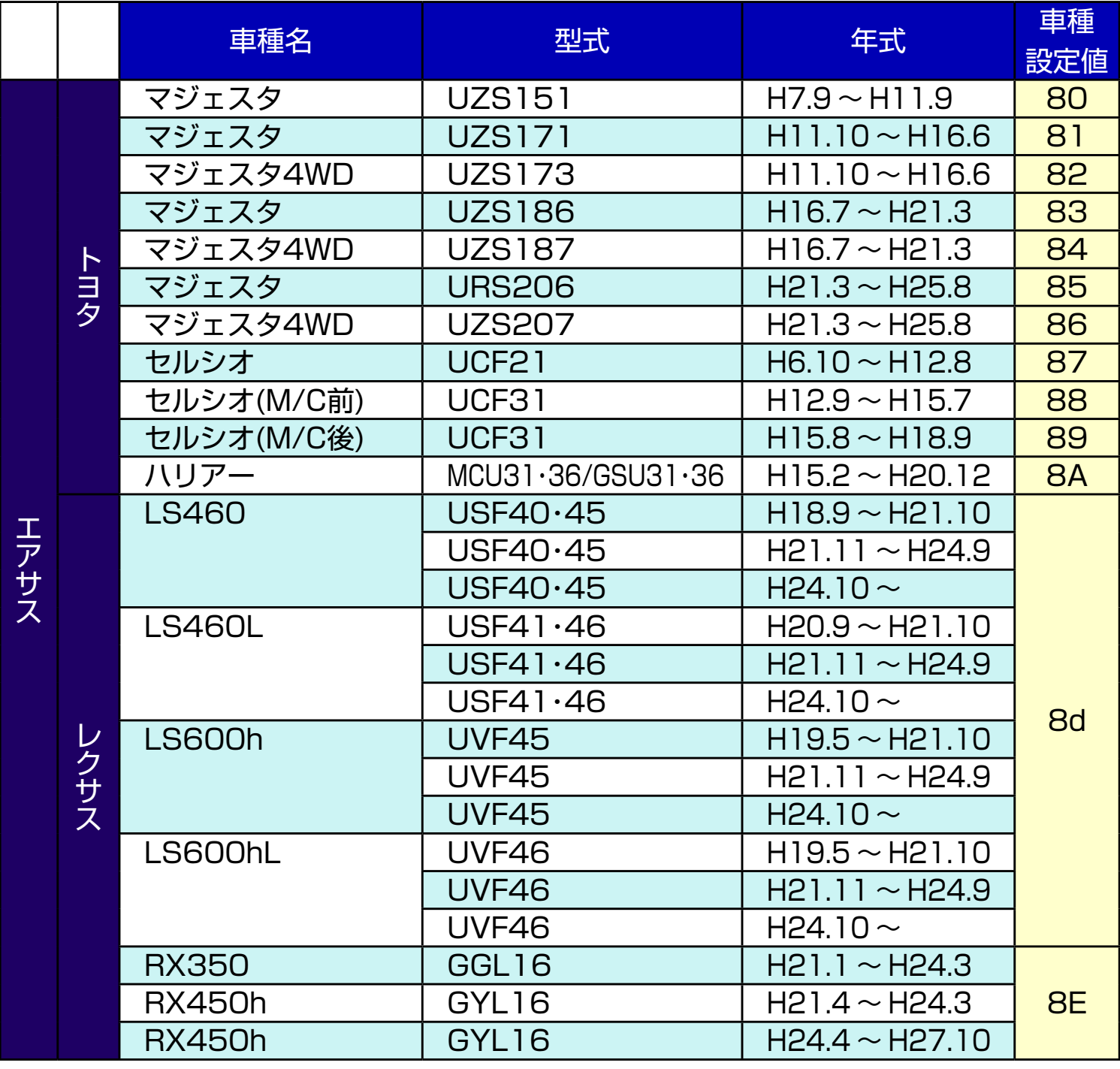

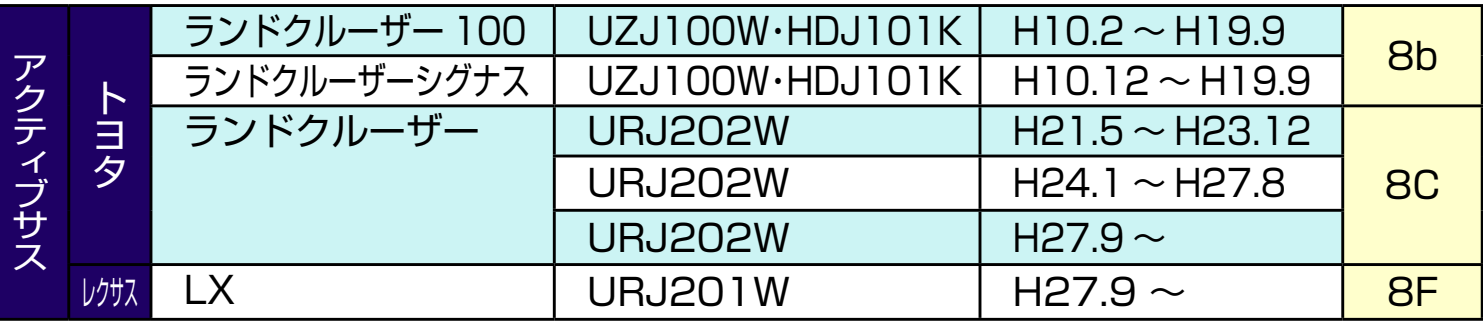

#### <span id="page-49-0"></span>SPd表示確認について

本製品を車両に装着しましたら、初期 設定後に必ず以下の確認(SPd表示確 認)をおこなってください。

走行開始と同時に本体に「 自自 (SPd) | が点滅表 示される※かどうかご確認ください。表示しない 場合は車種別専用ハーネスの接続ミスが考えら れますので、取付説明書をご参照のうえ接続を見 直してください。

※エンジン始動1回に付き1度しか表示しませ ん。確認できなかった場合は再度エンジンをかけ なおし、再確認をおこなってください。

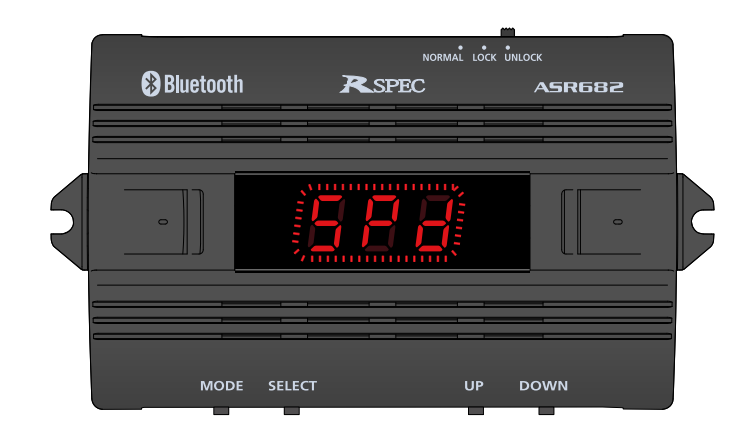

#### [ASR682 本体操作方法 に戻る](#page-43-0) – – 50 – – アントリントリント [目次に戻る](#page-1-0)

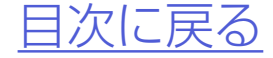

## *1.*エンジンを始動すると表示部に選択 中の車高メモリーが表示される

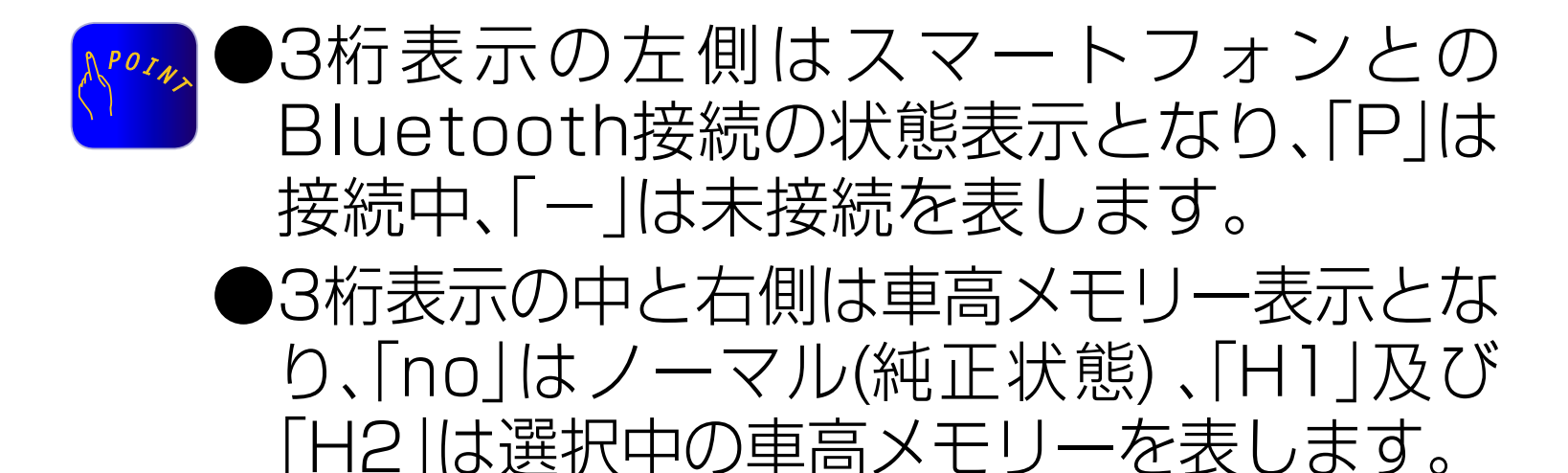

#### ASR682本体操作方法 に戻る – 51 – アンチング 自次に戻る

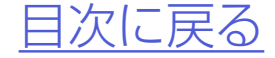

# <span id="page-50-0"></span>車高メモリー切り替え方法

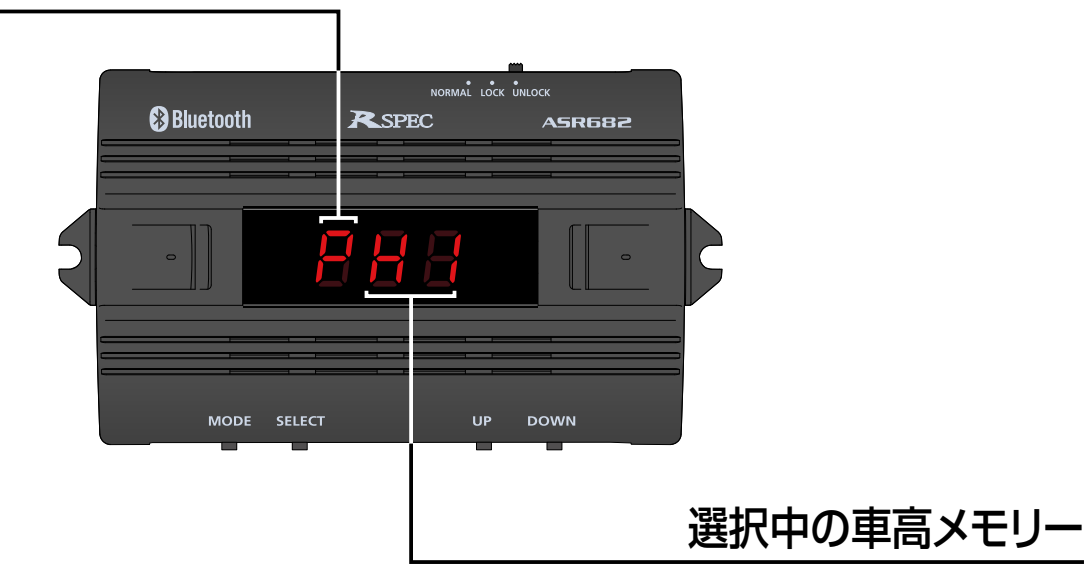

Bluetooth接続状態

## *2.*車 高 メ モ リ ー 表 示 中 にMODEス イッチを押すごとに、車高メモリー が「no」→「H1」→「H2」→「no」の順 に切り替わる

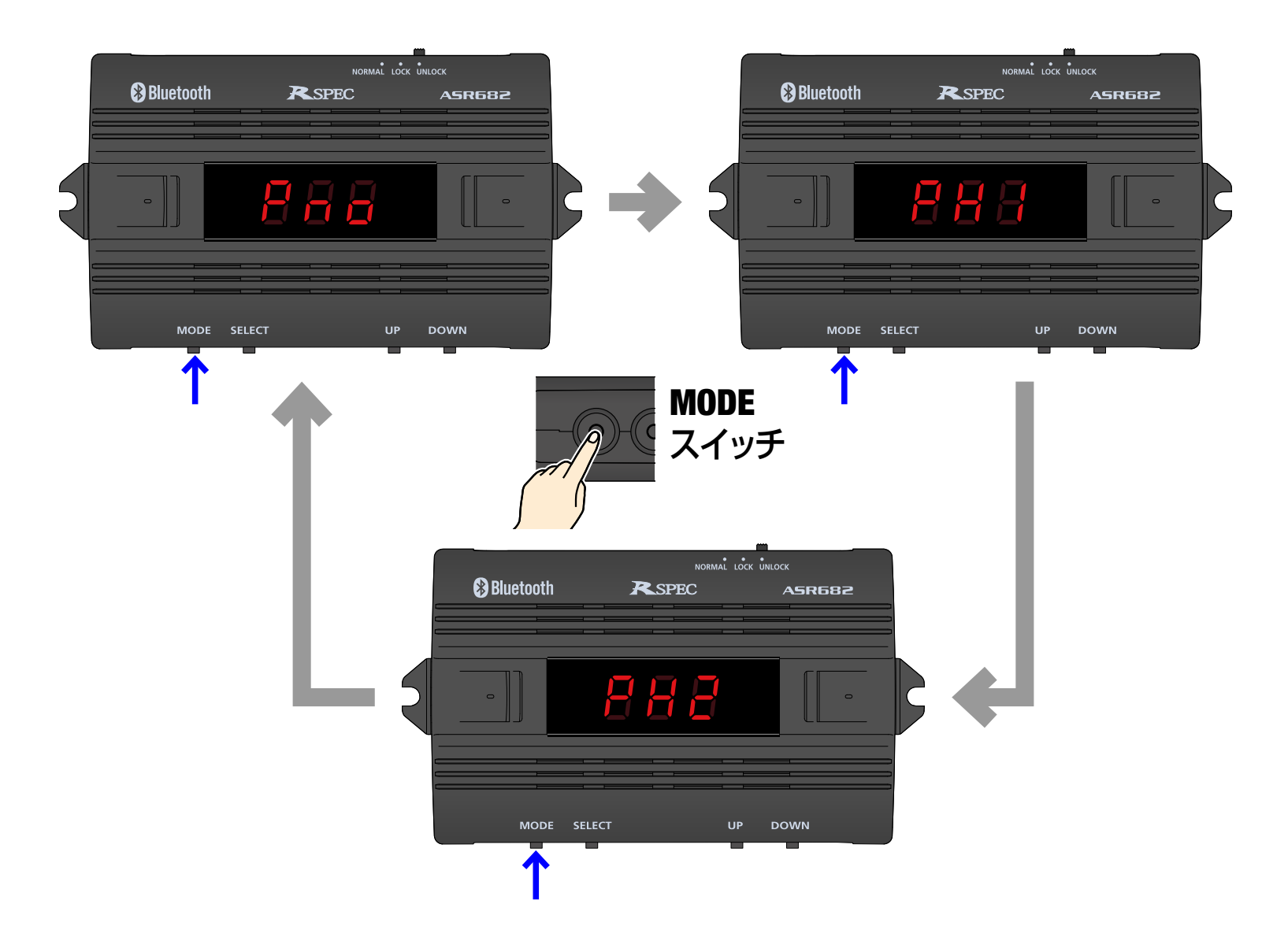

#### ASR682本体操作方法 に戻る – 52 – アンバントリント [目次に戻る](#page-1-0)

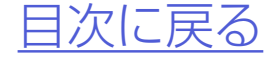

#### 車高メモリー切り替え方法

## *3.*選択された車高メモリーに従い車高 が変化する

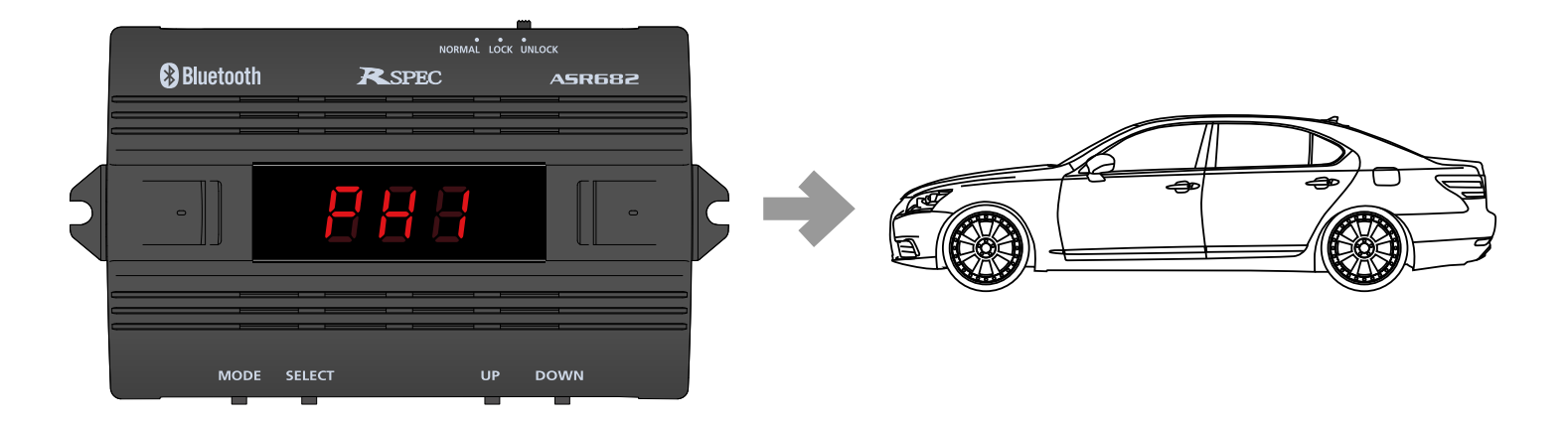

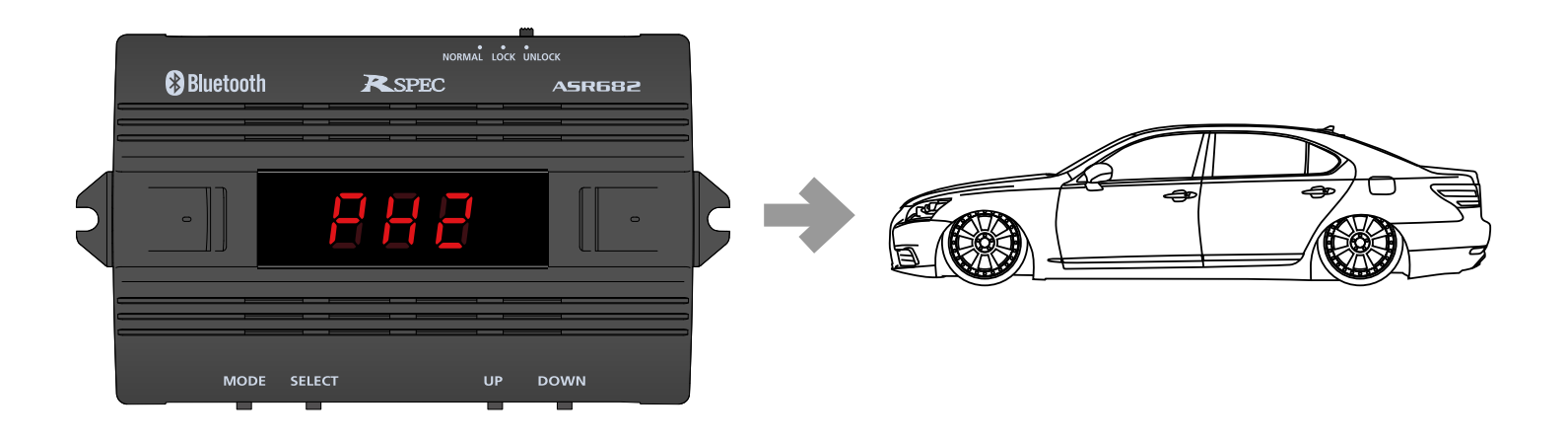

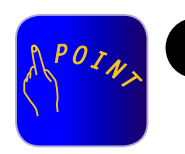

工場出荷時は車高メモリー「H1」「H2」と もに全て車高設定値は0(ゼロ)になってい ます。

### 車高メモリー切り替え方法

●車高メモリー「H1」「H2」に車高設定値を 登録するには「[ASR682本体で車高設定](#page-54-0) [をおこなう](#page-54-0)」をご参照ください。

#### [ASR682 本体操作方法 に戻る](#page-43-0) – – 53 – – アントリントリント [目次に戻る](#page-1-0)

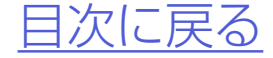

# <span id="page-53-0"></span>車高設定値と車高の関係

#### 車高設定値と車高の関係 保安基準モード設定/解除について

●「0」はノーマル車高、数字が大きくなるほど車高が低くなり、ア ルファベットが進むほど(Lを除く)車高が高くなります。 ●車高設定値LはスーパーLOWモードとなり、最も車高が低くなります。

●車高設定値を変更すると同時に車高変化が始まります。(状況等 により車高変化が開始されるまで数分かかることがあります。ま

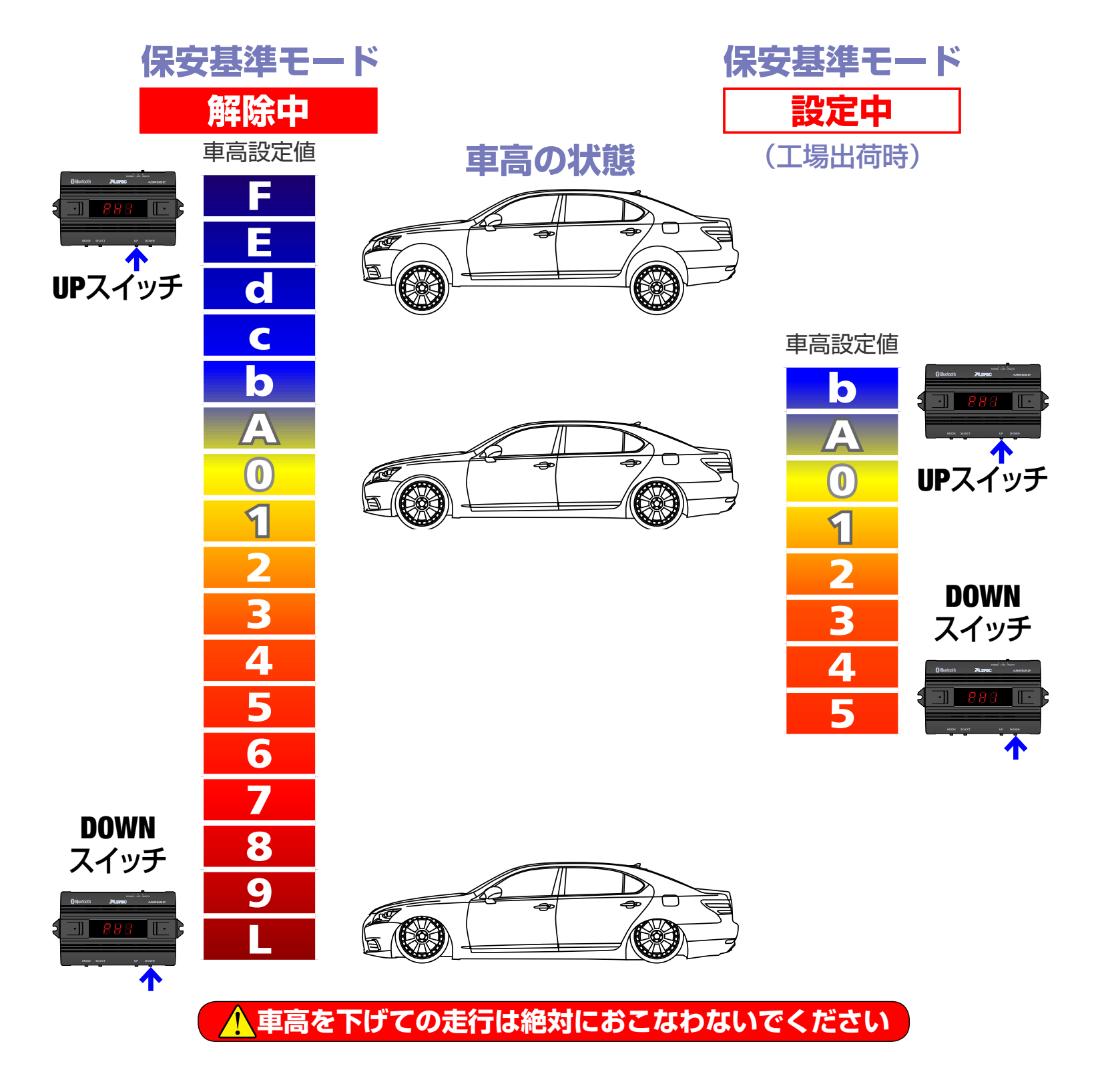

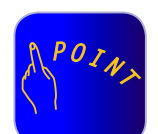

- た、車高設定値の変化量が1〜2段階程度の場合は車高が変化し ない場合が有ります。)
- ●保安基準モード設定中は走行中の車高設定値変更や車高メモ リーの切り替えができません。また、メニュー画面の一部機能が 選択なります。
- ●「ハイトモニター」「メニュー画面」については[「ハイトモニターを](#page-26-0) [表示させる](#page-26-0)[」「メニュー画面について](#page-27-0)」をご参照ください。
- ●車高設定値L(スーパーLOW)の設定方法については「スーパー LOWに設定する」をご参照ください。

[ASR682 本体操作方法 に戻る](#page-43-0) – – 54 – インコンクリント [目次に戻る](#page-1-0)

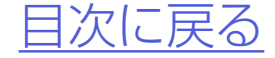

## *1.*車高メモリー「H1」または「H2」を 選択する

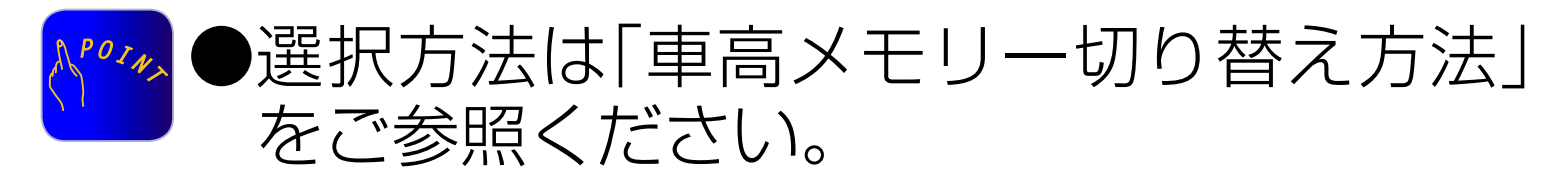

#### ASR682本体操作方法 に戻る – 55 – アンバントリント [目次に戻る](#page-1-0)

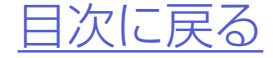

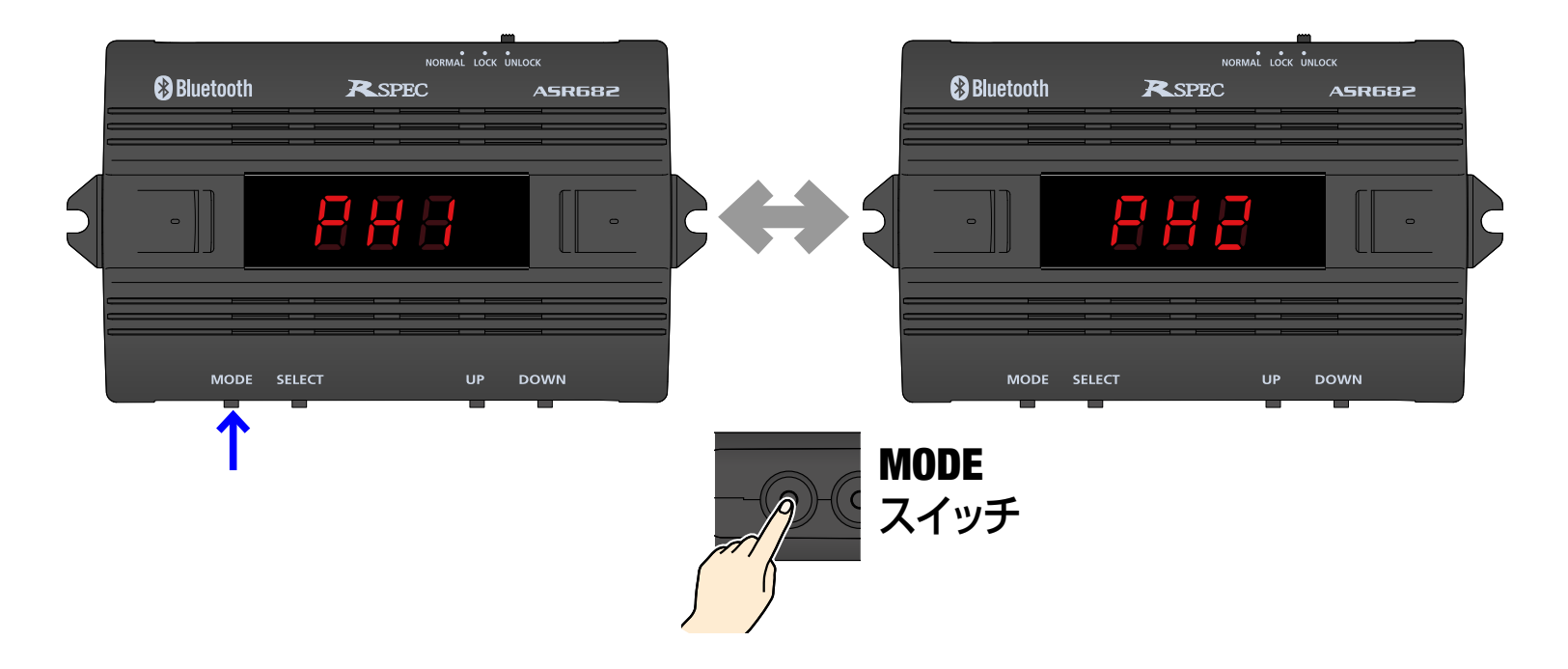

<span id="page-54-0"></span>ASR682本体で車高設定をおこなう

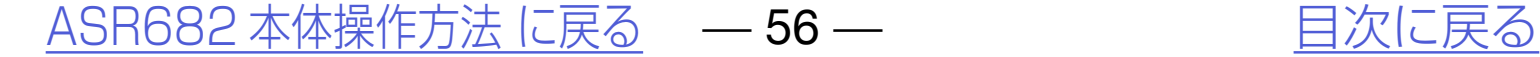

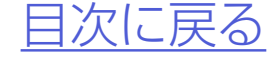

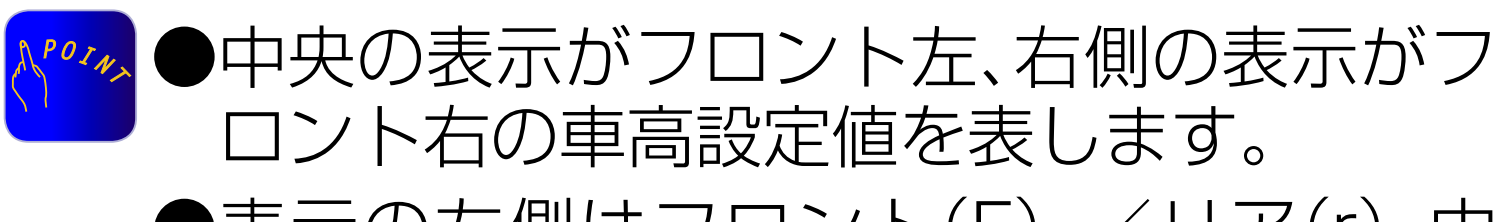

 $\blacklozenge$ 表示の左側はフロント(F) /リア(r)、中 央は左の車高設定値、右側は右の車高設定 値を表します。

## *2.*SELECTスイッチを押すと、フロン トの車高設定値が表示されると共に フロント左車高設定値が点滅する

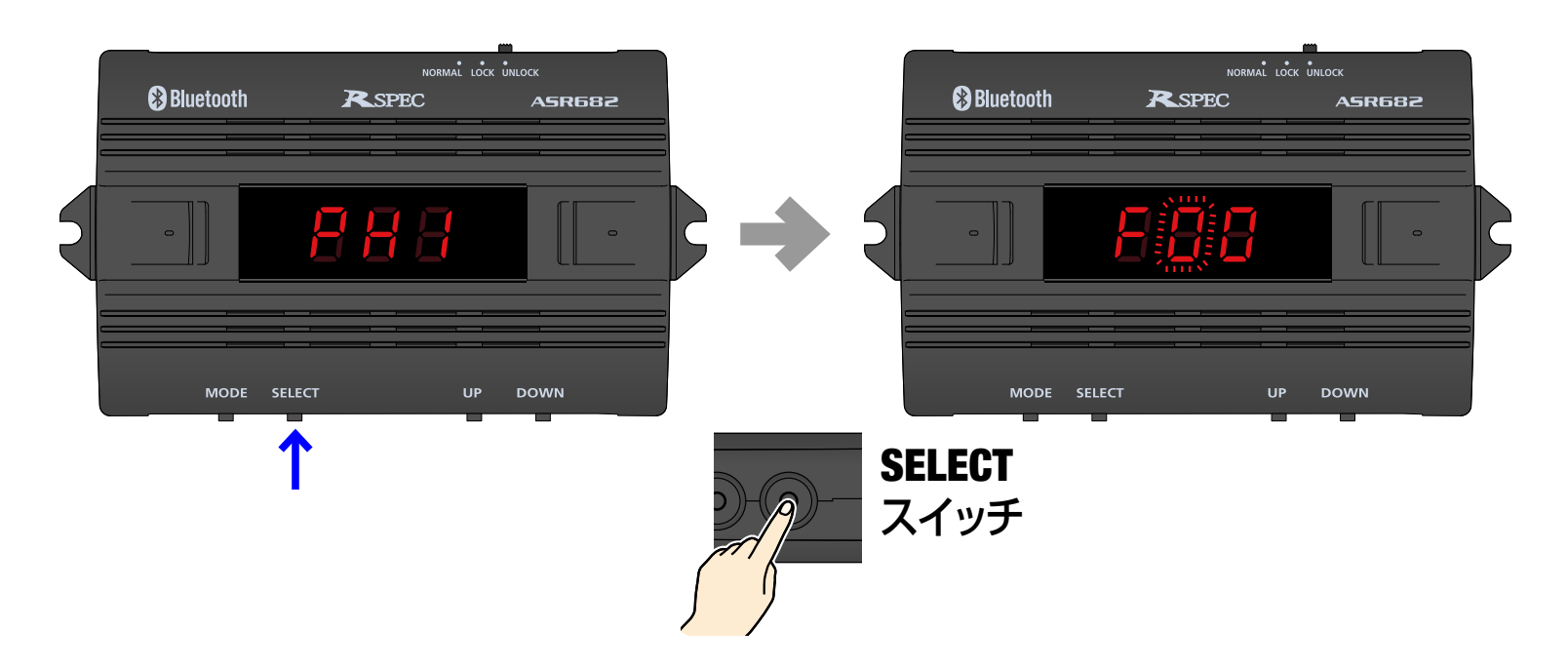

#### ASR682本体で車高設定をおこなう

## *3.*SELECTスイッチを押すごとにフ ロント左→フロント右→リアの順で 移動する

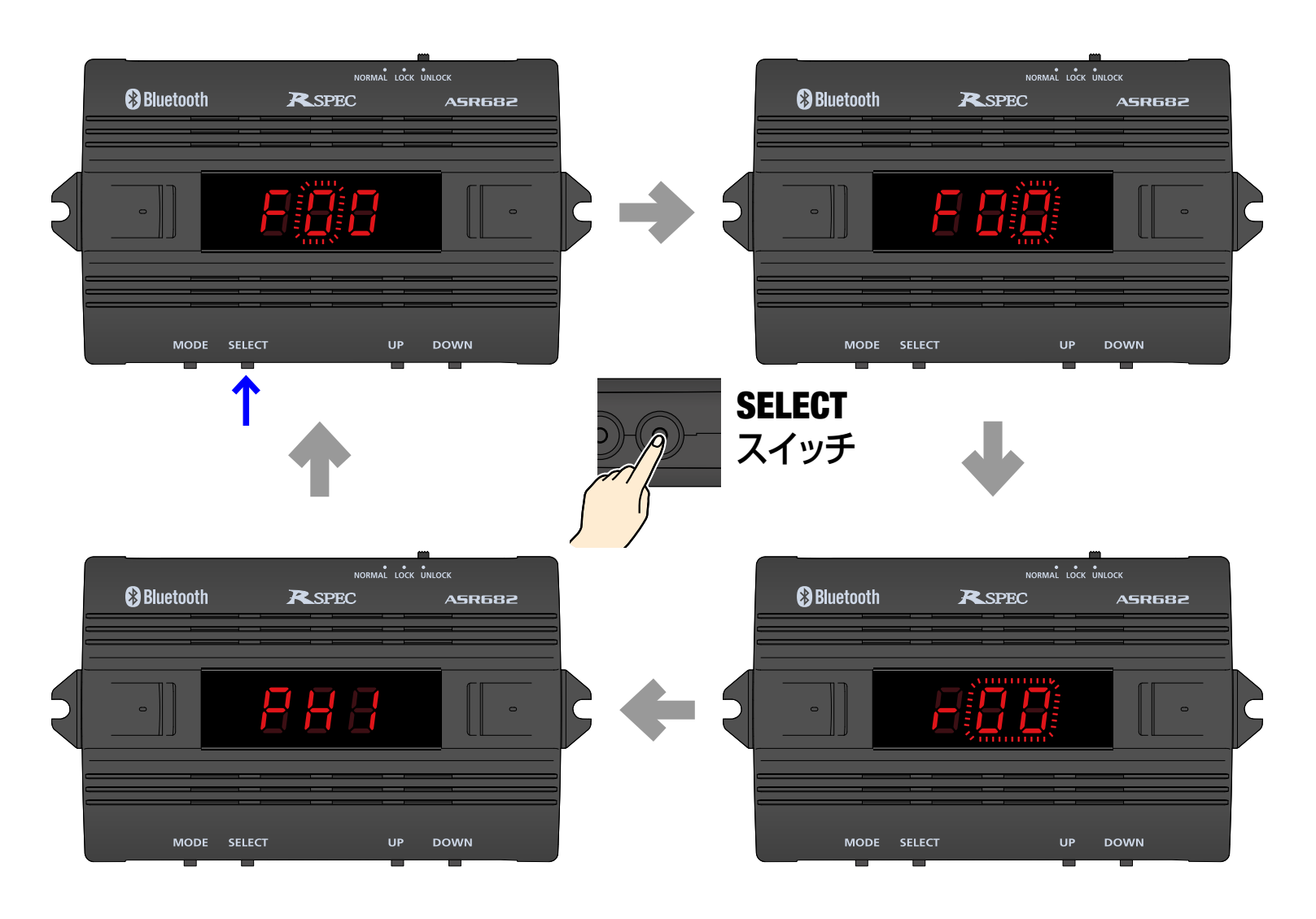

#### ASR682本体操作方法 に戻る – 57 – アンチング 自次に戻る

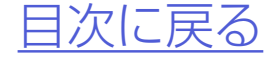

ASR682本体で車高設定をおこなう

## *4.*点滅中の車高設定値をUPスイッチ 及びDOWNスイッチで変更する

#### ASR682本体で車高設定をおこなう

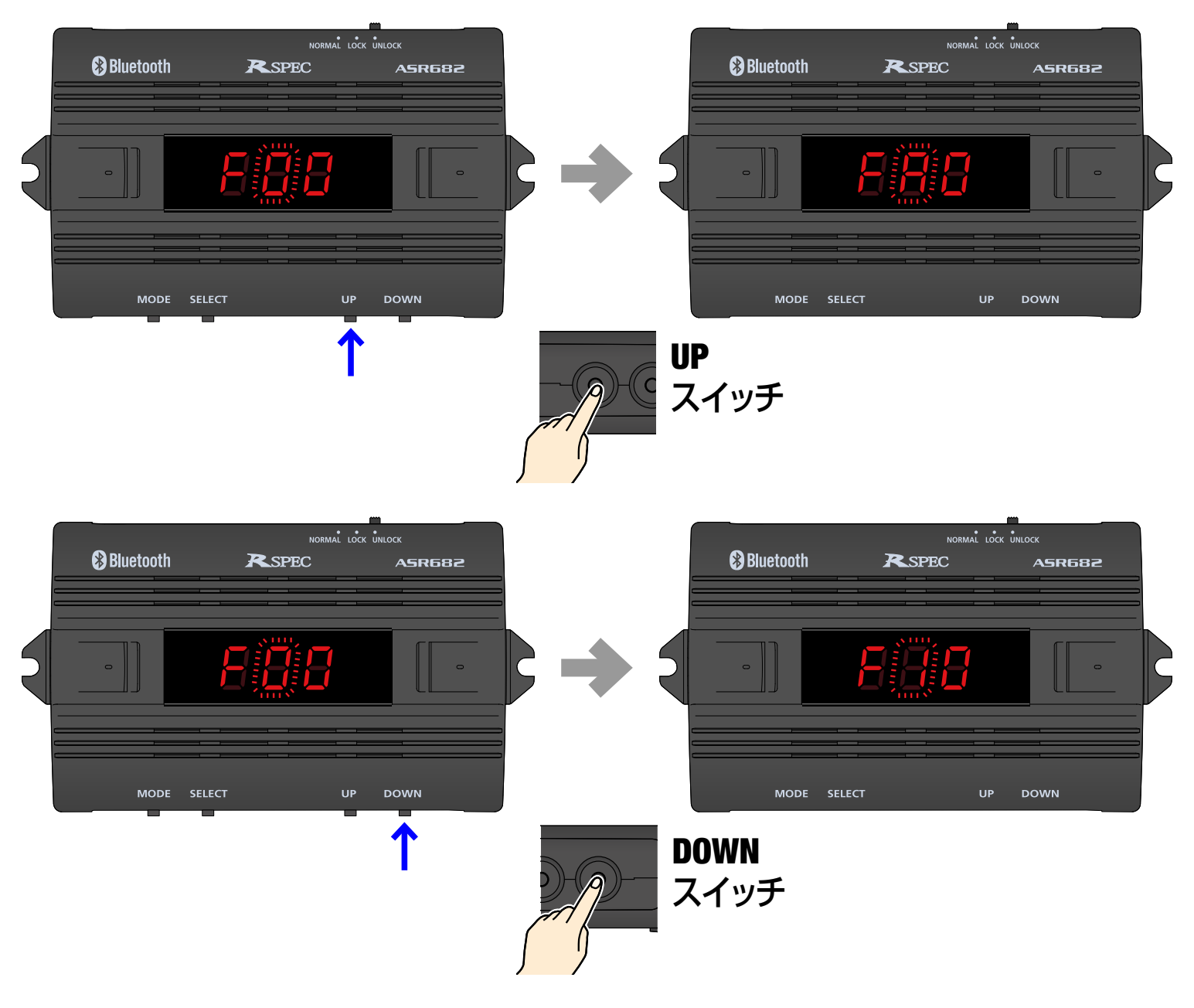

車高を下げての走行は絶対におこなわないでください

#### ASR682本体操作方法 に戻る – 58 – アンチング トランクストランス [目次に戻る](#page-1-0)

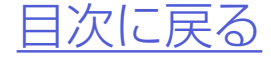

ASR682本体で車高設定をおこなう

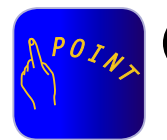

●車高設定値は変更した時点で有効となり、 すぐに車高変化が始まります。(状況等に より車高変化が開始されるまで数分かか ることがあります。また、車高設定値の変 化量が1〜2段階程度の場合は車高が変化 しない場合が有ります。)

例えばこんな使い方 H1に中間車高、H2にロー ダウン車高を設定しておけば、状況に合わ せて「no」(ノーマル車高)・中間車高・ローダ ウン車高をワンタッチで切り替えることが できます。

#### [ASR682 本体操作方法 に戻る](#page-43-0) – – 59 – – アントリントリント [目次に戻る](#page-1-0)

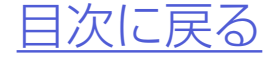

- ●リア点滅中にSELECTスイッチを押すか、 いずれかの車高設定値点滅中にMODEス イッチを押すか、または点滅中に何も操作 せずに約1分経過すると、車高メモリー表 示に戻ります。変更した車高設定値は記憶 されます。
- ●車 高 設 定 値L(ス ー パ ーLOW)を 設 定 す るには、車高設定値を9に設定してから DOWNスイッチを2秒以上長押ししま す。スーパーLOWは必ず左右同時に設定 されます。スーパーLOWを解除するには UPスイッチを押します。スーパーLOWは 必ず左右同時に解除されます。

●本体をグローブボックス内や足もとの奥 などに設置する場合、スライドスイッチを LOCK位置に切り替えておくとスイッチ が何らかに触れて押されても操作したこ

## とになりませんので安心です。

#### [ASR682 本体操作方法 に戻る](#page-43-0) – – 60 – – アントリント 自次に戻る

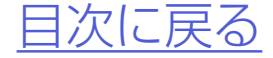

# <span id="page-59-0"></span>スライドスイッチの使用方法

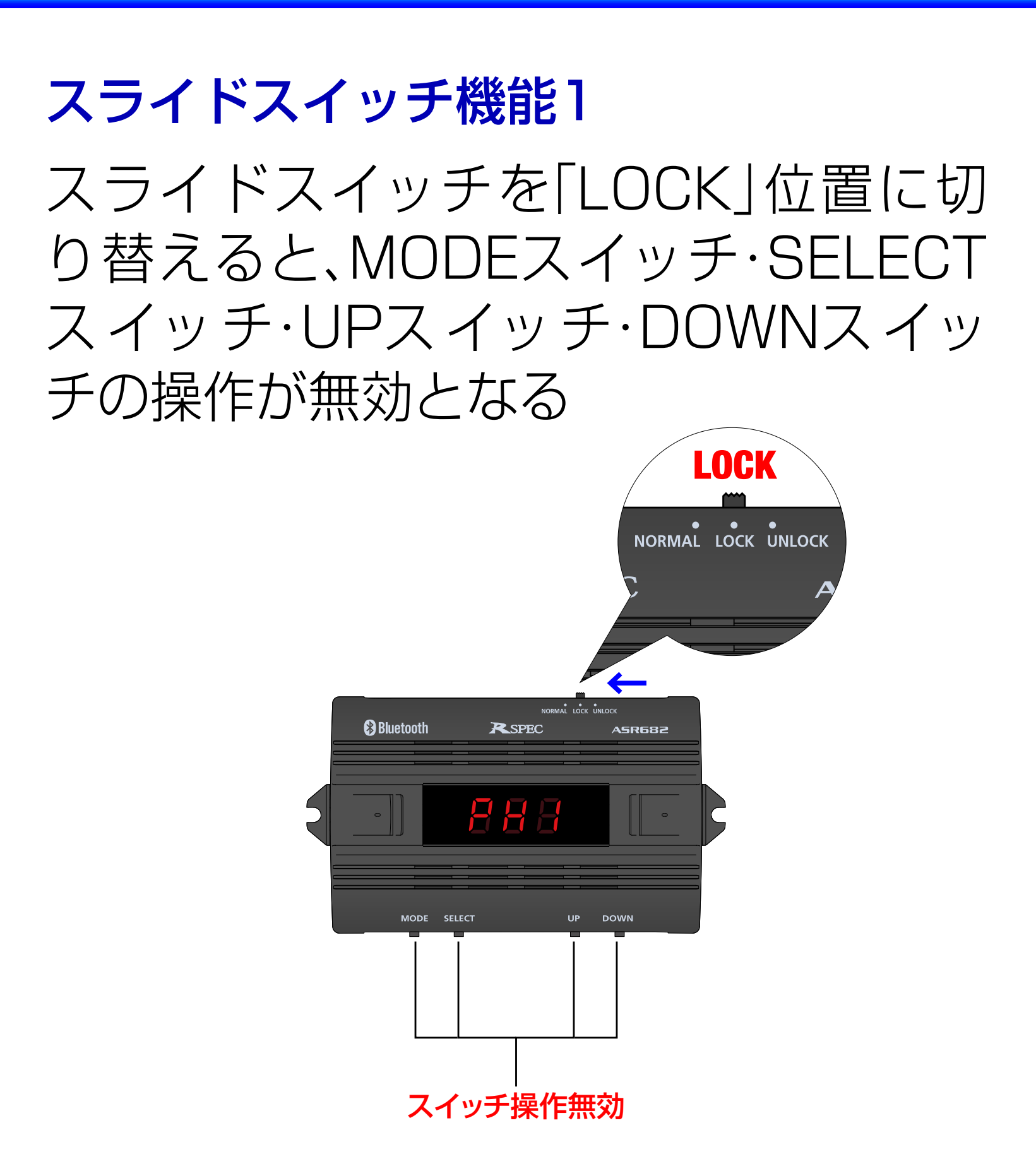

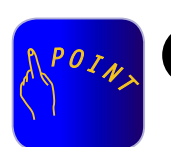

- ●MODEスイッチ・SELECTスイッチ・UP スイッチ・DOWNスイッチの操作が無効 になります。
	- ●上記制御中はスマートフォンのメイン画 面内「ノーマル制御」ボタンが点滅します。

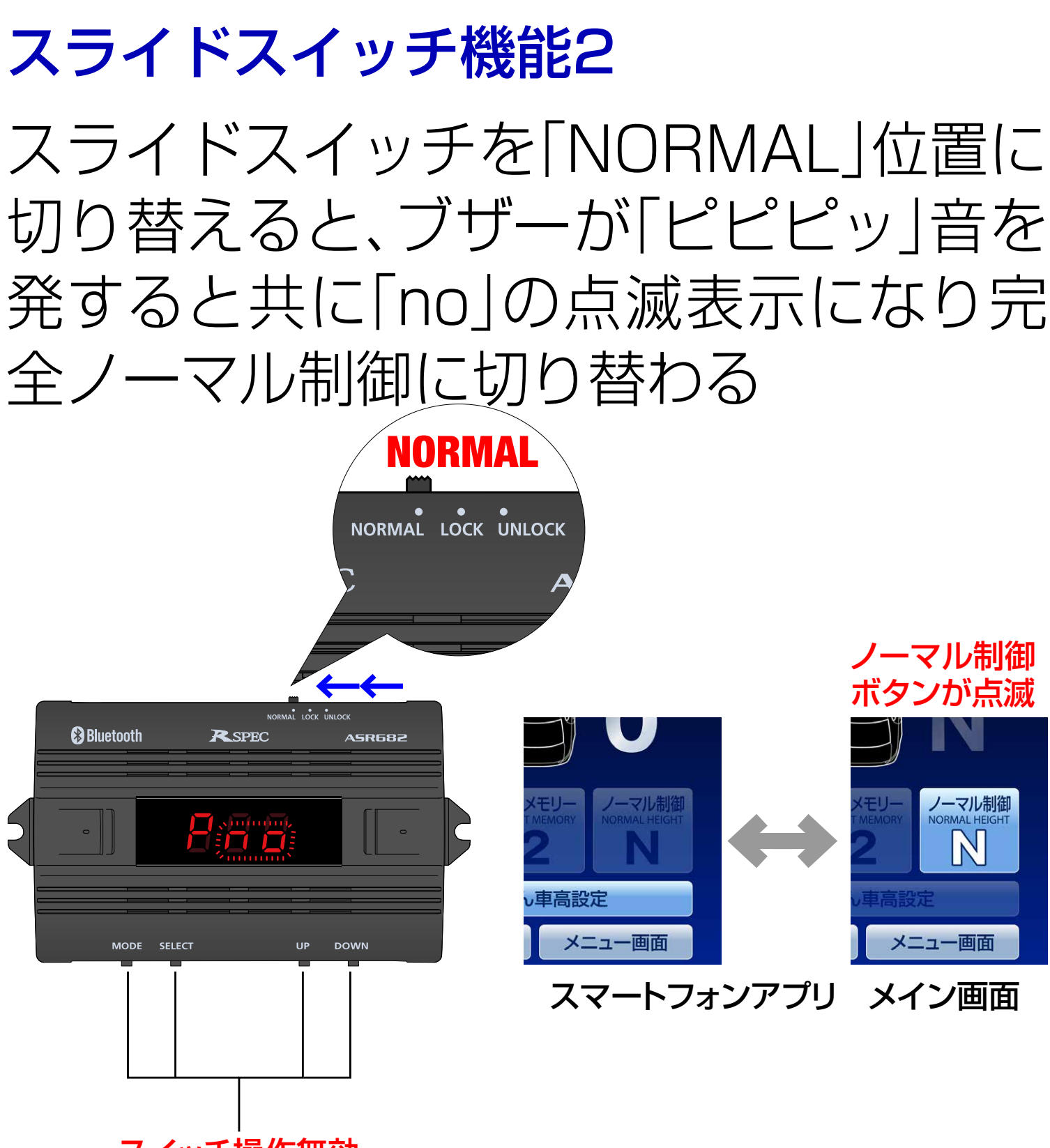

スイッチ操作無効

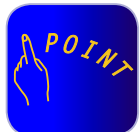

## スライドスイッチの使用方法

#### 例えばこんな使い方 スマートフォンが使用で きない状況で、緊急時にノーマル車高に戻 したいときに使用してください。

ASR682本体操作方法 に戻る – 61 – アンチントリング [目次に戻る](#page-1-0)

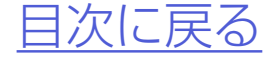

●操作中の5秒間は無表示となります。  $PO_{I}$ 

# <span id="page-61-0"></span>ASR682本体リセット方法

## *1.*MODEスイッチとDOWNスイッチ を押しながらエンジンを始動する

#### ●操作を中断すると通常の動作に戻ります。

#### ASR682本体操作方法 に戻る – 162 – アンチング インドングロ [目次に戻る](#page-1-0)

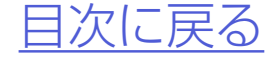

*2.*スイッチを押したまま、5秒以上経 過すると「ピピッ」音を発して本体が リセットされ、工場出荷状態に戻る

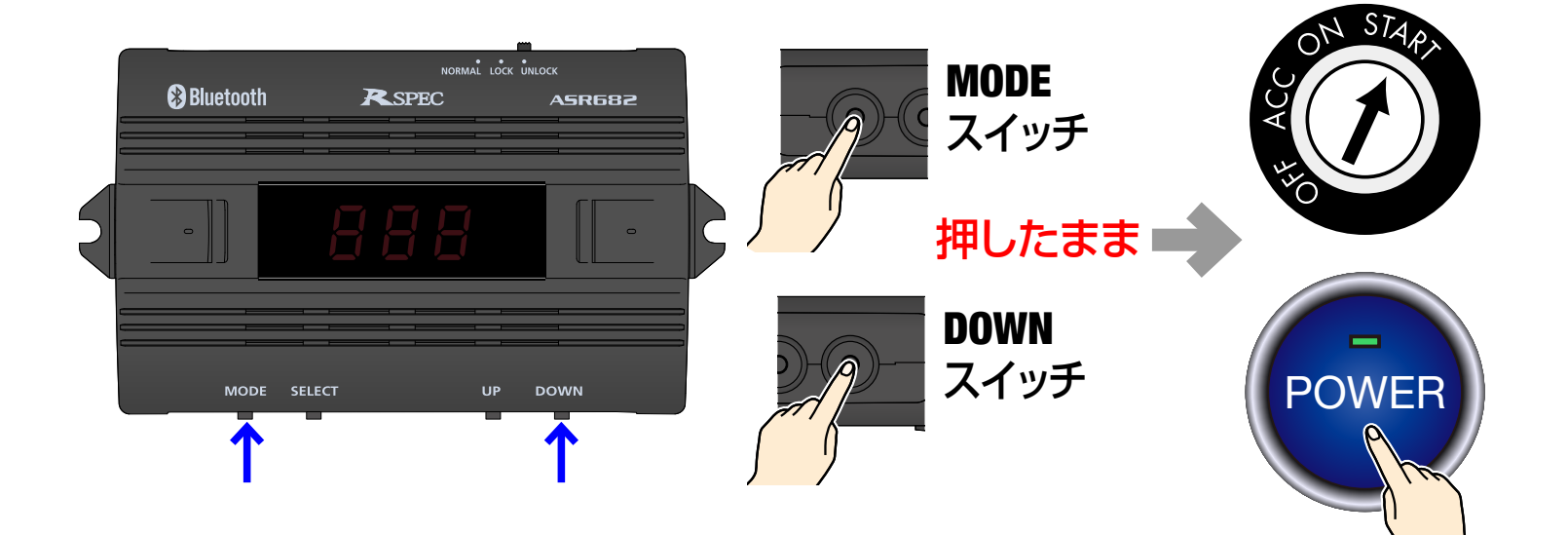

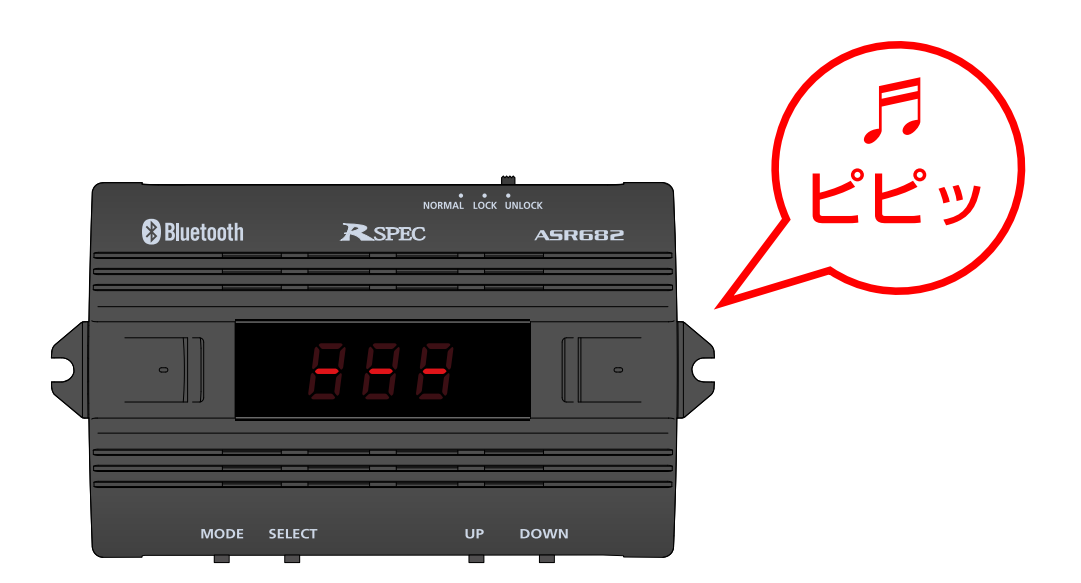